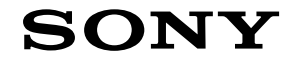

Téléviseur

# [Démarrage \[1\]](#page-4-0)

- [Télécommande \[2\]](#page-4-1)
	- [Procédure d'utilisation de la télécommande \[3\]](#page-4-2)
	- [Procédure d'utilisation de la télécommande \[4\]](#page-9-0)
- [Connexion de la borne \[5\]](#page-11-0)
- [Mode d'allumage des LED](#page-16-0) [\[6\]](#page-16-0)
- [Menu Accueil \[7\]](#page-17-0)
- [Sélection de l'entrée \[8\]](#page-19-0)
- [Exécution du calibrage acoustique automatique \[9\]](#page-20-0)
- [Fonctions d'accessibilité \[10\]](#page-22-0)

# [Fonctionnalités utiles \[11\]](#page-23-0)

- [Recherche de contenu/commande vocale du téléviseur \[12\]](#page-23-1)
	- [Utilisation du microphone de la télécommande \[13\]](#page-23-2)
	- · [Utilisation du microphone intégré au téléviseur \(téléviseurs avec un microphone](#page-25-0) [intégré uniquement\) \[14\]](#page-25-0)
- [Sélection de la Type de contenu en fonction du contenu \[15\]](#page-27-0)
- [Menu Jeux \[16\]](#page-28-0)
- [Utilisation des applications \[17\]](#page-28-1)
	- [Installation d'applications \[18\]](#page-29-0)
	- [Utilisation d'applications et de services de streaming vidéo sûrs \(Sécurité et](#page-30-0) [restrictions\) \[19\]](#page-30-0)
	- [Affichage de contenus Internet \[20\]](#page-32-0)
- [Localisation de la télécommande \(modèles fournis avec une télécommande](#page-33-0) [avec signal sonore intégré uniquement\) \[21\]](#page-33-0)
- [Utilisation de l'ensemble Caméra Microphone](#page-34-0) [\[22\]](#page-34-0)
- [Visionnage de la télévision \[23\]](#page-37-0)
- [Visionnage de programmes de télévision \[24\]](#page-37-1)
	- [Présentation des icônes du bandeau d'informations \[25\]](#page-37-2)
	- [Utilisation du guide des programmes](#page-38-0) [\[26\]](#page-38-0)
	- [Réception d'émissions numériques \[27\]](#page-39-0)
- [Réception d'émissions par satellite \[28\]](#page-40-0)
- [Classement ou modification des chaînes \[29\]](#page-40-1)
- [Utilisation du Menu TV](#page-41-0) [\[30\]](#page-41-0)
- [Utilisation des services de diffusion interactifs \[31\]](#page-42-0)
- [Fonctionnalités utiles lors du visionnage de la télévision \[32\]](#page-43-0)
- [Réglage de la qualité de l'image/de l'écran/du son en fonction de vos](#page-43-1) [préférences](#page-43-1) [\[33\]](#page-43-1)
	- [Réglage de la qualité de l'image \[34\]](#page-44-0)
	- [Réglage de l'écran \[35\]](#page-46-0)
	- · [Réglage de la qualité du son \[36\]](#page-47-0)
	- [Volume automatique avancé](#page-52-0) [\[37\]](#page-52-0)
	- [Balance](#page-53-0) [\[38\]](#page-53-0)
	- [Réglage automatique de la qualité de l'image/du son \[39\]](#page-53-1)
- [Affichage des sous-titres \[40\]](#page-54-0)

# [Enregistrement de programmes de télévision \[41\]](#page-55-0)

- [Enregistrement sur un disque dur USB \[42\]](#page-55-1)
	- [Enregistrement d'un disque dur USB \[43\]](#page-55-2)
	- [Minuterie d'enregistrement \[44\]](#page-57-0)
	- [Informations relatives à l'utilisation d'un disque dur USB pour l'enregistrement \[45\]](#page-58-0)
- [Visionnage/suppression de contenu enregistré \[46\]](#page-60-0)
- [Compréhension des symboles affichés dans la liste des titres enregistrés \[47\]](#page-61-0)

# [Utilisation du téléviseur avec d'autres périphériques \[48\]](#page-61-1)

- [Périphériques USB \[49\]](#page-61-2)
	- [Lecture de contenu stocké sur un périphérique USB \[50\]](#page-62-0)
	- [Informations relatives aux périphériques USB utilisés pour le stockage de photos et](#page-63-0) [de musique \[51\]](#page-63-0)
- [Décodeur, lecteurs Blu-ray et DVD \[52\]](#page-64-0)
	- [Connexion d'un décodeur ou d'un lecteur Blu-ray ou DVD \[53\]](#page-64-1)
	- [Visionnage de disques Blu-ray et DVD \[54\]](#page-65-0)
	- [Commande du décodeur câble/satellite à l'aide de la télécommande du téléviseur](#page-66-0) [\[55\]](#page-66-0)
- [Affichage de l'écran d'une application pour iPhone/smartphone ou](#page-67-0) [iPad/tablette sur le téléviseur \[56\]](#page-67-0)
- [Ordinateurs, appareils photo et caméscopes \[57\]](#page-68-0)
	- [Connexion d'un ordinateur et affichage du contenu stocké \[58\]](#page-69-0)

- [Connexion d'un appareil photo ou d'un caméscope et affichage du contenu stocké](#page-70-0) [\[59\]](#page-70-0)
- [Système audio \(récepteur AV ou barre de son, par exemple\) \[60\]](#page-71-0)
	- [Émission de son à partir d'un système audio \[61\]](#page-71-1)
	- [Connexion d'un système audio \[62\]](#page-72-0)
	- [Réglage d'un système audio \[63\]](#page-78-0)
	- [Utilisation du téléviseur en tant que haut-parleur central](#page-79-0) [\[64\]](#page-79-0)
	- [Formats audio](#page-82-0) [\[65\]](#page-82-0)
	- [Accès aux paramètres du système audio \[66\]](#page-83-0)
- [Consoles de jeu \[67\]](#page-84-0)
- [Expérience du son Surround en 3D avec une enceinte tour de cou ou un](#page-86-0) [casque \[68\]](#page-86-0)
- [Périphériques Bluetooth \[69\]](#page-86-1)
	- [Connexion d'un périphérique Bluetooth \[70\]](#page-86-2)
	- [Profils Bluetooth pris en charge \[71\]](#page-88-0)
- [Réglage du paramètre de synchronisation AV \[72\]](#page-88-1)
- [Périphériques compatibles BRAVIA Sync](#page-89-0) [\[73\]](#page-89-0)
	- [Vue d'ensemble de BRAVIA Sync](#page-89-1) [\[74\]](#page-89-1)
	- [Utilisation des fonctionnalités disponibles pour les périphériques compatibles](#page-90-0) [BRAVIA Sync](#page-90-0) [\[75\]](#page-90-0)
	- [Réglage des paramètres BRAVIA Sync](#page-91-0) [\[76\]](#page-91-0)
- [Affichage de photos en résolution 4K depuis des périphériques compatibles](#page-92-0) [\[77\]](#page-92-0)
	- [Affichage de photos en résolution 4K \[78\]](#page-92-1)
	- [Paramètres pour l'affichage de photos avec une qualité supérieure via l'entrée HDMI](#page-94-0) [\[79\]](#page-94-0)
- [Guide de connectivité BRAVIA](#page-95-0) [\[80\]](#page-95-0)
- [Formats et fichiers pris en charge \[81\]](#page-95-1)
	- [Photos \[82\]](#page-96-0)
	- [Musique \[83\]](#page-96-1)
	- [Vidéos \[84\]](#page-98-0)
	- [Vitesses d'échantillonnage audio \(pour les vidéos\) \[85\]](#page-105-0)
	- [Sous-titres externes \[86\]](#page-106-0)

# [Connexion à un réseau \[87\]](#page-107-0)

- [Connexion à un réseau \[88\]](#page-107-1)
	- [Connexion à un réseau à l'aide d'un câble réseau \[89\]](#page-107-2)
- [Connexion Wi-Fi à un réseau \[90\]](#page-109-0)
- [Fonctionnalités du réseau domestique \[91\]](#page-110-0)
	- [Réglage des paramètres du réseau domestique \[92\]](#page-110-1)
	- [Lecture de contenu depuis un ordinateur \[93\]](#page-112-0)
	- [Lecture de contenu depuis un serveur multimédia \[94\]](#page-113-0)

# [Paramètres \[95\]](#page-114-0)

- [Utilisation des Paramètres rapides](#page-114-1) [\[96\]](#page-114-1)
- [Utilisation du Tableau de bord Eco](#page-116-0) [\[97\]](#page-116-0)
- [Chaînes & Entrées](#page-116-1) [\[98\]](#page-116-1)
- [Affichage et son](#page-117-0) [\[99\]](#page-117-0)
- [Réseau et Internet](#page-118-0) [\[100\]](#page-118-0)
- [Comptes et connexion](#page-119-0) [\[101\]](#page-119-0)
- [Confidentialité](#page-119-1) [\[102\]](#page-119-1)
- [Applications](#page-119-2) [\[103\]](#page-119-2)
- [Système](#page-119-3) [\[104\]](#page-119-3)
- [Télécommandes et accessoires](#page-121-0) [\[105\]](#page-121-0)
- [Aide et commentaires](#page-122-0) [\[106\]](#page-122-0)
- [Programmations & horloge](#page-122-1) [\[107\]](#page-122-1)

## [Dépannage \[108\]](#page-123-0)

- [Réinitialisation \(redémarrage\) du téléviseur \[109\]](#page-124-0)
- [Mises à jour logicielles \[110\]](#page-125-0)
- [Auto-diagnostic \[111\]](#page-126-0)
- [Foire aux questions portant sur le dépannage \[112\]](#page-127-0)

## [Index/autre \[113\]](#page-127-1)

- $\cdot$  [Index \[114\]](#page-127-2)
- [À propos du Guide d'aide \[115\]](#page-129-0)
- [Structure du Guide d'aide \[116\]](#page-130-0)
- [Spécifications \[117\]](#page-132-0)
- [Site d'assistance \[118\]](#page-133-0)
- [Mise à jour du téléviseur \[119\]](#page-133-1)
- [Rétablir configuration d'usine](#page-133-2) [\[120\]](#page-133-2)
- [Informations relatives aux marques commerciales \[121\]](#page-134-0)

# <span id="page-4-0"></span>[1] Démarrage

Télécommande Cette section décrit la télécommande.

Connexion de la borne

Mode d'allumage des LED

Menu Accueil

Sélection de l'entrée

Exécution du calibrage acoustique automatique

Fonctions d'accessibilité

# <span id="page-4-1"></span>[2] Démarrage Télécommande

Veuillez sélectionner votre télécommande.

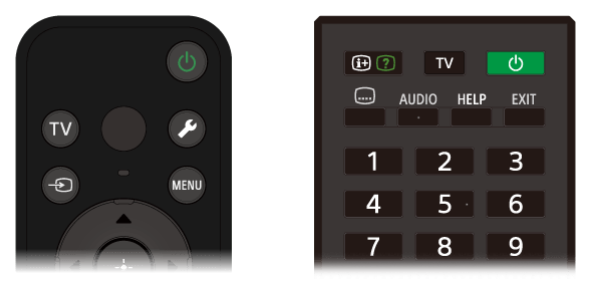

<span id="page-4-2"></span>[3] Télécommande | Télécommande

# Procédure d'utilisation de la télécommande

# **Touches de la télécommande**

La télécommande incluse, la disposition et le nom des boutons, ainsi que les fonctionnalités disponibles varient selon votre modèle/pays/région.

Cliquez sur une touche sur l'image de la télécommande pour afficher une description.

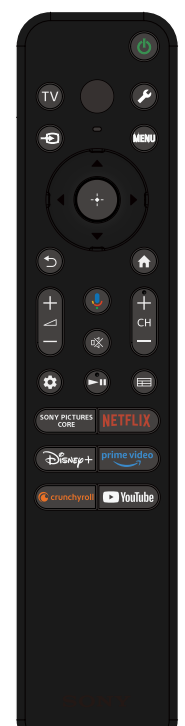

#### **(Alimentation)**

Mettre le téléviseur sous tension ou activer le mode veille/veille avec maintien de la connexion au réseau.

#### **TV**

Basculer vers une entrée ou une chaîne TV et afficher la Menu TV. Pour plus de détails, veuillez vous reporter à la page Utilisation du Menu TV.

#### **(microphone)**

Parlez à cet emplacement pour utiliser le microphone de la télécommande. Il y a un voyant au-dessus du microphone.

#### **(Paramètres rapides)**

Affiche Paramètres rapides. Pour plus de détails, veuillez vous reporter à la page Utilisation des Paramètres rapides.

## **Conseil**

Vous pouvez utiliser la fonctionnalité pratique [Trouver la télécommande] pour trouver la télécommande en appuyant sur la touche d'alimentation du téléviseur. Pour plus de détails, veuillez vous reporter à la section Localisation de la télécommande (modèles fournis avec une télécommande avec signal sonore intégré uniquement).

#### **(sélection de l'entrée)**

Permet d'afficher et de sélectionner la source d'entrée, etc. Pour plus de détails, reportez-vous à la page Sélection de l'entrée.

#### **MENU**

Accède à des fonctions à partir du menu à l'écran.

# **▲ (haut) / ▼ (bas) / ◀ (gauche) / ▶ (droite) / -+- (entrée) (pavé numérique de navigation)**

Sélection et navigation au sein du menu affiché à l'écran.

## **(retour)**

Revenir à l'écran précédent.

## **(accueil)**

Afficher le menu Accueil du téléviseur. Pour plus de détails, reportez-vous à la page Menu Accueil.

#### **+/- (volume)**

Ajuster le volume.

## **(Assistant Google/microphone)**

Demander à Assistant Google une assistance sur grand écran. Appuyer sur la touche Assistant Google (ou MIC) de la télécommande pour démarrer. Pour plus de détails, reportez-vous à la page Utilisation du microphone de la télécommande.

L'Assistant Google n'est pas disponible dans certaines langues/certains pays/certaines régions.

#### **(sourdine)**

Couper le son. Appuyez de nouveau pour rétablir le son.

# **Conseil**

Il est possible d'activer ou de désactiver le service de raccourci en maintenant la touche  $\frac{dX}{dx}$  (sourdine) enfoncée pendant trois secondes.

#### **CH +/- (chaîne)**

Sélectionner la chaîne.

## **(Tableau de bord)**

Affiche Tableau de bord.

## **(lecture) / (pause)**

Contrôler le contenu multimédia sur le téléviseur et le périphérique compatible BRAVIA Sync connecté.

## **(guide)**

Affiche le guide des programmes numériques du téléviseur ou du décodeur. Pour plus de détails, reportez-vous à la page Utilisation du guide des programmes.

#### **Touches des applications (service en ligne)**

Profitez de différents services de streaming d'une simple pression sur une touche.

## **Procédure de mise en sourdine des sons de fonctionnement de la télécommande**

**1 Appuyez sur la touche (Paramètres rapides) de la télécommande et sélectionnez les éléments suivants dans l'ordre pour les désactiver.**

[Paramètres] — [Système] — [Son système]

## **Procédure de désactivation du rétroéclairage de la télécommande. (télécommandes avec rétroéclairage uniquement)**

Vous pouvez désactiver le rétroéclairage de la télécommande.

**1** Maintenez la touche  $\angle$ (volume) -, puis la touche  $\hat{A}$ (ACCUEIL) de la **télécommande enfoncées pendant deux secondes.**

Relâchez lorsque la LED du microphone sur la télécommande clignote deux fois. Pour réactiver le rétroéclairage de la télécommande, effectuez la procédure cidessus.

#### **Procédure de charge de la télécommande (télécommande rechargeable)**

La télécommande incluse est équipée d'une pile rechargeable. Procédez comme suit pour charger la pile lorsque cela est nécessaire.

**1 Raccordez le câble USB Type-C** $^{\circledR}$  **inclus à la télécommande.** 

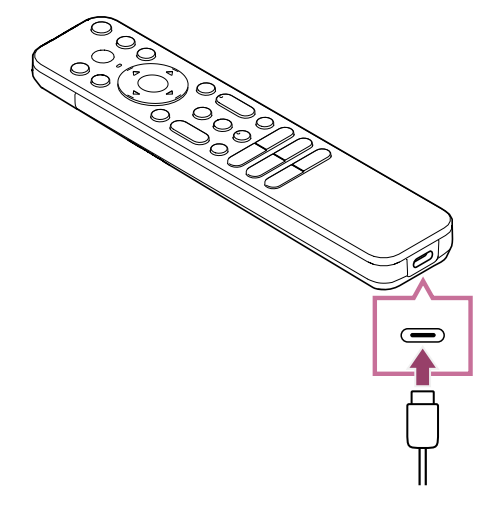

**2 Raccordez le câble USB Type-C à votre adaptateur secteur USB.** La LED au-dessus du microphone s'allume en rouge lorsque la charge commence.

## **Remarque**

Si les températures sont faibles ou élevées, il est possible que la charge soit lente ou s'arrête, auquel cas la pile ne sera pas chargée. Nous vous recommandons de charger la pile dans un environnement où la température ambiante est comprise entre 15 °C et 35 °C.

La charge complète de la pile lorsque son niveau de charge est à zéro nécessite environ deux heures. La durée nécessaire à la charge complète peut varier selon les conditions d'utilisation.

- Si la télécommande n'est pas utilisée pendant une période prolongée, la charge peut être impossible en raison d'une décharge excessive. Chargez la pile au moins tous les six mois.
- N'exposez pas le port USB à l'humidité. N'utilisez et ne chargez pas la pile dans des conditions humides. De plus, évitez le brouillard, le sable, la poussière et l'électricité statique.
- Lors de la charge, utilisez l'équipement suivant qui doit pouvoir fournir un courant de sortie de 0,5 A (500 mA) ou plus.
- Adaptateur secteur USB disponible dans le commerce
- Ordinateur équipé d'un port USB par défaut (nous ne garantissons pas la charge de la télécommande sur tous les ordinateurs.)

De plus, n'utilisez pas un adaptateur secteur USB dont la puissance maximale dépasse 13 W (5 V, 2,6 A).

Lors de la charge, utilisez uniquement le câble USB Type-C inclus et veillez à raccorder directement la télécommande à votre ordinateur ou chargeur. La charge peut échouer si vous effectuez la connexion via un concentrateur USB, etc.

# **Conseil**

Un faible niveau de charge de la pile est indiqué par un voyant ou un signal sonore comme suit.

30 % ou moins : lorsque vous appuyez sur la touche d'alimentation, le voyant de la télécommande clignote en rouge.

10 % ou moins : lorsque vous appuyez sur la touche d'alimentation, le voyant de la télécommande clignote en rouge et le signal sonore est émis.

Vous pouvez activer/désactiver le signal sonore en maintenant la touche  $\supset$ (RETOUR) enfoncée tout en appuyant sur la touche  $\sqrt{\ }$  (volume) -.

Vous pouvez vérifier le niveau de charge restante de la pile avec les paramètres suivants.

[Paramètres] — [Télécommandes et accessoires] — [Télécommande] La charge restante affichée peut ne pas correspondre à la charge réellement restante dans certains cas. Utilisez-la comme une estimation approximative.

Si vous chargez la télécommande alors que vous ne l'avez pas utilisée pendant une période prolongée, il est possible que le voyant de la télécommande ne s'allume pas immédiatement.

# **À propos du remplacement de la pile de la télécommande (télécommande à piles)**

- Ouvrez le couvercle de la télécommande comme indiqué ci-dessous.
- Retirez le couvercle de la télécommande et remplacez les piles par des neuves.
- Vérifiez si l'orientation de chaque pile est conforme aux symboles positif (+) et négatif (-) du compartiment pour piles.

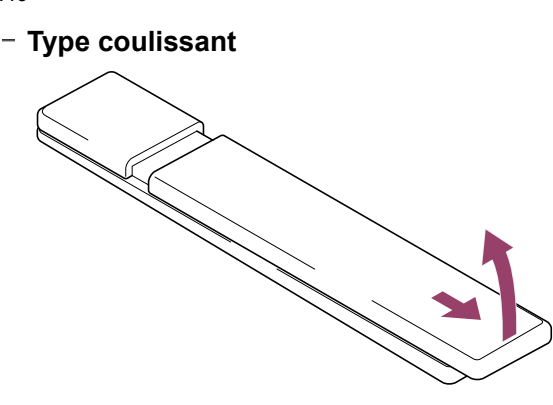

<span id="page-9-0"></span>[4] Télécommande | Télécommande

# Procédure d'utilisation de la télécommande

# **Touches de la télécommande**

La télécommande incluse, ainsi que la disposition et le nom des touches varient selon votre modèle/pays/région.

Cliquez sur une touche sur l'image de la télécommande pour afficher une description.

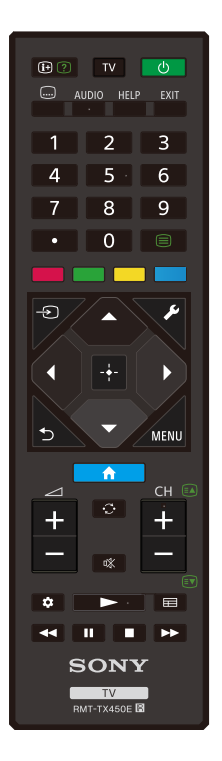

## **(Informations/Texte)**

Informations relatives à l'affichage.

# **TV**

Basculer vers une entrée ou une chaîne TV et afficher la Menu TV. Pour plus de détails, veuillez vous reporter à la page Utilisation du Menu TV.

# **(Alimentation)**

Mettre le téléviseur sous tension ou activer le mode veille/veille avec maintien de la connexion au réseau.

## **(réglage des sous-titres)**

Activer ou désactiver les sous-titres (lorsque la fonction est disponible).

## **AUDIO**

Sélectionner le son d'une source multilingue ou le son double pour le programme actuellement visionné (selon la source du programme).

## **HELP**

Afficher le menu Aide. L'accès au Guide d'aide se fait depuis cette touche.

## **EXIT**

Revenir à l'écran précédent ou quitter le menu. Lorsqu'un service d'application interactive est disponible, appuyer sur cette touche pour quitter le service.

**Touche numérique/・(point)**

Permet de sélectionner les chaînes numériques à l'aide des touches 0 à 9.

#### **(texte)**

Afficher des informations textuelles.

#### **Touches de couleur**

Exécuter la fonction correspondante à ce moment donné.

#### **(sélection de l'entrée)**

Permet d'afficher et de sélectionner la source d'entrée, etc. Pour plus de détails, reportez-vous à la page Sélection de l'entrée.

#### **(Paramètres rapides)**

Affiche Paramètres rapides. Pour plus de détails, reportez-vous à la page Utilisation des Paramètres rapides.

## **▲ (haut) / ▼ (bas) / ◀ (gauche) / ▶ (droite) / - • (entrée) (pavé numérique de navigation)**

Sélection et navigation au sein du menu affiché à l'écran.

#### **(retour)**

Revenir à l'écran précédent.

#### **(accueil)**

Afficher le menu Accueil du téléviseur. Pour plus de détails, reportez-vous à la page Menu Accueil.

#### **MENU**

Affiche un menu sur le téléviseur permettant d'utiliser des fonctions de touche qui ne figurent pas sur la télécommande à l'écran.

#### **+/- (volume)**

Ajuster le volume.

## **(saut)**

Passer d'une chaîne ou d'une entrée à une autre. Le téléviseur bascule entre la chaîne ou l'entrée actuelle et la dernière chaîne ou entrée qui a été sélectionnée.

#### **(sourdine)**

Couper le son. Appuyez de nouveau pour rétablir le son.

## **Conseil**

Il est possible d'activer ou de désactiver le service de raccourci en maintenant la touche  $\sqrt{x}$  (sourdine) enfoncée pendant trois secondes.

#### **CH +/- (chaîne)**

En mode TV : sélectionner la chaîne.

En mode Texte : sélectionner la page  $\epsilon$ ) (suivante) ou  $\epsilon \sqrt{ }$  (précédente).

#### **(Tableau de bord)**

Affiche Tableau de bord.

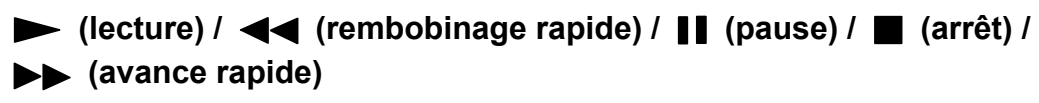

Contrôler le contenu multimédia sur le téléviseur et le périphérique compatible BRAVIA Sync connecté.

## **(guide)**

Affiche le guide des programmes numériques du téléviseur ou du décodeur. Pour plus de détails, veuillez vous reporter à la page Utilisation du guide des programmes.

## **Procédure de mise en sourdine des sons de fonctionnement de la télécommande**

**1 Appuyez sur la touche (Paramètres rapides) de la télécommande et sélectionnez les éléments suivants dans l'ordre pour les désactiver.**

[Paramètres] — [Système] — [Son système]

## **À propos du remplacement des piles de la télécommande**

- Ouvrez le couvercle de la télécommande comme indiqué ci-dessous.
- Retirez le couvercle de la télécommande et remplacez les piles par des neuves.
- Vérifiez si l'orientation de chaque pile est conforme aux symboles positif (+) et négatif (-) du compartiment pour piles.
	- **Type coulissant**

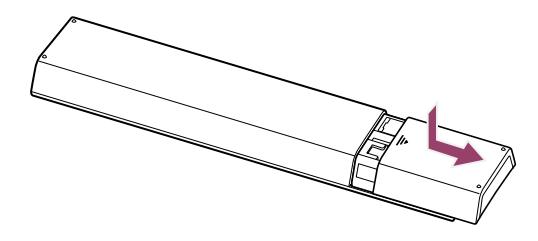

<span id="page-11-0"></span>[5] Démarrage

# Connexion de la borne

Les types et formes de connecteurs disponibles varient en fonction de votre téléviseur.

Pour l'emplacement des connecteurs, reportez-vous au Guide d'installation (manuel imprimé).

Il est également possible de télécharger le Guide d'installation à partir du Site d'assistance.

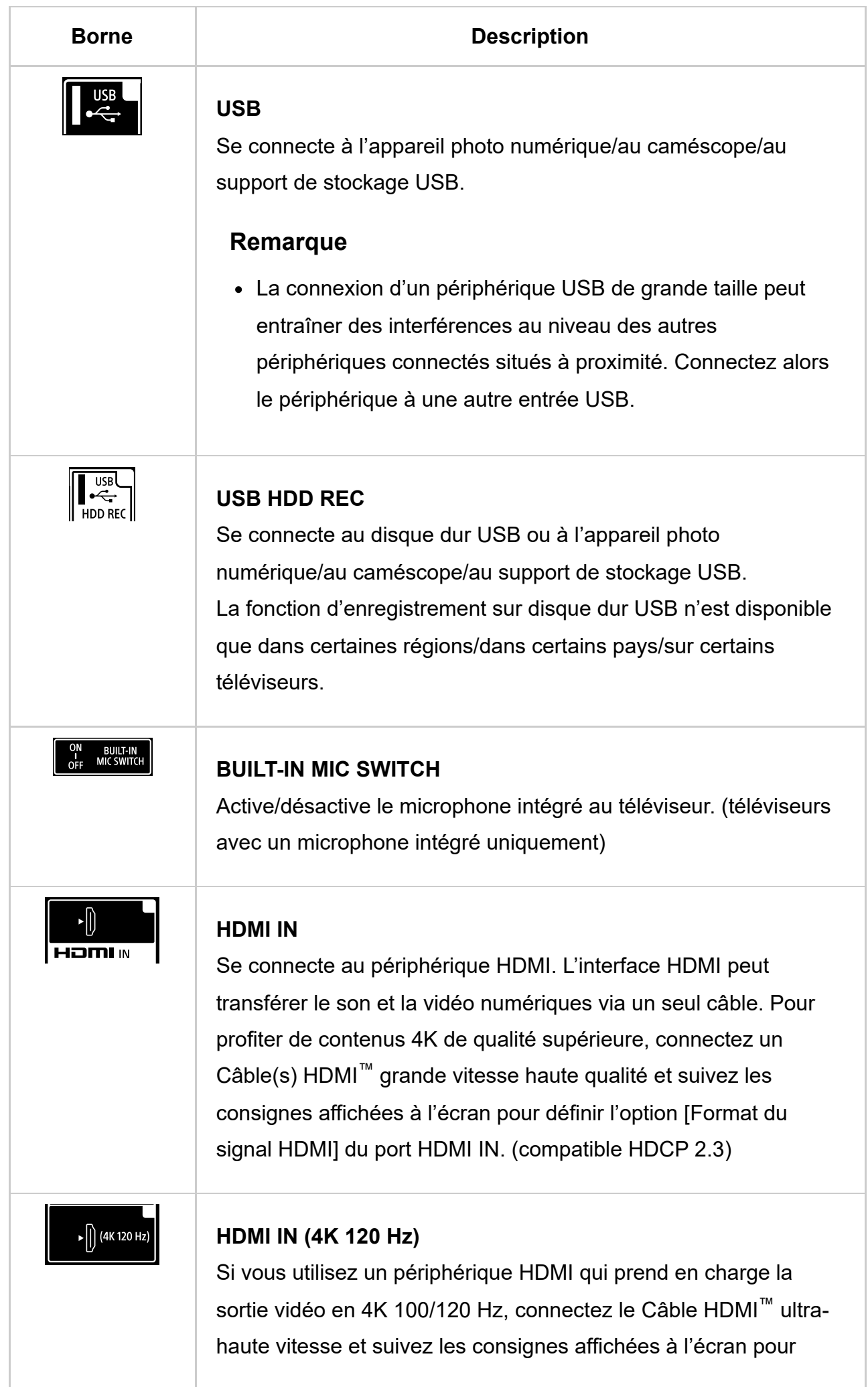

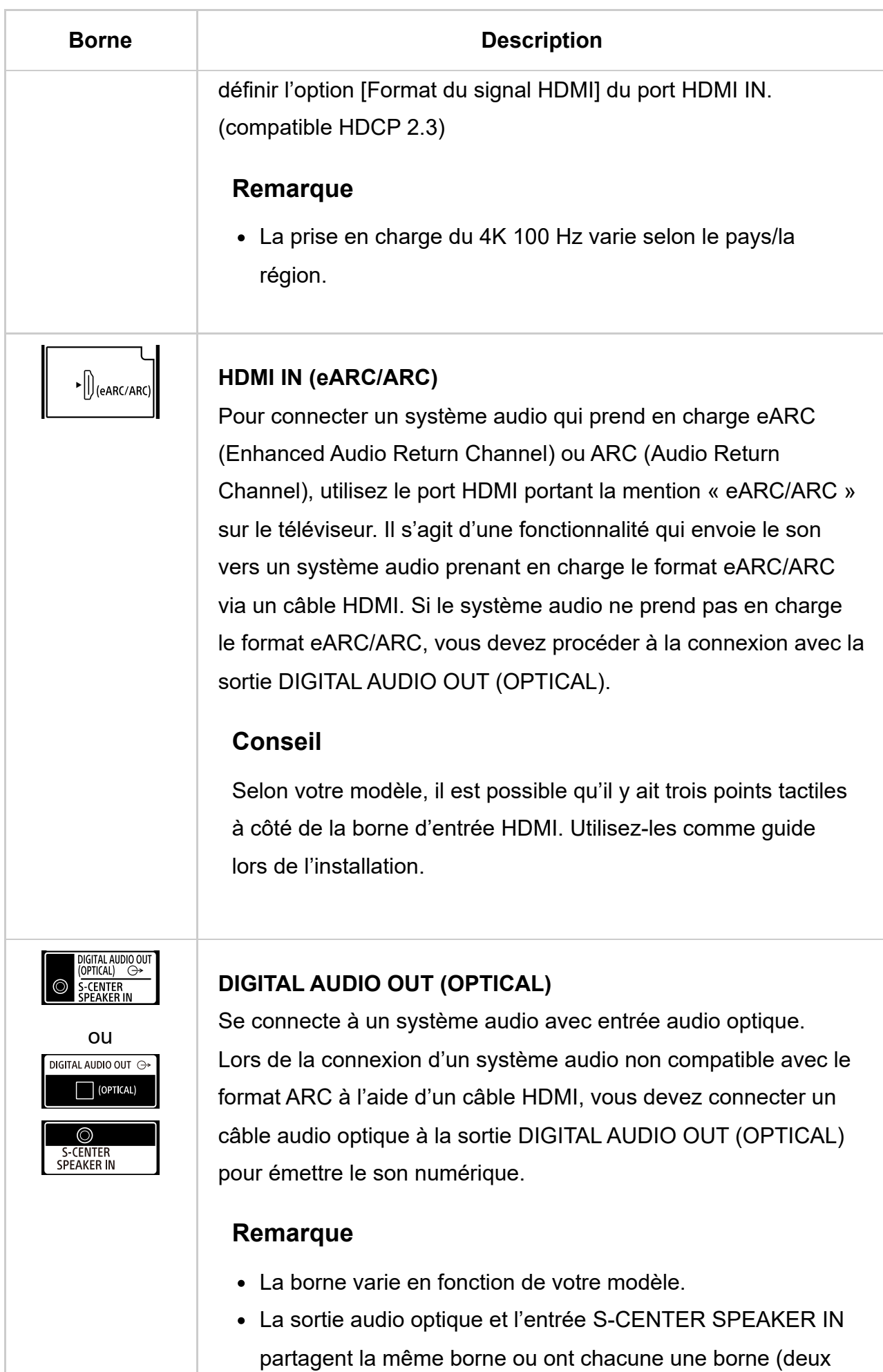

bornes au total).

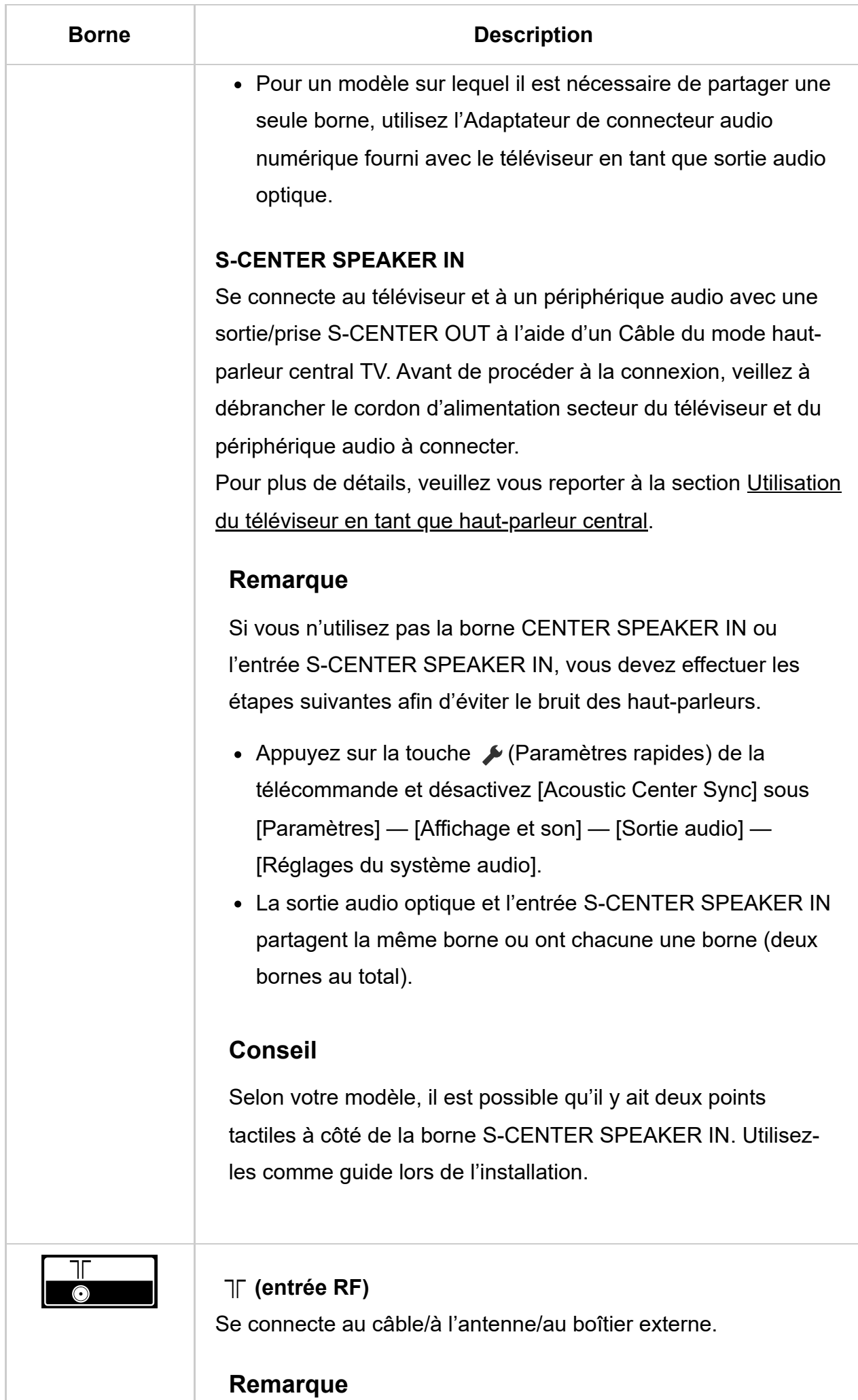

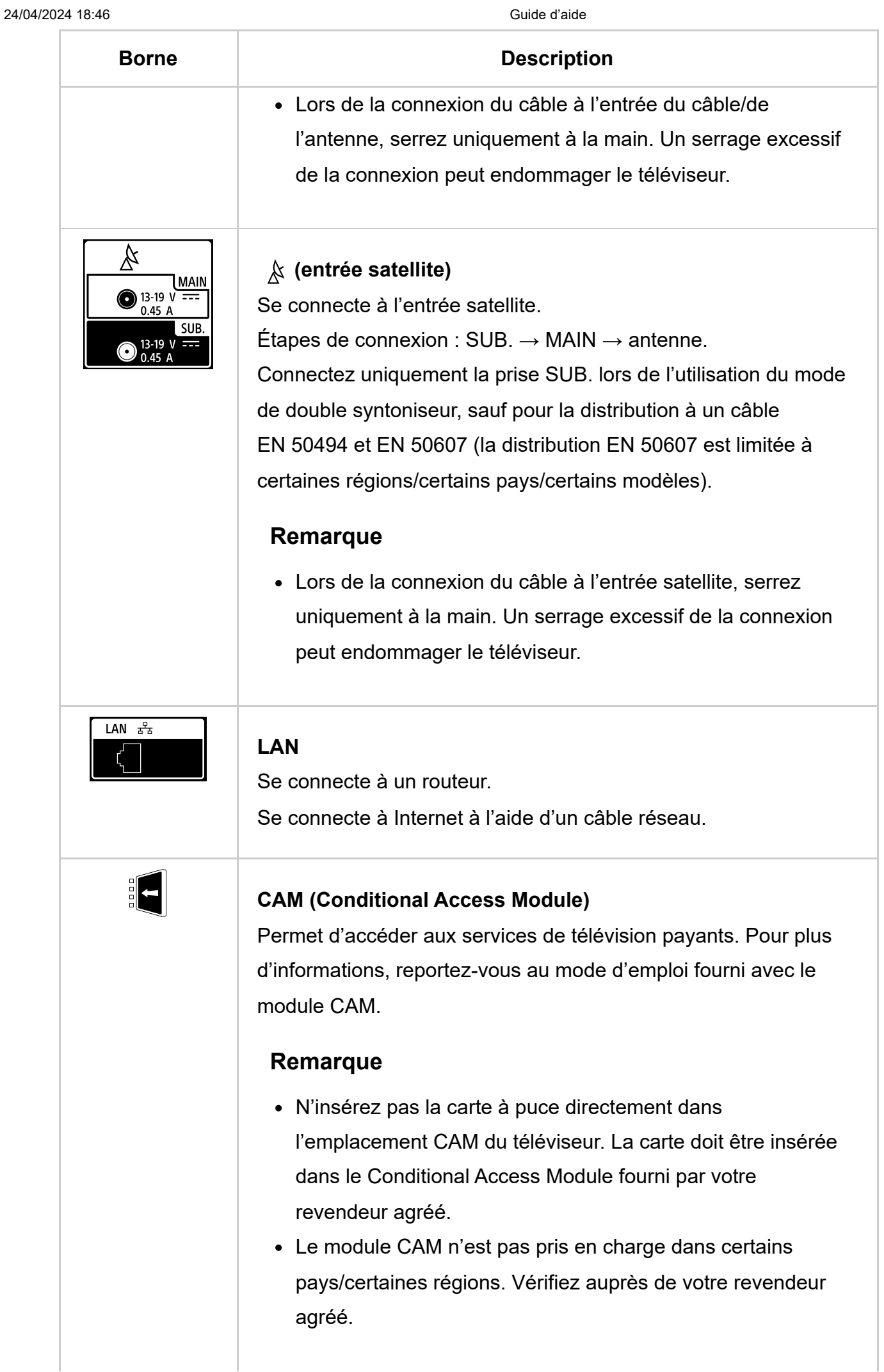

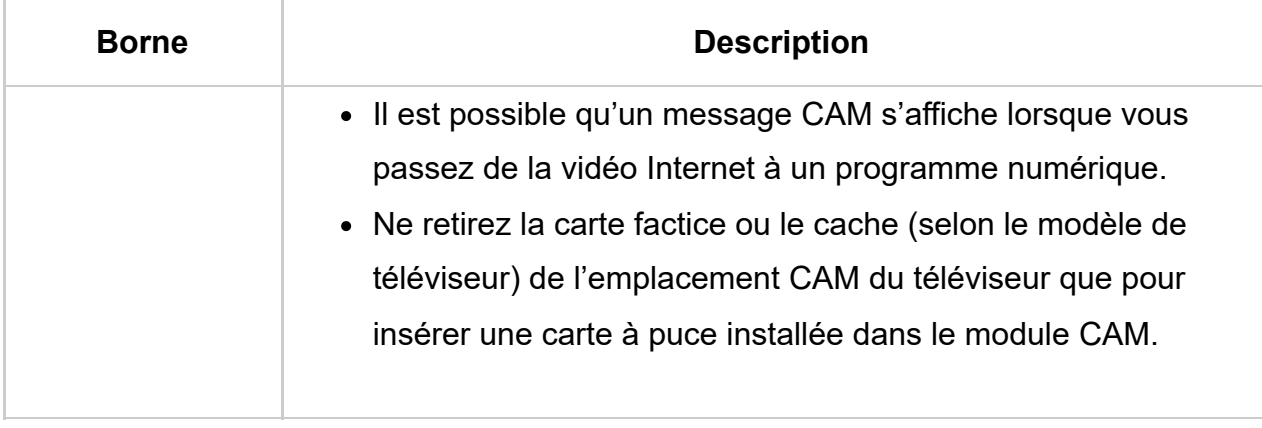

<span id="page-16-0"></span>[6] Démarrage

# Mode d'allumage des LED

Vous pouvez déterminer le statut du téléviseur en observant le mode d'allumage des LED.

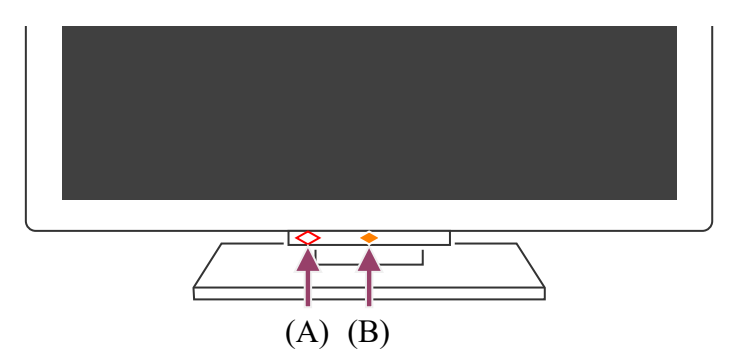

(A) LED de la fonction vocale (au niveau de la partie inférieure gauche du téléviseur. Sur téléviseurs avec microphone intégré<sup>\*</sup> uniquement.)

(B) LED Réponse opérationnelle (au niveau de la partie inférieure centrale du téléviseur.)

 $^{\ast}$  Il est possible que le microphone intégré au téléviseur ne soit pas disponible selon votre région/modèle/langue.

# **LED de la fonction vocale**

S'allume ou clignote lorsque la commande « Hey Google » est détectée et que le téléviseur communique avec le serveur. L'allumage de la LED varie en fonction du statut de communication du serveur.

# **Remarque**

Lorsque vous appuyez sur la touche MIC/Assistant Google de la télécommande et activez le microphone intégré au téléviseur, la LED de la fonction vocale s'allume en jaune pâle si le microphone intégré au téléviseur est éteint (s'il est allumé, la LED Réponse opérationnelle s'allume en orange). Le mode d'éclairage de la LED peut cependant varier en fonction des paramètres.

• La couleur de la LED de la fonction vocale peut varier en raison de changements apportés aux spécifications.

# **LED Réponse opérationnelle**

S'allume ou clignote en blanc lors de la mise sous tension du téléviseur, lors de la réception de signaux de la télécommande ou lors de la mise à jour du logiciel à l'aide d'un périphérique de stockage USB.

Lorsque la détection de « Hey Google » est activée, la LED s'allume en orange.

(téléviseurs avec un microphone intégré<sup>\*</sup> uniquement)

Lorsque le Commutateur du microphone intégré est activé, elle s'allume en orange (téléviseurs avec un microphone intégré<sup>\*</sup> uniquement). Il est cependant possible que la LED ne s'allume pas selon les paramètres.

Une mise à jour du logiciel du téléviseur peut s'avérer nécessaire pour utiliser le microphone intégré.

 $^*$  Il est possible que le microphone intégré ne soit pas disponible selon votre région/modèle/langue.

# **Pour désactiver la LED de la fonction vocale et la LED orange de réponse opérationnelle**

**1 Appuyez sur la touche (Paramètres rapides) de la télécommande, puis sélectionnez [Paramètres] — [Système] — [Témoin LED], désactivez [État de détection de la voix].**

# **Pour désactiver la LED blanche de réponse opérationnelle**

**1 Appuyez sur la touche (Paramètres rapides) de la télécommande, puis sélectionnez [Paramètres] — [Système] — [Témoin LED], désactivez [Réponse opérationnelle].**

#### **Thèmes connexes**

- · Utilisation du microphone intégré au téléviseur (téléviseurs avec un microphone intégré uniquement)
- Fonctionnalités du réseau domestique
- Mises à jour logicielles

<span id="page-17-0"></span>[7] Démarrage

# Menu Accueil

Le menu Accueil est l'écran affiché lorsque vous appuyez sur la touche  $\bigwedge_{\alpha}$  (ACCUEIL) de la télécommande. Le menu Accueil vous permet de rechercher du contenu et de sélectionner du contenu recommandé, des applications et des paramètres.

Les éléments affichés sur le menu Accueil varient selon qu'un compte Google a été paramétré ou non sur le téléviseur.

(Certaines fonctionnalités ne s'appliquent pas selon votre modèle/région/pays. Les images sont uniquement fournies à titre de référence. Elles peuvent ne pas correspondre à l'écran réellement affiché.)

(A) Menu Accueil lorsqu'un compte Google est paramétré sur le téléviseur

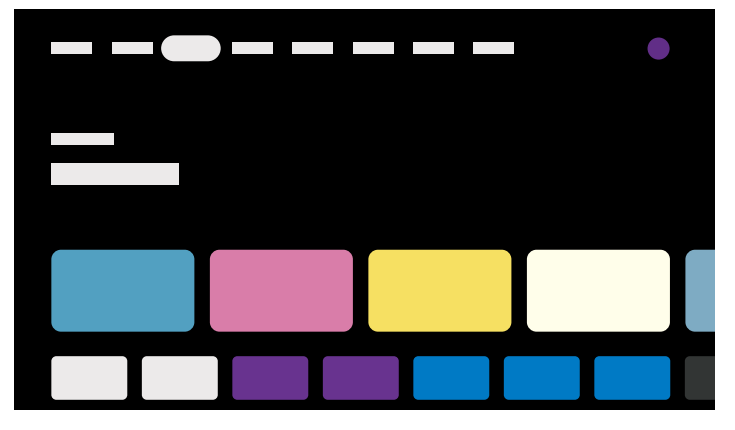

(B) Menu Accueil lorsqu'aucun compte Google n'est paramétré sur le téléviseur

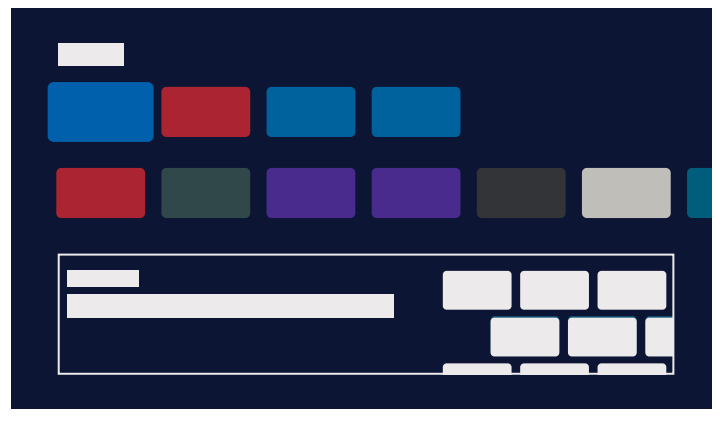

# **Paramétrage d'un compte Google et utilisation du téléviseur**

Si vous connectez le téléviseur à Internet et paramétrez un compte Google, vous pouvez installer les applications souhaitées sur le téléviseur, regarder des vidéos Internet et procéder à une recherche vocale de contenu.

# **Utilisation du téléviseur sans paramétrage d'un compte Google**

Même si vous ne paramétrez pas de compte Google, vous pouvez regarder des émissions de télévision et/ou visionner un contenu depuis des appareils connectés au téléviseur tels qu'un lecteur Blu-ray. Si vous connectez le téléviseur à Internet, vous pouvez également utiliser les services de streaming Internet affichés sur le menu Accueil.

# **Remarque**

- Pour paramétrer un compte Google ultérieurement et utiliser le téléviseur, configurez Google TV™ dans le menu Accueil ou dans le menu des paramètres.
- Si vous supprimez le compte Google, les paramètres par défaut du téléviseur seront rétablis.

# **Conseil**

- Selon les paramètres du téléviseur, l'écran Accueil s'affiche lors de la mise sous tension du téléviseur. Si vous modifiez le paramètre suivant, vous pouvez régler l'écran affiché lors de la mise sous tension du téléviseur sur la chaîne de l'émission de télévision ou l'entrée externe, telle que l'entrée HDMI, que vous regardiez avant d'éteindre le téléviseur.
	- **1 Appuyez sur la touche (Paramètres rapides) de la télécommande.**

#### **2 Sélectionnez [Comportement au démarrage], puis [Dernière entrée utilisée].**

À la prochaine mise sous tension du téléviseur, la chaîne de l'émission de télévision ou l'entrée externe, telle que l'entrée HDMI, que vous regardiez avant d'éteindre le téléviseur s'affiche.

Les spécifications peuvent être modifiées sans notification préalable.

• Pour obtenir de plus amples informations, consultez la section « Foire aux questions » sur le site d'assistance Sony. Foire aux questions portant sur le dépannage

# <span id="page-19-0"></span>[8] Démarrage

# Sélection de l'entrée

Vous devez modifier l'entrée pour utiliser des périphériques (tels qu'un lecteur Bluray/DVD ou une clé USB) connectés au téléviseur ou pour regarder le téléviseur après utilisation de tels périphériques.

Si vous modifiez les éléments et ajoutez des applications, vous pouvez sélectionner ces applications au niveau de l'écran de sélection de l'entrée.

**1** Appuyez à plusieurs reprises sur la touche  $\bigoplus$  (sélection de l'entrée) pour **sélectionner le périphérique connecté.** Vous pouvez également appuyer sur la touche  $\rightarrow$  (sélection de l'entrée), **utiliser les touches ◀ (gauche)/ ▶ (droite) pour sélectionner un** périphérique connecté, puis appuyer sur la touche -  $\cdot$ - (Entrée).

# **Remarque**

Si aucun périphérique n'est connecté à l'entrée HDMI, il est possible que l'entrée HDMI ne soit pas affichée sous [Entrées].

# **Pour modifier les éléments d'entrée**

- **1** Appuyez sur la touche  $\bigoplus$  (sélection de l'entrée).
- **2** Appuyez sur la touche (droite) (ou sur la touche (gauche) selon la langue d'affichage du téléviseur) et sélectionnez **en** (Modifier).
- **3 Sélectionnez l'application/l'entrée/le périphérique que vous souhaitez afficher ou masquer.**
- **4 Sélectionnez [Fermer].**

# **Conseil**

- Pour modifier l'ordre ou masquer un élément affiché, appuyez sur la touche  $\triangle$ (haut) de la télécommande lorsque cet élément est mis en surbrillance ; les options [Déplacer] et [Masquer] s'affichent alors. Si vous sélectionnez l'option [Déplacer], utilisez les touches  $\blacktriangleleft$  (gauche) /  $\blacktriangleright$  (droite) de la télécommande pour positionner l'élément à l'emplacement souhaité, puis appuyez sur la touche - + (Entrée) de la télécommande.
- Vous pouvez basculer vers la diffusion d'émissions de télévision en appuyant sur la touche TV de la télécommande.

# <span id="page-20-0"></span>[9] Démarrage

Exécution du calibrage acoustique automatique

Vous pouvez corriger le son de manière à obtenir la meilleure acoustique pour votre environnement de visionnage en utilisant le microphone de la télécommande pour mesurer un son de test émis par le téléviseur. (Il est possible que ce paramètre ne soit pas disponible selon le modèle.)

Les modèles qui prennent en charge le calibrage acoustique automatique disposent du paramètre suivant.

[Paramètres] — [Affichage et son] — [Ambient Optimisation Pro] — [Étalonnage acoustique automatique]

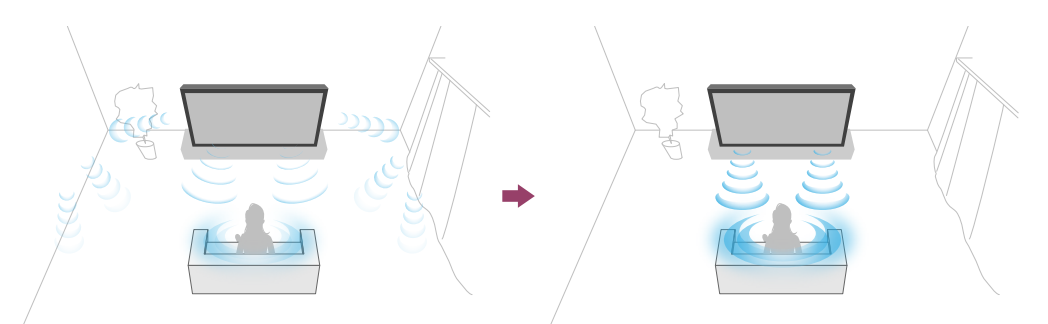

## **Remarque**

- Les effets de calibrage varient selon votre environnement de visionnage.
- Un son de test puissant sera émis par le téléviseur lors de la mesure.
- N'obstruez pas l'ouverture du microphone à l'extrémité de la télécommande lors de la mesure.
- Ne déplacez pas la télécommande lors de la mesure. Cela peut entraîner une mesure incorrecte.
- Procédez au calibrage dans un environnement calme. Le bruit peut entraîner une mesure incorrecte.
- Le calibrage acoustique automatique ne peut être effectué si vous utilisez une barre de son. Modifiez le paramètre suivant. [Paramètres] — [Affichage et son] — [Sortie audio] — [Haut-parleurs] — [Haut-

**1 Appuyez sur la touche (Paramètres rapides) de la télécommande, puis**

**sélectionnez les paramètres suivants.**

[Paramètres] — [Affichage et son] — [Ambient Optimisation Pro] — [Étalonnage acoustique automatique] — [Configuration de l'étalonnage]

**2 Suivez les instructions affichées à l'écran pour procéder à la mesure.** L'acoustique est automatiquement corrigée en fonction des résultats de la mesure

parleur TV]

de votre environnement de visionnage.

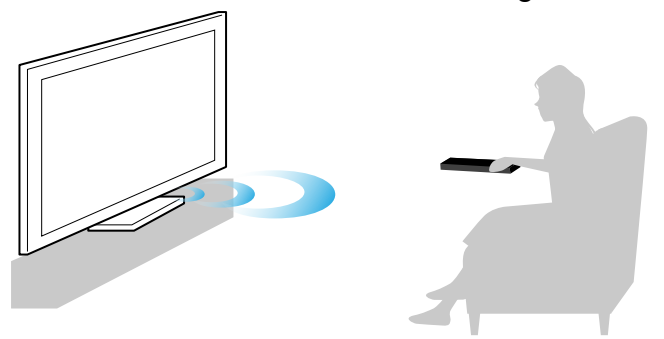

# **Conseil**

Il est possible que le calibrage acoustique automatique échoue dans les cas suivants :

- si vous déplacez la télécommande lors de la mesure,
- si des sons autres que le son de test (tels que des bruits) sont émis lors de la mesure.

# <span id="page-22-0"></span>[10] Démarrage Fonctions d'accessibilité

Ce téléviseur est équipé de fonctions d'accessibilité sous [Accessibilité], dont une fonction de synthèse vocale pour le texte affiché à l'écran, un zoom pour faciliter la lecture du texte, et des sous-titres.

# **Remarque**

Certaines fonctionnalités ne s'appliquent pas selon votre modèle/région/pays.

Appuyez sur la touche (Paramètres rapides) de la télécommande, puis sélectionnez [Paramètres] — [Système] — [Accessibilité] pour configurer les fonctions d'assistance utilisateur.

Le paramètre [Accessibilité] possède une fonction de raccourci : vous pouvez l'activer ou le désactiver en maintenant la touche 叹 (sourdine) de la télécommande enfoncée pendant trois secondes.

# **Conseil**

Pour modifier la fonction de raccourci, sélectionnez [Raccourci d'accessibilité] sous [Accessibilité], activez [Activer le raccourci d'accessibilité] et modifiez la fonction sous [Service associé au raccourci].

- Si vous sélectionnez [Tutoriel sur l'accessibilité] sous [Accessibilité], vous pouvez découvrir les fonctionnalités d'accessibilité utilisateur prises en charge par le téléviseur. (Cette fonctionnalité peut ne pas être disponible selon le modèle.)
- Pour savoir comment utiliser la synthèse vocale à l'aide du Guide d'aide, consultez le Guide d'aide sur le site Web d'assistance de Sony à l'aide d'un ordinateur ou d'un smartphone.
- Pour en savoir plus au sujet de l'accessibilité, consultez le site Web d'assistance de Sony.

https://www.sony.net/A11y.GoogleTV/

# <span id="page-23-0"></span>[11] Fonctionnalités utiles

Recherche de contenu/commande vocale du téléviseur

Sélection de la Type de contenu en fonction du contenu

Menu Jeux

Utilisation des applications

Localisation de la télécommande (modèles fournis avec une télécommande avec signal

sonore intégré uniquement)

Utilisation de l'ensemble Caméra Microphone

# <span id="page-23-1"></span>[12] Fonctionnalités utiles

# Recherche de contenu/commande vocale du téléviseur

Utilisation du microphone de la télécommande Cette fonctionnalité est disponible pour les téléviseurs sur lesquels la télécommande fournie inclut une touche Assistant Google/MIC. Utilisation du microphone intégré au téléviseur (téléviseurs avec un microphone intégré uniquement)

<span id="page-23-2"></span>[13] Recherche de contenu/commande vocale du téléviseur | Recherche de contenu/commande vocale du téléviseur

# Utilisation du microphone de la télécommande

Les télécommandes qui prennent en charge les commandes vocales disposent d'une touche Assistant Google/MIC et d'un microphone intégré. Vous pouvez demander à Assistant Google de trouver des films, des applications de diffusion en continu, de lire de la musique et de contrôler le téléviseur à l'aide de votre simple voix. Appuyez sur la touche Assistant Google (ou MIC) de la télécommande pour démarrer.

**1 Maintenez la touche Assistant Google/MIC de la télécommande enfoncée.** Le microphone de la télécommande est activé lorsque vous appuyez sur la touche et la LED de la télécommande s'allume.

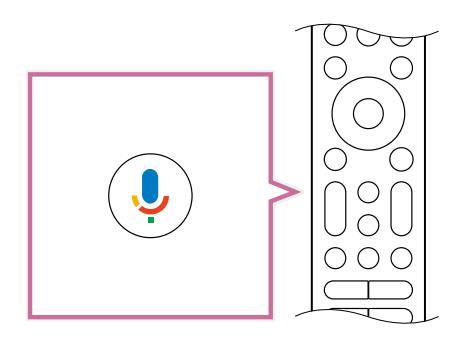

**2 Parlez dans le microphone tout en appuyant sans relâcher sur la touche Assistant Google/MIC.**

Selon votre modèle, il est possible que des exemples à énoncer s'affichent.

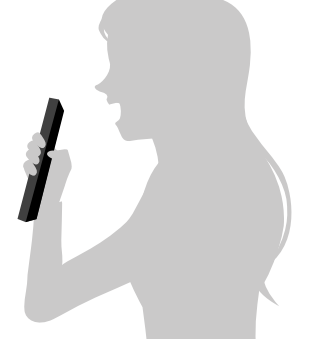

Les résultats de la recherche sont affichés lorsque vous parlez dans le microphone.

# **Remarque**

- L'utilisation de la recherche vocale nécessite une connexion Internet.
- Le type de télécommande fournie avec le téléviseur et la disponibilité de la télécommande avec microphone intégré varient en fonction du modèle/de la région/du pays. Une télécommande en option est disponible avec certains modèles/dans certaines régions/dans certains pays.

Une mise à jour du logiciel du téléviseur peut s'avérer nécessaire pour utiliser le microphone intégré.

Pour utiliser le microphone de la télécommande, vous devez ajouter et paramétrer un compte Google sur le téléviseur.

<span id="page-25-0"></span>[14] Recherche de contenu/commande vocale du téléviseur | Recherche de contenu/commande vocale du téléviseur

# Utilisation du microphone intégré au téléviseur (téléviseurs avec un microphone intégré uniquement)

Il est possible que le microphone intégré au téléviseur ne soit pas disponible selon votre région/pays/langue.

Une mise à jour du logiciel du téléviseur peut s'avérer nécessaire pour utiliser le microphone intégré.

Pour plus de détails au sujet des langues prises en charge par le microphone intégré au téléviseur, reportez-vous au site Web d'assistance de Sony suivant :

https://www.sony.net/tv-hf/aep/

# **Conseil**

L'adresse URL peut être modifiée sans notification préalable.

Utilisez votre voix pour activer davantage de fonctionnalités sur votre téléviseur. Il vous suffit de dire « Hey Google » pour :

- commander votre téléviseur et vos périphériques domestiques intelligents,
- écouter de la musique et profiter de divertissements,
- obtenir des réponses à vos questions,
- planifier votre journée et gérer vos tâches.

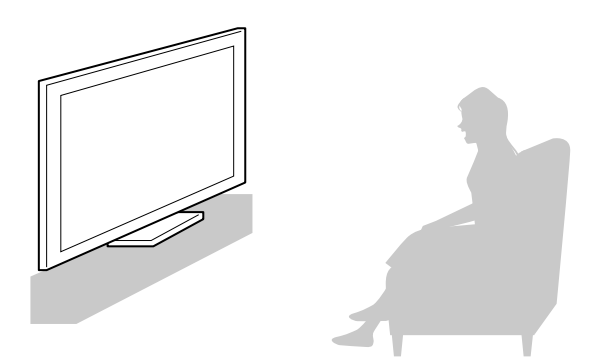

Placez-vous face au téléviseur et dites « Hey Google » pour commencer.

Commencez à parler lorsque la LED de la fonction vocale clignote en blanc.

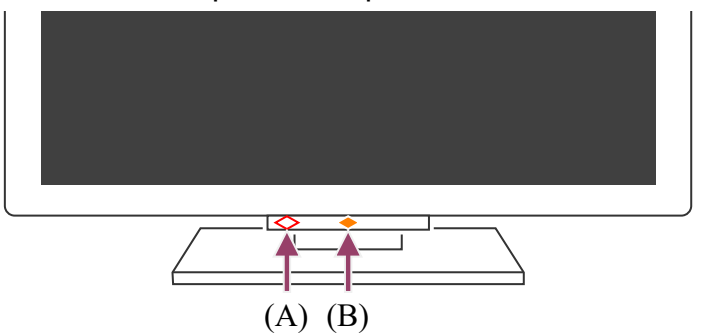

(A) La LED de la fonction vocale se trouve au niveau de la partie inférieure, à gauche du centre du téléviseur.

(B) La LED située au niveau de la partie centrale inférieure du téléviseur s'allume en orange lorsque le téléviseur est réglé pour détecter « Hey Google ».

Pour utiliser le microphone intégré, activez le paramètre suivant.

**1 Activez le commutateur du microphone intégré au téléviseur.**

Reportez-vous au Guide de référence/Guide d'installation pour localiser le commutateur du microphone intégré au téléviseur.

# **Remarque**

- L'utilisation du microphone intégré au téléviseur nécessite une connexion Internet.
- Dans la plupart des cas, vous pouvez utiliser le microphone intégré lorsque le Commutateur du microphone intégré est activé. Il est cependant possible qu'il ne soit pas disponible selon les paramètres du téléviseur.
- Une fois le commutateur du microphone intégré au téléviseur activé, vous devez appuyer sur la touche microphone/Assistant Google de la télécommande pour finaliser la configuration, selon votre modèle/pays/région. (Téléviseurs avec un commutateur de microphone intégré au téléviseur uniquement)
- La consommation électrique augmente lorsque le microphone intégré est activé étant donné qu'il est en écoute permanente.

# **Conseil**

- Lorsque le téléviseur est réglé pour détecter « Hey Google », la LED Réponse opérationnelle s'allume en orange, même si le téléviseur est éteint (vous pouvez également la régler de manière à ce qu'elle ne s'allume pas).
- Le microphone intégré au téléviseur peut capter les sons ambiants et réagir de manière fortuite. Vous pouvez utiliser le paramètre [Sensibilité du microphone intégré] pour modifier la sensibilité du microphone.

Appuyez sur la touche (Paramètres rapides) de la télécommande et sélectionnez les éléments suivants dans l'ordre.

[Paramètres] — [Système] — [Sensibilité du microphone intégré]

**Thèmes connexes**

- Connexion à un réseau
- Mode d'allumage des LED

<span id="page-27-0"></span>[15] Fonctionnalités utiles

# Sélection de la Type de contenu en fonction du contenu

La sélection du Type de contenu en fonction de ce que vous regardez vous permet de profiter d'une meilleure qualité de l'image et du son.

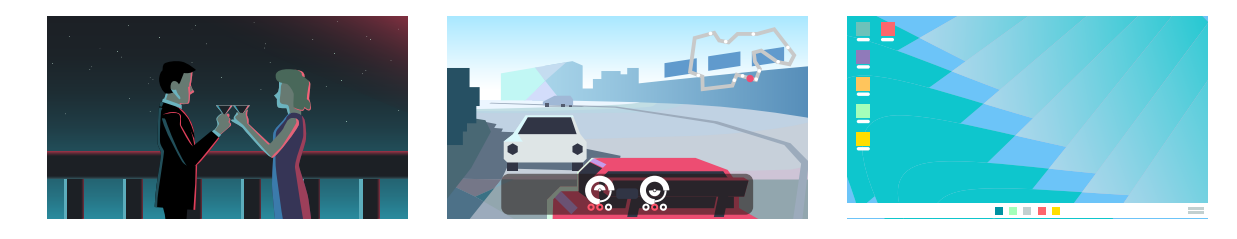

Vidéo Jeu PC

**1 Appuyez sur la touche (Paramètres rapides) de la télécommande, puis sélectionnez les éléments suivants dans l'ordre.**

[Paramètres] — [Affichage et son] — [Image et son] — [Type de contenu]

Vous pouvez modifier les paramètres suivants.

#### **Vidéo/images**

Applique la qualité d'image et de son adaptée au visionnage de vidéos et de photos.

#### **Jeu**

Applique la qualité d'image et de son adaptée aux jeux vidéo, aux jeux sur PC et aux applications de jeu.

#### **PC**

Applique la qualité d'image et de son adaptée à l'entrée vidéo d'un PC.

## **Remarque**

Il est possible que ce paramètre ne soit pas disponible selon l'entrée.

**Thèmes connexes**

Réglage de la qualité de l'image/de l'écran/du son en fonction de vos préférences

<span id="page-28-0"></span>[16] Fonctionnalités utiles

# Menu Jeux

Si vous appuyez sur la touche MENU après avoir raccordé une console de jeu ou un ordinateur ou après avoir lancé une application de jeu, le menu spécifique au jeu s'affiche au bas de l'écran.

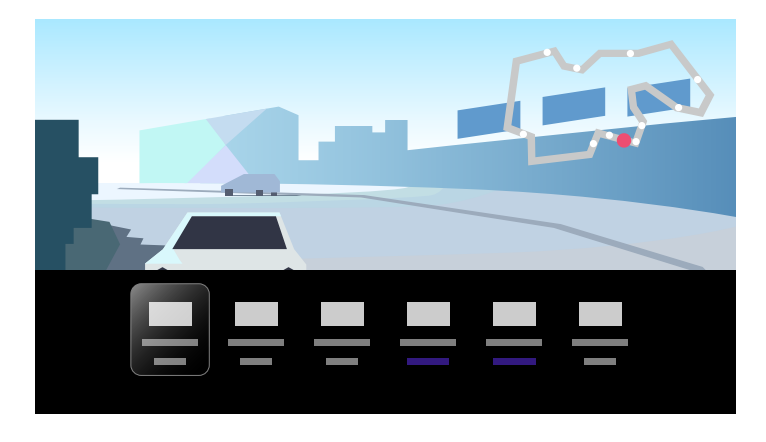

# **Conseil**

Selon la console de jeu ou l'ordinateur raccordé ou l'application de jeu lancée, le paramètre [Type de contenu] peut être automatiquement réglé sur [Jeu]. Si l'option [Jeu] n'est pas sélectionnée automatiquement, activez-la manuellement.

## **Remarque**

- Les options disponibles peuvent varier.
- Les options qui ne sont pas prises en charge sont grisées (non disponibles).

## <span id="page-28-1"></span>[17] Fonctionnalités utiles

# Utilisation des applications

#### Installation d'applications

Utilisation d'applications et de services de streaming vidéo sûrs (Sécurité et restrictions)

Affichage de contenus Internet

<span id="page-29-0"></span>[18] Utilisation des applications | Utilisation des applications

# Installation d'applications

Vous pouvez installer des applications sur le téléviseur, tout comme vous le faites avec votre smartphone ou votre tablette.

# **Remarque**

- Vous pouvez uniquement installer des applications compatibles avec les téléviseurs. Elles peuvent ne pas correspondre aux applications pour smartphones/tablettes.
- Une connexion Internet et un compte Google sont nécessaires à l'installation d'applications.

# **Conseil**

Si vous ne disposez pas d'un compte Google ou souhaitez créer un compte partagé, accédez au site Web suivant pour créer un compte.

https://accounts.google.com/signup

Le site Web ci-dessus peut varier en fonction de votre région/pays. Elle peut également être modifiée sans avis préalable. Pour plus de détails, reportez-vous à la page d'accueil de Google.

- Nous vous recommandons de créer un compte Google sur un ordinateur ou un périphérique mobile.
- **1** Appuyez sur la touche  $\bigcap_{n=1}^{\infty}$  (ACCUEIL) et, à partir de Q (Rechercher) sur **l'écran d'accueil, dites quelque chose comme « Rechercher des applications <nom de l'application> » pour rechercher les applications que vous souhaitez installer. Vous pouvez également sélectionner le champ de saisie et utiliser le clavier à l'écran.**
- **2 Sélectionnez une application dans les résultats de la recherche et installezla.**

# **Conseil**

Si la recherche d'application ne produit pas les résultats escomptés, dites « Google Play Store » et essayez de rechercher l'application sur l'écran Google Play Store.

Vous pouvez également sélectionner une catégorie au niveau de l'onglet Applications du menu Accueil, puis l'application souhaitée.

Une fois téléchargée, l'application est automatiquement installée et ajoutée. Vous pouvez sélectionner [Ouvrir] pour lancer l'application.

# **Conseil**

Pour lancer par la suite une application installée, sélectionnez l'onglet Applications du menu Accueil, puis [Tout afficher] sur le côté droit de la zone de l'application. Sélectionnez l'application installée pour la démarrer.

# **À propos des applications payantes**

Certaines applications sont gratuites, d'autres sont payantes. Pour acheter une application payante, vous devez disposer d'un code de carte cadeau Google Play prépayée ou des informations relatives à votre carte de crédit. Vous pouvez acheter une carte cadeau Google Play auprès de différents revendeurs.

## **Pour supprimer une application**

**1 Appuyez sur la touche (Paramètres rapides) de la télécommande, sélectionnez [Paramètres] — [Applications], sélectionnez l'application à supprimer et désinstallez-la.**

## **Thèmes connexes**

- Connexion à un réseau à l'aide d'un câble réseau
- Connexion Wi-Fi à un réseau

<span id="page-30-0"></span>[19] Utilisation des applications | Utilisation des applications

# Utilisation d'applications et de services de streaming vidéo sûrs (Sécurité et restrictions)

Vous pouvez garantir une utilisation sûre du téléviseur en définissant des limitations d'installation pour les applications téléchargées à partir de sources inconnues ou des limites d'âge pour les programmes et les vidéos. (Certaines fonctionnalités ne s'appliquent pas selon votre modèle/région/pays.)

Vous pouvez définir les fonctionnalités [Contrôles parentaux] dans les buts suivants :

- Limitation des chaînes de télévision et de l'utilisation des entrées externes
- Limitation de l'installation d'applications de sources inconnues
- Limitation de l'utilisation des applications (fonctionnalité de verrouillage par mot de passe)
- Limitation du temps d'utilisation de la télévision

Procédez comme suit pour limiter les fonctionnalités.

#### **Pour définir des limites d'âge pour les programmes**

**1 Appuyez sur la touche (Paramètres rapides) de la télécommande, puis sélectionnez les éléments suivants dans l'ordre.**

[Paramètres] — [Système] — [Contrôles parentaux] — [Chaînes] — [Classification TV].

Les options varient en fonction de votre modèle/votre pays/votre région/vos paramètres.

# **Pour limiter les applications (fonctionnalité de verrouillage par mot de passe)**

Vous pouvez limiter l'utilisation d'applications, telles que les navigateurs Internet, par les enfants.

Définissez des limitations sous [Contrôles parentaux].

Lorsque cette limitation est activée, vous devez saisir le code PIN au lancement de l'application.

- **1 Appuyez sur la touche (Paramètres rapides) de la télécommande et sélectionnez les éléments suivants dans l'ordre.** [Paramètres] — [Système] — [Contrôles parentaux] — [Applications]
- **2 Définissez ou saisissez le code PIN.**
- **3 Activez [Restreindre des applications].**
- **4 Sélectionnez les applications que vous souhaitez limiter dans la liste des applications.**

Les applications limitées passent du statut  $\bigcap_{i=1}^n$  (Déverrouillé) au statut  $\bigcap_{i=1}^n$ (Verrouillé). Pour limiter toutes les applications, sélectionnez [Toutes les applications].

#### **Pour détecter les applications malveillantes**

**1 Appuyez sur la touche (Paramètres rapides) de la télécommande et sélectionnez les éléments suivants dans l'ordre.**

[Paramètres] — [Confidentialité] — [Sécurité] et modifiez le paramètre.

## **Conseil**

Selon l'application, il est possible que d'autres limitations soient disponibles. Pour plus de détails, reportez-vous à l'aide de l'application.

# **Pour limiter la durée d'utilisation du téléviseur**

Vous pouvez limiter la durée d'utilisation du téléviseur par les enfants.

- **1 Appuyez sur la touche (Paramètres rapides) de la télécommande et sélectionnez les éléments suivants dans l'ordre.** [Paramètres] — [Système] — [Contrôles parentaux] — [Temps d'écran]
- **2 Définissez ou saisissez le code PIN.**
- **3 Activez [Restreindre le temps d'écran] pour appliquer la limitation.** Le paramètre de limitation s'affiche sous [Restreindre le temps d'écran]. Pour modifier le paramètre, réglez-le sous [Limite de temps d'utilisation] ou [Plage horaire restreinte].

<span id="page-32-0"></span>[20] Utilisation des applications | Utilisation des applications

# Affichage de contenus Internet

Vous pouvez utiliser des services de streaming vidéo tels que YouTube et Netflix pour visionner du contenu Internet. Les services disponibles varient selon votre pays et votre région. Vous pouvez lancer ces services en sélectionnant leur application dans le menu Accueil. Si un compte Google est paramétré sur le téléviseur, vous pouvez également sélectionner le contenu affiché dans le menu Accueil.

# **Remarque**

Une connexion Internet est requise pour visionner le contenu Internet.

- Les services de streaming vidéo tels que Netflix et Amazon Prime sont des services payants.
- Les services de streaming vidéo pris en charge varient en fonction du modèle/de la région/du pays. Ces services ne sont pas pris en charge par tous les modèles/toutes les régions/tous les pays.

# **Conseil**

Si aucun compte Google n'est configuré sur le téléviseur, il est quand même possible de regarder des vidéos, telles que les vidéos YouTube affichées dans le menu Accueil, par exemple, dans la mesure où le téléviseur est connecté à Internet. Pour installer de nouvelles applications telles que celles pour les services de streaming vidéo, vous devez configurer/ajouter un compte Google sur le téléviseur.

#### **Thèmes connexes**

- Installation d'applications
- Comptes et connexion
- Utilisation d'applications et de services de streaming vidéo sûrs (Sécurité et restrictions)
- Connexion à un réseau à l'aide d'un câble réseau
- Connexion Wi-Fi à un réseau
- Menu Accueil

# <span id="page-33-0"></span>[21] Fonctionnalités utiles

# Localisation de la télécommande (modèles fournis avec une télécommande avec signal sonore intégré uniquement)

La télécommande fournie avec le téléviseur dispose d'une fonctionnalité qui vous permet de trouver la télécommande en émettant un son à partir d'un buzzer intégré. Cette fonctionnalité est utile dans le cas où la télécommande est introuvable, par exemple si vous ne vous souvenez pas de l'endroit où vous l'avez laissée (sous un coussin ou cachée sous un journal, par exemple), ou si vous regardez un film dans une pièce sombre.

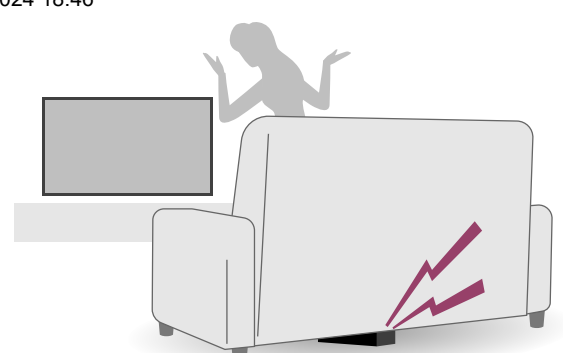

Utilisez les procédures suivantes pour trouver la télécommande.

# **Utilisation de la touche d'alimentation du téléviseur**

- **1 Appuyez sur la touche d'alimentation du téléviseur.** Un menu s'affiche sur l'écran du téléviseur.
- **2 Suivez les instructions à l'écran et sélectionnez [Trouver la télécommande] dans le menu affiché.**

Un signal sonore est émis depuis la télécommande.

# **Remarque**

- L'option [Trouver la télécommande], qui s'affiche lorsque vous appuyez sur la touche d'alimentation sur le téléviseur, s'affiche uniquement lorsqu'une télécommande dotée d'un buzzer intégré est jumelée avec le téléviseur.
- La distance à laquelle vous pouvez rechercher la télécommande depuis votre téléviseur est limitée. Le signal sonore ne peut pas être émis par la télécommande là où les signaux sont hors de portée.

<span id="page-34-0"></span>[22] Fonctionnalités utiles

# Utilisation de l'ensemble Caméra Microphone

Vous pouvez connecter l'ensemble Caméra Microphone (CMU-BC1) vendu séparément au téléviseur pour profiter de chats vidéo ou pour régler la qualité de l'image et du son de manière optimale en fonction de la position de visionnage de l'utilisateur.

Pour plus de détails sur la fixation de l'ensemble Caméra Microphone (CMU-BC1) vendu séparément, reportez-vous au Guide d'installation ou au mode d'emploi fourni avec l'ensemble Caméra Microphone (CMU-BC1).

# **Réglage des Fonctions de détection de la caméra**

# **Remarque**

Il est possible que certains paramètres ne puissent être définis selon le modèle.

Configurez les paramètres relatifs au capteur de l'ensemble Caméra Microphone.

**1 Appuyez sur la touche (Paramètres rapides) de la télécommande et sélectionnez dans l'ordre suivant.**

[Paramètres] — [Télécommandes et accessoires] — [BRAVIA CAM] — l'élément souhaité

#### **Paramètres disponibles**

# **[Réglage automatique de l'image et du son à l'aide de la caméra] (uniquement les modèles applicables)**

Optimise l'image et le son du haut-parleur du téléviseur en fonction de la position de visionnage et de l'environnement détectés par la caméra.

#### **Réglage en fonction de la position de visionnage**

#### **[Luminosité]**

Règle automatiquement la luminosité en fonction de la distance de visionnage de manière à ce que les couleurs soient plus visibles.

#### **[Mise en valeur de la voix]**

Règle automatiquement le volume en fonction de la distance de visionnage. Si vous êtes loin du téléviseur, le son est réglé de manière à être plus audible.

#### **[Équilibre sonore]**

Règle la balance de manière à ce que le son soit émis comme si vous vous trouviez devant le téléviseur, même si cela n'est pas le cas.

# **[Réglage automatique de l'image et du son en fonction de la position de visionnage] (uniquement les modèles applicables)**

#### **[Luminosité]**

Règle automatiquement la luminosité en fonction de la distance de visionnage de manière à ce que les couleurs soient plus visibles.

#### **[Mise en valeur de la voix]**

Règle automatiquement le volume en fonction de la distance de visionnage. Si vous êtes loin du téléviseur, le son est réglé de manière à être plus audible.

#### **[Équilibre sonore]**
Règle la balance de manière à ce que le son soit émis comme si vous vous trouviez devant le téléviseur, même si cela n'est pas le cas.

#### **[Commande gestuelle]**

Permet d'éteindre le téléviseur, de régler le volume, de changer de chaîne ou de lire du contenu en effectuant des gestes devant le téléviseur.

#### **[Alerte de proximité]**

Vous informe si vous êtes trop près du téléviseur.

Vous devez saisir votre code PIN pour activer cette fonctionnalité. Lorsque la fonctionnalité est activée, elle est réglée sur 1 mètre (3 pieds) (valeur par défaut). Vous pouvez sélectionner [Définir la distance] pour définir n'importe quelle distance.

#### **[Mode Éco d'énergie auto]**

Active automatiquement les économies d'énergie, par exemple en réduisant la luminosité, si aucun utilisateur n'est détecté devant le téléviseur pendant un certain temps.

#### **Conseil**

Le paramètre [BRAVIA CAM] de l'ensemble Caméra Microphone possède des fonctionnalités disponibles en plus des Fonctions de détection de la caméra. Configurez-les dans la mesure requise.

- Avec les Fonctions de détection de la caméra, les images de la caméra ne sont pas envoyées au réseau. Vous pouvez effacer les données collectées par l'ensemble Caméra Microphone et réinitialiser les Fonctions de détection de la caméra. [Paramètres] — [Télécommandes et accessoires] — [BRAVIA CAM] — [Effacer les données]
- Pour éteindre la LED Caméra Microphone, désactivez le paramètre suivant. [Paramètres] — [Télécommandes et accessoires] — [BRAVIA CAM] — [Voyant LED d'activité de la caméra]

La LED s'allume toujours lors des chats vidéo ou lors de la mise à jour de l'ensemble Caméra Microphone.

La mise à jour du logiciel de l'ensemble Caméra Microphone peut être requise. Pour consulter les mises à jour logicielles, sélectionnez les éléments suivants dans l'ordre.

[Paramètres] — [Télécommandes et accessoires] — [BRAVIA CAM] — [Mise à jour du logiciel]

# [23] Visionnage de la télévision

Visionnage de programmes de télévision Fonctionnalités utiles lors du visionnage de la télévision Réglage de la qualité de l'image/de l'écran/du son en fonction de vos préférences Affichage des sous-titres

[24] Visionnage de la télévision

# Visionnage de programmes de télévision

Présentation des icônes du bandeau d'informations

Utilisation du guide des programmes

Réception d'émissions numériques

Réception d'émissions par satellite

Classement ou modification des chaînes

Utilisation du Menu TV

Utilisation des services de diffusion interactifs

[25] Visionnage de programmes de télévision | Visionnage de programmes de télévision

# Présentation des icônes du bandeau d'informations

Lorsque vous changez de chaîne, un bandeau d'informations s'affiche brièvement. Le bandeau peut comporter les icônes suivantes.

- **:**service de données (application de diffusion)  $\Box$
- **:**service radio
- **:**service crypté/pour abonnés
- **:**son multilingue disponible
- **:**sous-titres disponibles
- *f* : sous-titres et/ou son disponible pour les malentendants
- **:**âge minimal recommandé pour le programme en cours (de 3 à 18 ans)
- **EQ**: Verrouillage parental
- AD :son disponible pour les malvoyants
- **5.** : sous-titres vocaux disponibles
- **:**son multicanal disponible

**Thèmes connexes**

- Utilisation des services de diffusion interactifs
- Chaînes & Entrées

[26] Visionnage de programmes de télévision | Visionnage de programmes de télévision

# Utilisation du guide des programmes

Vous pouvez rechercher facilement vos programmes préférés.

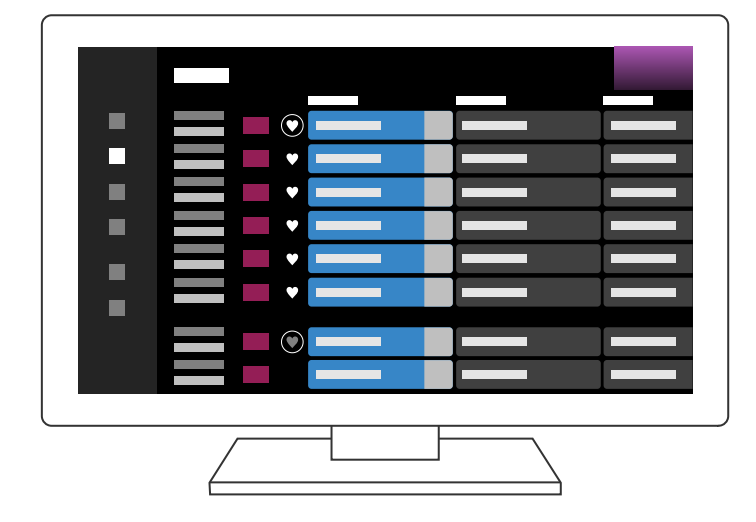

Les fonctions disponibles dépendent de la région/du pays/des paramètres.

- **1 Appuyez sur la touche (Guide) pour afficher le guide des programmes numériques.**
- **2 Sélectionnez le programme à regarder.**

#### **Utilisation de la fonctionnalité [Favoris]**

Pour ajouter une chaîne aux [Favoris], sélectionnez (Favoris) dans le guide des programmes. Si vous sélectionnez (Favoris) dans la colonne [Guide] qui s'affiche lorsque vous appuyez à plusieurs reprises sur la touche (Gauche) de la télécommande, les chaînes enregistrées sous [Favoris] et vos chaînes [Chaînes les plus regardées] seront affichées dans le guide des programmes.

#### **Filtrage des chaînes affichées dans le guide des programmes**

Vous pouvez définir des conditions pour filtrer les chaînes affichées dans le guide des programmes. Lorsque le guide des programmes s'affiche, appuyez à plusieurs reprises sur la touche (Gauche) de la télécommande pour afficher le filtre et définir les

conditions.

(Cette fonction n'est disponible que dans certaines régions/dans certains pays/avec certains paramètres.)

### **Conseil**

- (Modèles avec pilotage du décodeur câble/satellite uniquement) Si vous exécutez l'option [Configuration du contrôle du décodeur Câble/Satellite] du paramètre [Configuration de votre décodeur Câble/Satellite] sous [Entrées externes], vous pouvez afficher le guide de programmes du décodeur câble/satellite.
- Vous pouvez modifier les chaînes mentionnées dans le guide des programmes en utilisant le [Guide], qui s'affiche lorsque vous appuyez plusieurs fois sur la touche (Gauche) de la télécommande.
- L'option [Durée] vous permet de passer de l'affichage de créneaux de deux heures dans le guide des programmes à l'affichage de créneaux de quatre heures. Vous pouvez définir l'option [Durée] sous [Paramètres] dans la colonne [Guide] du côté gauche du guide des programmes.

**Thèmes connexes**

Commande du décodeur câble/satellite à l'aide de la télécommande du téléviseur

[27] Visionnage de programmes de télévision | Visionnage de programmes de télévision Réception d'émissions numériques

- **1 Appuyez sur la touche (Paramètres rapides) de la télécommande, puis sélectionnez [Paramètres] — [Chaînes & Entrées] — [Chaînes] — [Réglage des chaînes] — [Recherche automatique de chaînes].**
- **2 Suivez les instructions affichées à l'écran pour syntoniser toutes les chaînes numériques disponibles et les mémoriser au niveau du téléviseur.**

#### **Pour modifier la plage de syntonisation**

Appuyez sur la touche (Paramètres rapides) de la télécommande, puis sélectionnez [Paramètres] — [Chaînes & Entrées] — [Chaînes] — [Réglage des chaînes] — [Réglages avancés] — [Choix du type de recherche] — [Normal] ou [Étendue].

### **[Normal]**

Recherche les chaînes disponibles dans votre région/pays.

#### **[Étendue]**

Recherche les chaînes disponibles indépendamment de la région/du pays.

### **Conseil**

Vous pouvez sélectionner la fonction [Recherche automatique de chaînes] et suivre les consignes affichées à l'écran pour régler de nouveau le téléviseur après un déménagement ou un changement de fournisseur de services ou pour rechercher les chaînes récemment lancées.

[28] Visionnage de programmes de télévision | Visionnage de programmes de télévision

# Réception d'émissions par satellite

Si vous possédez une antenne parabolique, vous pouvez regarder les chaînes satellite en configurant les paramètres du syntoniseur.

- **1 Appuyez sur la touche (Paramètres rapides) de la télécommande, puis sélectionnez [Paramètres] — [Chaînes & Entrées] — [Chaînes] — [Réglage des chaînes] — [Recherche automatique de chaînes] — [Configurer] pour la télévision par satellite avec abonnement.**
- **2 Suivez les instructions affichées à l'écran.**

[29] Visionnage de programmes de télévision | Visionnage de programmes de télévision

# Classement ou modification des chaînes

Vous pouvez organiser l'affichage des chaînes en fonction de votre ordre préféré.

- **1 Appuyez sur la touche (Paramètres rapides) de la télécommande, puis sélectionnez [Paramètres] — [Chaînes & Entrées] — [Chaînes] — [Modification de la liste des chaînes]. Si plusieurs éléments sont affichés, sélectionnez celui que vous souhaitez modifier.**
- **2 Sélectionnez la chaîne que vous souhaitez déplacer.** Vous pouvez choisir l'option d'insertion [Insérer] ou de remplacement [Échanger] pour la chaîne sélectionnée. Pour la modifier, sélectionnez [Tri par type].
- **3 Choisissez l'emplacement souhaité pour la chaîne sélectionnée.**
- **4 Sélectionnez [Terminé] pour appliquer les modifications.**

#### **Remarque**

Les options disponibles peuvent varier en fonction de votre région/pays.

#### **Modification de la liste des chaînes à l'aide d'un smartphone**

Vous pouvez modifier la liste des chaînes avec votre smartphone.

- **1 Appuyez sur la touche (Paramètres rapides) de la télécommande, puis sélectionnez [Paramètres] — [Chaînes & Entrées] — [Chaînes] — [Modification de la liste des chaînes depuis un appareil mobile].**
- **2 Suivez les instructions affichées à l'écran.**

[30] Visionnage de programmes de télévision | Visionnage de programmes de télévision

# Utilisation du Menu TV

Appuyez sur la touche TV lors du visionnage d'une émission de télévision pour afficher le [Menu TV]. La liste des chaînes s'affiche sous [Menu TV] et vous pouvez facilement sélectionner les programmes d'autres chaînes tout en regardant la télévision.

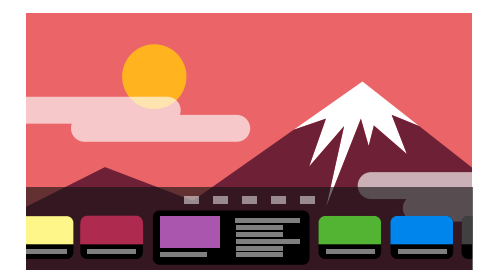

### **Remarque**

- L'écran et les menus affichés peuvent varier en fonction de ce que vous regardez et de votre modèle/pays/région.
- **1 Appuyez sur la touche TV lors du visionnage d'une émission de télévision.** La Menu TV s'affiche au niveau de la partie inférieure de l'écran.
- **2 Déplacez la sélection vers la gauche ou vers la droite et sélectionnez le programme que vous souhaitez regarder.**

### **Conseil**

- Vous pouvez utiliser les fonctionnalités suivantes si vous appuyez sur la touche  $\triangle$ (Haut) de la télécommande lorsque le [Menu TV] est affiché.
	- $\Box$  (Guide) : affiche le guide des programmes
	- Modifie la liste des chaînes affichées
- Vous pouvez utiliser la touche téléviseur de la télécommande pour afficher les chaînes du décodeur.

Appuyez sur la touche (Paramètres rapides) de la télécommande, puis sélectionnez [Paramètres] — [Chaînes & Entrées] — [Raccourci du bouton TV].

Sélectionnez ensuite l'entrée connectée au décodeur.

Si vous avez configuré un décodeur câble/satellite lors de l'installation initiale, vous pouvez appuyer sur la touche TV pour afficher la liste des chaînes du décodeur câble/satellite.

Les modèles avec pilotage du décodeur câble/satellite disposent de l'option [Configuration de votre décodeur Câble/Satellite] sous [Paramètres] — [Chaînes & Entrées] — [Entrées externes].

[31] Visionnage de programmes de télévision | Visionnage de programmes de télévision

# Utilisation des services de diffusion interactifs

## **Pour afficher des informations textuelles**

Vous pouvez afficher des informations textuelles et graphiques basées sur du texte, notamment les actualités nationales, les bulletins météorologiques et les programmes TV. Vous pouvez rechercher les informations qui vous intéressent, puis sélectionner les informations que vous souhaitez afficher en saisissant un numéro.

**1 Appuyez sur la touche MENU pour afficher le [Menu de contrôle] et sélectionnez [Boutons colorés/Diffusion de données] — [Text] dans le menu pour afficher des informations textuelles.**

### **À propos du service Télétexte numérique**

Le service Télétexte numérique propose un contenu riche, avec des images et des graphismes réguliers. Différentes fonctionnalités, telles que les liens de pages et une

navigation conviviale, sont disponibles. Ce service est pris en charge par de nombreux diffuseurs. (La disponibilité de cette fonctionnalité dépend de votre modèle/région/pays.)

#### **À propos du service d'application interactive numérique**

Le service d'application interactive propose du texte et des graphismes numériques de haute qualité, ainsi que des options avancées. Ce service est pris en charge par les diffuseurs. (La disponibilité de cette fonctionnalité dépend de votre modèle/région/pays.)

#### **Remarque**

- Le service interactif n'est disponible que si le diffuseur le propose.
- Les fonctions disponibles et le contenu affiché à l'écran varient selon le diffuseur.
- Si les sous-titres sont sélectionnés et que vous lancez une application Télétexte numérique, les sous-titres peuvent cesser de s'afficher. Quand vous quittez l'application Télétexte numérique, l'affichage des sous-titres reprend automatiquement.

#### [32] Visionnage de la télévision

# Fonctionnalités utiles lors du visionnage de la télévision

#### **Programmations**

Les minuteries vous permettent de mettre le téléviseur sous et hors tension.

Pour plus de détails, veuillez vous reporter à la section Programmations & horloge.

#### **Contrôle parental**

L'option [Contrôles parentaux] vous permet de définir des limitations parentales.

Pour plus de détails, veuillez vous reporter à la section Système.

#### **Réglage de la qualité de l'image/du son**

Réglez la qualité de l'image et du son en fonction de vos préférences.

Pour plus de détails, veuillez vous reporter à la section Affichage et son.

[33] Visionnage de la télévision

Réglage de la qualité de l'image/de l'écran/du son en fonction de vos préférences

Réglage de la qualité de l'image Réglage de l'écran Réglage de la qualité du son Volume automatique avancé Balance Réglage automatique de la qualité de l'image/du son

[34] Réglage de la qualité de l'image/de l'écran/du son en fonction de vos préférences | Réglage de la qualité de l'image/de l'écran/du son en fonction de vos préférences

# Réglage de la qualité de l'image

Vous pouvez configurer divers paramètres liés à l'affichage du téléviseur, comme la couleur et la luminosité pour la qualité de l'image ou la taille de l'écran.

### **Remarque**

L'affichage réel peut varier ou certains paramètres peuvent ne pas être disponibles selon votre modèle/pays/région et le contenu que vous visionnez.

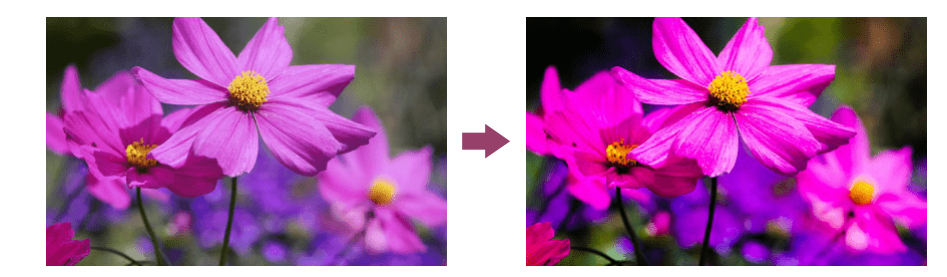

Appuyez sur la touche (Paramètres rapides) de la télécommande, puis sélectionnez [Paramètres] — [Affichage et son] — [Image et son] — l'option souhaitée.

Vous pouvez modifier les paramètres suivants.

Vous pouvez définir la qualité d'image en fonction du paramètre [Type de contenu]. Pour plus de détails, reportez-vous à la section Sélection de la Type de contenu en fonction du contenu.

## **Image**

Modifier les réglages d'image comme la luminosité, les couleurs et la teinte.

### **Basique**

Vous pouvez définir les paramètres suivants.

#### **Mode de l'image**

Modifie la qualité de l'image en fonction du contenu que vous visionnez, par exemple des films.

#### **Réinitialiser les réglages d'image pour \*\*\***

Réinitialise les paramètres du mode d'image sélectionné.

#### **Mode calibré pour \*\*\***

Règle l'image sur une qualité proche de celle souhaitée par le créateur de contenus lors du visionnage d'applications et de contenus de streaming vidéo pris en charge.

#### **Luminosité**

Réglez le rétroéclairage pour afficher des blancs ultralumineux et des noirs très profonds.

#### **Couleurs**

Règle la teinte et le niveau de saturation des couleurs.

#### **Réglage de couleur avancé (\*\*\*)**

Vous pouvez définir les paramètres suivants.

#### **Température de couleur avancée: Basique**

Règle de manière précise la température de couleur pour chaque couleur.

#### **Température de couleur avancée: Multi point (\*\*\*p)**

Paramètres de l'outil de calibrage professionnel. Lors du réglage, nous vous recommandons d'utiliser un analyseur de couleurs.

#### **Réglages par couleur**

Régler la teinte, la saturation et la luminosité pour chaque couleur.

#### **Netteté**

Règle la clarté de l'image et augmente la netteté.

#### **Mouvement**

Vous pouvez définir les paramètres suivants.

#### **Motionflow**

Affine les images en mouvement. Augmente le nombre de trames d'image afin d'afficher des vidéos de manière plus lisse et régulière. Si vous sélectionnez [Expert], vous pouvez régler [Fluidité (Caméra)], [Fluidité (Film)] et [Clarté].

#### **Mode film**

Optimise la qualité d'image en fonction du contenu vidéo (films et infographies par exemple). Reproduit de manière lisse le mouvement des images filmées (images enregistrées à 24 images par seconde), comme les films.

#### **Réduction du flou de mouvement**

Le réglage est similaire à celui du paramètre [Clarté] sous [Motionflow].

#### **Remarque**

Lorsque le paramètre [Type de contenu] est réglé sur [Jeu], l'option [Réduction du flou de mouvement] est activée et les options [Motionflow] et [Mode film] sont désactivées.

#### **Signal vidéo**

Vous pouvez définir les paramètres suivants.

#### **Espace colorimétrique**

Modifiez la plage de reproduction de la couleur.

#### **Mode HDR**

Image convenant à un signal ayant une plage dynamique élevée.

### **Conseil**

Des informations détaillées relatives aux signaux d'entrée pour les émissions et aux entrées externes peuvent être affichées.

Appuyez sur la touche MENU de la télécommande lors de l'affichage d'une émission ou d'une vidéo avec entrée externe et sélectionnez [Infos détaillées sur le signal] dans le menu qui s'affiche au bas de l'écran.

Des informations détaillées relatives au signal d'entrée (telles que la résolution, la méthode de balayage et la fréquence) sont affichées. Les informations détaillées qui sont affichées varient en fonction du signal d'entrée.

Pour quitter l'affichage, appuyez sur la touche  $\supseteq$  (RETOUR) de la télécommande.

### **Remarque**

- Les informations détaillées sont uniquement disponibles pour les émissions et les entrées externes.
- Selon les paramètres, il est possible que les informations détaillées ne soient pas affichées.

[35] Réglage de la qualité de l'image/de l'écran/du son en fonction de vos préférences | Réglage de la qualité de l'image/de l'écran/du son en fonction de vos préférences

# Réglage de l'écran

Vous pouvez régler le rapport hauteur/largeur de l'écran et de la zone d'affichage.

**1 Lors de l'affichage d'une émission ou d'une image d'entrée HDMI, appuyez sur la touche MENU de la télécommande.**

#### **2 Procédez au réglage à partir du menu affiché au bas de l'écran.**

Vous pouvez modifier les paramètres principaux suivants.

#### **Mode Large**

Vous pouvez modifier la taille de l'écran en fonction de la vidéo.

Vous pouvez visionner en mode d'écran optimal.

#### **Zone d'affichage**

Vous pouvez modifier la zone d'affichage.

### **Conseil**

En cas d'entrée 4096 × 2160p, si l'option [Mode Large] est réglée sur [Ajustement vertical], la résolution affichée est de 3840 × 2160p. Pour afficher une résolution de 4096 × 2160p, réglez l'option [Mode Large] sur [Ajustement horizontal], [Auto] ou [Plein].

[36] Réglage de la qualité de l'image/de l'écran/du son en fonction de vos préférences | Réglage de la qualité de l'image/de l'écran/du son en fonction de vos préférences

# Réglage de la qualité du son

Vous pouvez configurer divers paramètres liés au son du téléviseur, comme la qualité du son et le mode sonore.

### **Remarque**

L'affichage réel peut varier ou certains paramètres peuvent ne pas être disponibles selon votre modèle/pays/région, les réglages du téléviseur et le périphérique connecté.

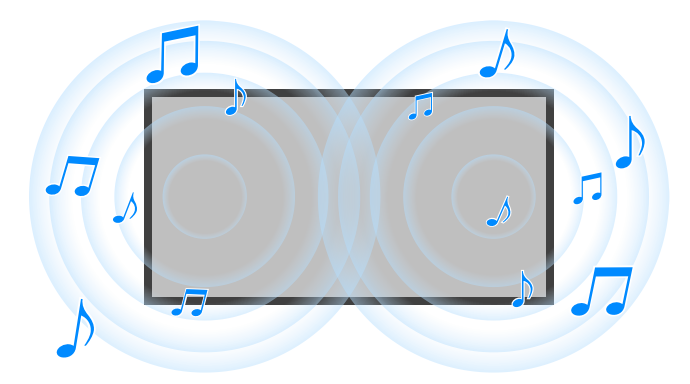

Appuyez sur la touche (Paramètres rapides) de la télécommande, puis sélectionnez [Paramètres] — [Affichage et son] — [Image et son] — l'option souhaitée.

Vous pouvez modifier les paramètres suivants.

### **Son (\*\*\*)**

Règle le son des haut-parleurs du téléviseur, d'une sortie audio vers un système audio connecté via une sortie audio optique ou HDMI ou d'une sortie audio vers un casque filaire ou des périphériques Bluetooth.

#### **Réglages de son**

Vous pouvez modifier les paramètres suivants.

#### **Surround**

Reproduire virtuellement un son Surround réaliste.

#### **Effet Surround**

Régler l'effet de son Surround.

#### **Contrôle de la voix**

Accentuer la voix.

Affiché lorsque l'option [Post-traitement] est réglée sur [Standard].

#### **Amélioration des dialogues**

Améliore les voix lorsque l'option [Post-traitement] est réglée sur [Traitement Dolby Audio].

#### **Égaliseur**

Régler le son en fonction de différentes fréquences.

#### **R à Z**

Restaurer tous les réglages audio par défaut.

#### **Son surround 3D (\*\*\*)**

Active ou désactive le son Surround en 3D (son stéréophonique).

#### **Réglages du volume**

Vous pouvez modifier les paramètres suivants.

#### **Balance**

Réglez la balance des haut-parleurs.

Pour plus de détails, veuillez vous reporter à la section Balance.

#### **Volume des haut-parleurs à faisceau**

Règle le volume du son réfléchi par le plafond.

#### **Volume automatique avancé**

Maintient un volume constant pour l'ensemble des programmes et des entrées.

Pour plus de détails, veuillez vous reporter à la section Volume automatique avancé.

#### **Niveau de dialogue Dolby AC-4**

Règle la plage dynamique du signal Dolby AC 4.

#### **Réglages de la plage dynamique**

Vous pouvez modifier les paramètres suivants.

#### **Plage dynamique**

Compense la différence de niveau sonore entre les sources d'entrée (pour le son Dolby Digital et le son HE-AAC).

Uniquement affiché lorsque l'option [Entrées] est réglée sur HDMI ou lors de la lecture [Lecteur Multimédia].

#### **Plage dynamique DTS**

Règle la plage dynamique du signal DTS.

#### **Général**

Vous pouvez modifier les paramètres suivants.

#### **Post-traitement**

Sélectionnez [Standard] (Sony) ou le son traité par la technologie Dolby.

### **Ajuster uniquement pour \*\*\***

Lorsque l'option [Oui] est sélectionnée, la qualité de l'image et du son est réglée en fonction de l'application ou de l'entrée vidéo sélectionnée. Lorsque l'option [Non] est sélectionnée, la qualité de l'image et du son est réglée pour toutes les applications et les entrées.

### **Accorder la priorité aux informations sur le signal HDMI**

Définit automatiquement le type de contenu en fonction de l'information Type de contenu incluse dans le signal HDMI. Si la définition n'a pas lieu automatiquement, réglez cette option sur [Non].

### **Sortie audio**

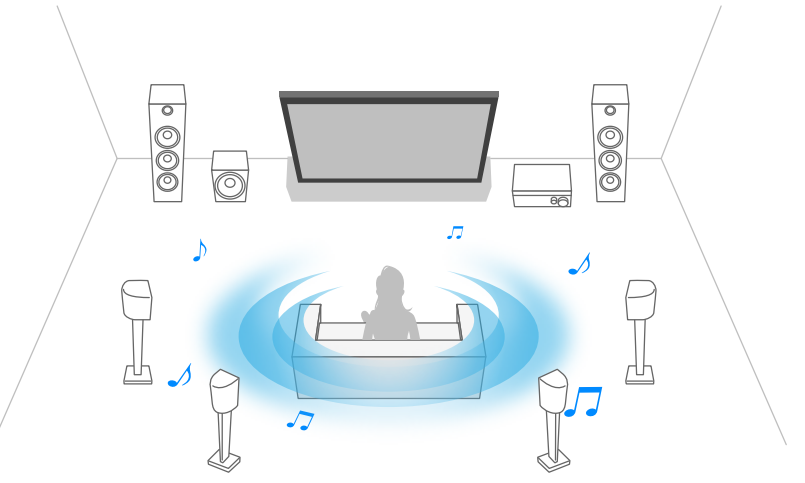

Vous pouvez configurer le téléviseur de manière à émettre le son non pas au niveau des haut-parleurs du téléviseur mais au niveau d'un casque ou d'un système audio.

Appuyez sur la touche (Paramètres rapides) de la télécommande, puis sélectionnez les paramètres suivants.

[Paramètres] — [Affichage et son] — [Sortie audio] — le paramètre souhaité.

Vous pouvez configurer des paramètres tels que les paramètres suivants.

#### **Haut-parleurs**

Sélectionner TV ou haut-parleurs externes.

#### **Appareil Bluetooth**

Sélectionne le périphérique Bluetooth connecté au téléviseur pour la sortie audio.

#### **Réglages du système audio**

Définit la sortie sur les périphériques connectés via HDMI.

#### **Acoustic Center Sync**

Vous pouvez utiliser les haut-parleurs du téléviseur en tant que haut-parleur central du système de home cinéma.

Pour plus de détails, veuillez vous reporter à la section Utilisation du téléviseur en tant que haut-parleur central.

#### **Priorité au système audio**

Lorsque cette option est activée, la sortie audio est automatiquement réglée sur un système audio compatible BRAVIA Sync si le téléviseur est allumé.

#### **Synchronisation A/V**

Règle la synchronisation de sortie de manière à réduire le décalage entre la vidéo et le son lors de l'utilisation de certains systèmes audio connectés via HDMI.

#### **Sortie audio numérique**

Configurez la méthode d'émission pour le son numérique. Ce paramètre est uniquement disponible lorsque [Haut-parleurs] est réglé sur [Système audio].

### **Conseil**

Il y a moins de détérioration et de bruit au niveau de la transmission du signal et la qualité du son est supérieure à celle des connexions analogiques.

#### **Réglage eARC**

Si l'option [Auto] est sélectionnée, un son de haute qualité est émis lorsqu'un périphérique eARC est connecté à un port HDMI portant la mention « eARC/ARC ».

eARC est une version améliorée de la fonctionnalité ARC, il s'agit de l'abréviation d'Enhanced Audio Return Channel (canal de retour audio amélioré). La connexion d'un périphérique eARC vous permet de profiter de formats audio de haute qualité sans compression et de formats audio Surround plus récents, en plus des formats audio pris en charge par la fonctionnalité ARC. Pour les formats audio pris en charge, reportez-vous à la section Formats audio.

Pour connecter le téléviseur et un périphérique qui prend en charge la fonctionnalité eARC, utilisez un câble HDMI prenant en charge la fonctionnalité e $\mathsf{ARC}^*$ . Pour connecter un périphérique qui prend en charge la fonctionnalité eARC, reportez-vous à la section Connexion d'un système audio.

 $^*$  Un Câble(s) HDMI™ grande vitesse haute qualité agréé est recommandé.

#### **Réglages de l'appareil Bluetooth**

Paramètres pour les périphériques connectés via Bluetooth.

#### **Synchronisation A/V**

Lors de l'utilisation d'un périphérique audio Bluetooth (prenant en charge le profil A2DP), la synchronisation de sortie est réglée pour limiter le décalage entre la vidéo et le son.

#### **Réglages Bluetooth**

Active/désactive le Bluetooth.

Pour plus de détails, veuillez vous reporter à la section Télécommandes et accessoires.

#### **Paramètres appareil son Surround 3D**

Reproduire virtuellement un son Surround réaliste. Pour plus de détails, veuillez vous reporter à la section Télécommandes et accessoires.

#### **Paramètres de la sortie audio numérique optique**

Active et configure la sortie audio numérique optique.

#### **Sortie audio numérique optique**

Émet le signal audio sur le périphérique connecté à la borne de sortie audio numérique optique.

#### **Sortie audio numérique**

Configurez la méthode d'émission pour le son numérique. Ce paramètre est uniquement disponible lorsque [Haut-parleurs] est réglé sur [Système audio].

#### **Conseil**

Il y a moins de détérioration et de bruit au niveau de la transmission du signal et la qualité du son est supérieure à celle des connexions analogiques.

#### **Volume de la sortie audio numérique optique**

Règle le niveau de sortie audio numérique. Uniquement valable pour la source audio PCM. Le volume entre la source audio PCM et la source audio compressée sera différent.

#### **Thèmes connexes**

Accès aux paramètres du système audio

[37] Réglage de la qualité de l'image/de l'écran/du son en fonction de vos préférences | Réglage de la qualité de l'image/de l'écran/du son en fonction de vos préférences

# Volume automatique avancé

Si l'option [Haut-parleurs] est réglée sur [Haut-parleur TV], le volume peut être automatiquement réglé sur un certain niveau en fonction des changements de volume des émissions et des signaux d'entrée.

La réduction de la différence de volume qui survient lors du changement de chaîne ou d'entrée vous permet de garder un volume constant pendant le visionnage. Pour activer cette fonctionnalité, appuyez sur la touche (Paramètres rapides) de la télécommande, puis sélectionnez les paramètres suivants.

[Paramètres] — [Affichage et son] — [Image et son] — [Son (\*\*\*)] — [Volume automatique avancé]

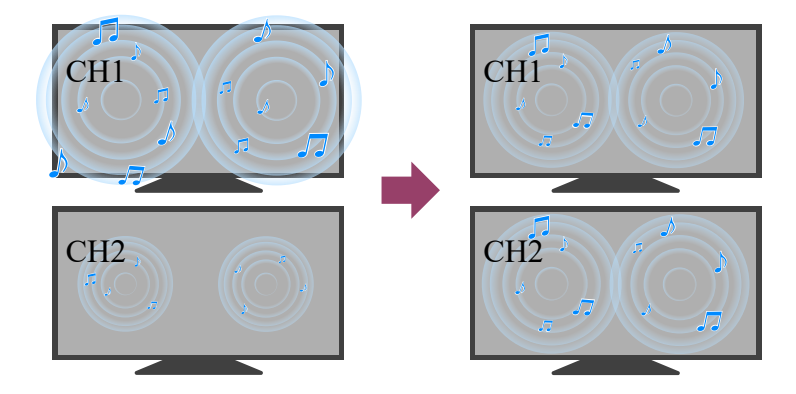

### **Remarque**

L'effet varie en fonction de votre modèle/pays/région, des paramètres, de l'émission et du signal d'entrée.

[38] Réglage de la qualité de l'image/de l'écran/du son en fonction de vos préférences | Réglage de la qualité de l'image/de l'écran/du son en fonction de vos préférences

# Balance

Si l'option [Haut-parleurs] est réglée sur [Haut-parleur TV], la balance entre le son de gauche et le son de droite peut être réglée.

En raison de la distance avec les murs et les fenêtres et de la réflexion du son, il est possible qu'un déséquilibre soit audible entre le son de gauche et le son de droite. Pour ajuster la balance audio, appuyez sur la touche (Paramètres rapides) de la télécommande, puis sélectionnez les paramètres suivants.

[Paramètres] — [Affichage et son] — [Image et son] — [Son (\*\*\*)] — [Balance]

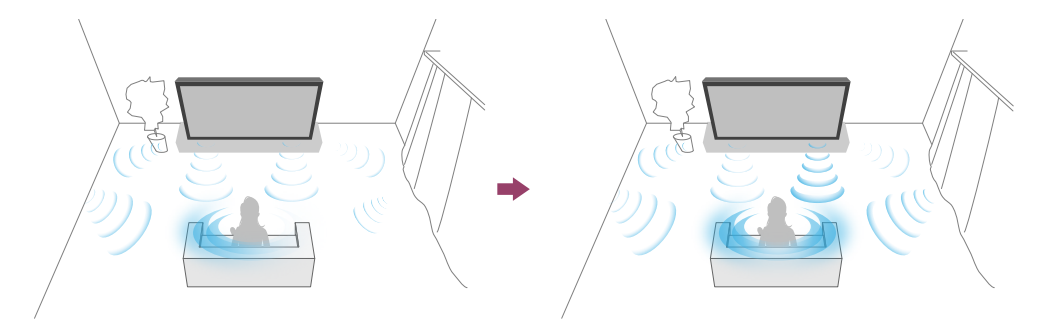

### **Remarque**

L'effet varie en fonction de votre modèle/pays/région, des paramètres et de l'environnement d'installation.

[39] Réglage de la qualité de l'image/de l'écran/du son en fonction de vos préférences | Réglage de la qualité de l'image/de l'écran/du son en fonction de vos préférences

# Réglage automatique de la qualité de l'image/du son

La qualité de l'image et du son peut être automatiquement réglée en fonction de l'environnement d'installation du téléviseur.

### **Remarque**

Selon le modèle, ce que vous regardez, les paramètres du téléviseur et les périphériques connectés, l'écran affiché peut être différent ou certains paramètres peuvent ne pas être disponibles.

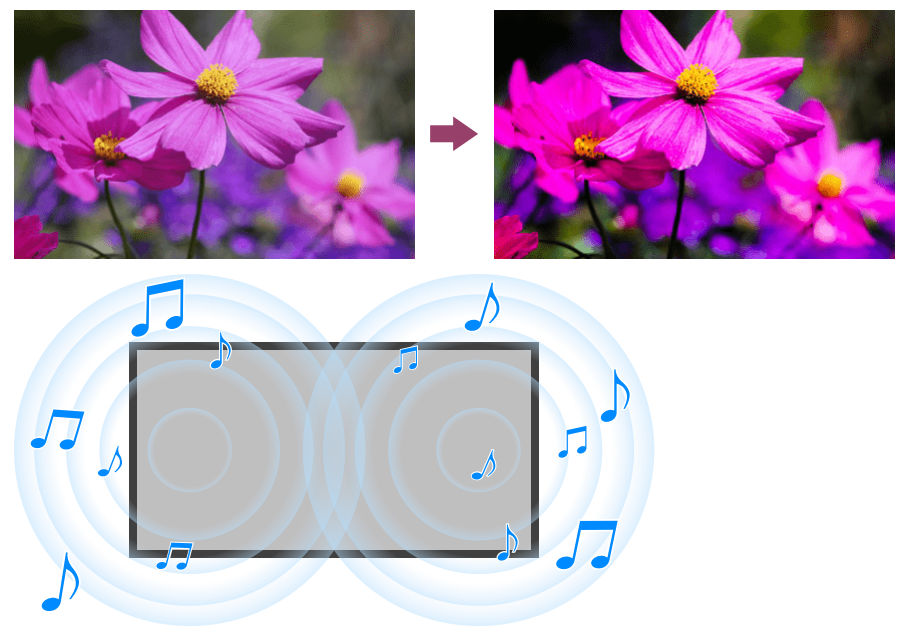

Appuyez sur la touche (Paramètres rapides) de la télécommande, puis sélectionnez les paramètres suivants.

[Paramètres] — [Affichage et son] — [Ambient Optimisation Pro]

Vous pouvez modifier les paramètres suivants.

### **Réglage automatique en fonction des capteurs**

Vous pouvez définir les paramètres suivants.

#### **Réglage automatique en fonction de l'éclairage ambiant**

Optimise automatiquement la luminosité ou la couleur<sup>\*</sup> de l'image en détectant la luminosité de l'éclairage ambiant.

Le réglage de la couleur est uniquement disponible pour les modèles compatibles. \*

#### **Réglage automatique en fonction de la position de visionnage (uniquement les modèles applicables)**

Optimise l'image et le son en fonction de la position de visionnage détectée par la caméra.

## **Réglage automatique en fonction de l'environnement d'installation**

Vous pouvez définir les paramètres suivants.

#### **Étalonnage acoustique automatique**

Réglez la sortie audio en fonction de votre environnement de visionnage.

Pour plus de détails, reportez-vous à la section Exécution du calibrage acoustique automatique.

[40] Visionnage de la télévision

# Affichage des sous-titres

Vous pouvez appuyer sur la touche MENU de la télécommande pour activer les soustitres.

#### [41]

# Enregistrement de programmes de télévision

Enregistrement sur un disque dur USB

Visionnage/suppression de contenu enregistré

Compréhension des symboles affichés dans la liste des titres enregistrés

[42] Enregistrement de programmes de télévision

# Enregistrement sur un disque dur USB

Une mise à jour du logiciel du téléviseur peut s'avérer nécessaire pour utiliser cette fonction.

Enregistrement d'un disque dur USB

Minuterie d'enregistrement

Informations relatives à l'utilisation d'un disque dur USB pour l'enregistrement

[43] Enregistrement sur un disque dur USB | Enregistrement sur un disque dur USB

# Enregistrement d'un disque dur USB

Cette fonction n'est disponible que dans certaines régions/dans certains pays/sur certains téléviseurs.

Une mise à jour du logiciel du téléviseur peut s'avérer nécessaire pour utiliser cette fonction.

Les modèles avec fonction d'enregistrement sur disque dur USB disposent de l'option [Enregistrement de la configuration du périphérique] sous [Paramètres] — [Chaînes & Entrées].

Connectez et enregistrez un disque dur USB au niveau de votre téléviseur pour enregistrer des émissions en qualité numérique.

Connectez le disque dur USB au port USB du téléviseur appelé « HDD REC » (s'il y a un port USB bleu, ce port prend en charge l'enregistrement sur disque dur).

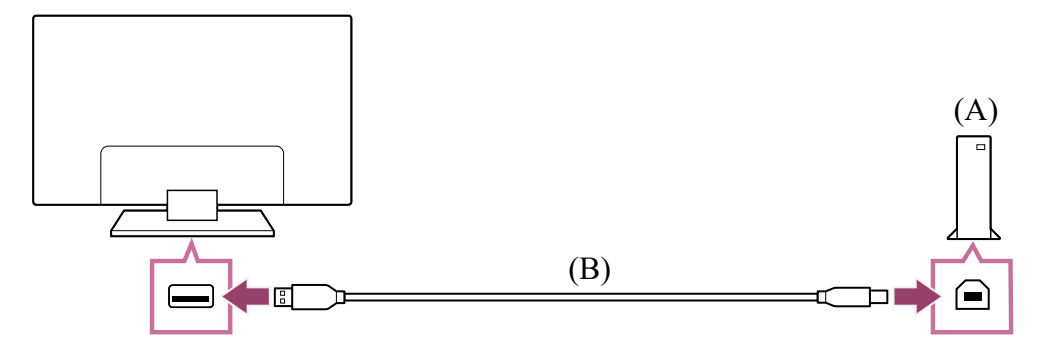

- (A) Disque dur USB
- (B) Câble USB (non fourni)
	- **1 Connectez un disque dur USB au port USB (bleu) portant la mention « HDD REC » de votre téléviseur.**
	- **2 Mettez sous tension le disque dur USB.**
	- **3 Attendez jusqu'à ce que l'écran [Clé USB connectée] s'affiche.** Si le message ne s'affiche pas, vous pouvez enregistrer manuellement le disque dur USB dans le menu des paramètres.
	- **4 Sélectionnez [Inscrire pour l'enregistrement].**
	- **5 Suivez les instructions affichées à l'écran pour enregistrer le disque dur USB.**

### **Remarque**

Si le message « Aucun HDD USB n'est détecté pour l'enregistrement » s'affiche lors de l'inscription à l'étape 4, suivez les instructions du message et vérifiez que le disque dur USB servant à l'enregistrement est connecté au port USB Super Speed (bleu).

Si le disque dur USB servant à l'enregistrement n'est pas reconnu, même une fois la connexion vérifiée, vous devez de nouveau enregistrer le disque dur USB étant donné qu'il est peut-être déjà enregistré en tant que périphérique servant à d'autres fins que l'enregistrement.

## **Pour enregistrer manuellement un disque dur USB**

**1 Appuyez sur la touche (Paramètres rapides) de la télécommande et sélectionnez ce qui suit.**

[Paramètres] — [Chaînes & Entrées] — [Enregistrement de la configuration du périphérique] — [Inscription du HDD].

**Thèmes connexes**

• Informations relatives à l'utilisation d'un disque dur USB pour l'enregistrement

[44] Enregistrement sur un disque dur USB | Enregistrement sur un disque dur USB

# Minuterie d'enregistrement

Cette fonction est uniquement disponible dans certaines régions/dans certains pays/sur certains téléviseurs.

Une mise à jour du logiciel du téléviseur peut s'avérer nécessaire pour utiliser cette fonction.

Les modèles avec fonction d'enregistrement sur disque dur USB disposent de l'option [Enregistrement de la configuration du périphérique] sous [Paramètres] — [Chaînes & Entrées].

- **1** Appuyez sur la touche **Fig.** (Guide).
- **2 Sélectionnez le programme souhaité dans le guide des programmes, puis sélectionnez [Enreg. programmé auto].**
- **3 Sélectionnez [Programmation].**

### **Pour régler manuellement la minuterie en sélectionnant une date, une heure et une chaîne**

- **1** Appuyez sur la touche  $\rightarrow$  (sélection de l'entrée) et sélectionnez [Recorded **Title List] (Liste de titres enregistrés). Si l'option [Recorded Title List] n'existe pas, sélectionnez [Modifier] et ajoutez [Recorded Title List].**
- **2 Sélectionnez [Liste des programmations d'enregistrement/Paramètres de programmation d'enregistrement] — [Programmation] — [Définir manuellement la programmation d'enregistrement].**
- **3 Configurez la minuterie.**

**4 Sélectionnez [Programmation].**

## **Pour vérifier, modifier ou supprimer les paramètres de la minuterie**

La vérification, la modification ou la suppression des paramètres de la minuterie a lieu sous [Liste des programmations d'enregistrement].

- **1** Appuyez sur la touche  $\rightarrow$  (sélection de l'entrée) et sélectionnez [Recorded **Title List] (Liste de titres enregistrés). Si l'option [Recorded Title List] n'existe pas, sélectionnez [Modifier] et ajoutez [Recorded Title List].**
- **2 Sélectionnez [Liste des programmations d'enregistrement/Paramètres de programmation d'enregistrement] — [Liste des programmations d'enregistrement], puis modifiez les paramètres.**

### **Conseil**

- · Il est possible de définir un maximum de 130 paramètres de minuterie.
- En cas d'échec d'enregistrement, la raison est indiquée sous [Liste des erreurs d'enregistrement]. Sélectionnez [Liste des erreurs d'enregistrement] sous [Liste des programmations d'enregistrement/Paramètres de programmation d'enregistrement].

### **Remarque**

La minuterie pour l'enregistrement ne fonctionne pas si le cordon d'alimentation CA n'est pas branché.

#### **Thèmes connexes**

Visionnage/suppression de contenu enregistré

[45] Enregistrement sur un disque dur USB | Enregistrement sur un disque dur USB

# Informations relatives à l'utilisation d'un disque dur USB pour l'enregistrement

Cette fonction est uniquement disponible dans certaines régions/dans certains pays/sur certains téléviseurs.

Une mise à jour du logiciel du téléviseur peut s'avérer nécessaire pour utiliser cette fonction.

Les modèles avec fonction d'enregistrement sur disque dur USB disposent de l'option [Enregistrement de la configuration du périphérique] sous [Paramètres] — [Chaînes & Entrées].

- Le disque dur USB doit uniquement être utilisé pour l'enregistrement. Utilisez un autre disque dur USB pour visionner des photos et des vidéos.
- Seuls les disques durs USB de plus de 32 Go sont pris en charge.
- La connexion d'un disque dur USB via un concentrateur USB n'est pas prise en charge. Connectez le périphérique directement au téléviseur.
- Les données stockées sur le disque dur USB sont effacées si le périphérique est formaté au cours du processus d'enregistrement. Le disque dur USB ne peut être utilisé avec un PC une fois enregistré au niveau du téléviseur. Pour utiliser le disque dur USB sur un PC, vous devez le formater sur le PC. (Notez que les données présentes sur le disque dur USB seront effacées.)
- Seul le téléviseur sur lequel le disque dur USB a été enregistré pourra lire les données du disque dur.
- L'enregistrement est uniquement pris en charge pour les émissions de radio et de télévision numériques. L'enregistrement des diffusions de données n'est pas pris en charge.
- Les signaux chiffrés/brouillés ne peuvent être enregistrés.
- L'enregistrement ne peut être effectué dans les cas suivants :
	- Le téléviseur ne peut reconnaître le disque dur USB enregistré.
	- Plus de 3 000 programmes sont enregistrés sur le disque dur USB.
	- Le disque dur USB est plein.
- Il est possible que la sélection automatique du programme ne soit pas possible lors de son enregistrement.
- L'enregistrement d'un programme n'est possible que s'il a été autorisé.
- Si vous utilisez un module (CAM, Conditional Access Module), évitez d'activer son contrôle parental, qui risque de ne pas fonctionner pendant l'enregistrement. Utilisez plutôt le blocage de programmes ou le contrôle parental du téléviseur s'il est pris en charge par le diffuseur.
- En Norvège, certains programmes ne peuvent être enregistrés en raison de restrictions légales.
- Si le téléviseur est soumis à un choc lors de l'enregistrement sur le disque dur USB, le contenu enregistré peut inclure du bruit.

Sony ne peut en aucun cas être tenu responsable de l'échec de l'enregistrement ou de tout dégât ou perte de contenu enregistré provoqué par, ou lié à, une défaillance du téléviseur, à des interférences au niveau du signal ou à un autre problème.

[46] Enregistrement de programmes de télévision

# Visionnage/suppression de contenu enregistré

Cette fonction est uniquement disponible dans certaines régions/dans certains pays/sur certains téléviseurs.

Une mise à jour du logiciel du téléviseur peut s'avérer nécessaire pour utiliser cette fonction.

Les modèles avec fonction d'enregistrement sur disque dur USB disposent de l'option [Enregistrement de la configuration du périphérique] sous [Paramètres] — [Chaînes & Entrées].

### **Pour regarder du contenu enregistré**

**1** Appuyez sur la touche  $\rightarrow$  (sélection de l'entrée) et sélectionnez [Recorded **Title List] (Liste de titres enregistrés). Si l'option [Recorded Title List] n'existe pas, sélectionnez [Modifier], ajoutez [Recorded Title List] et sélectionnez le contenu à visionner.**

### **Pour supprimer du contenu enregistré**

- **1** Appuyez sur la touche  $\rightarrow$  (sélection de l'entrée) et sélectionnez [Recorded **Title List] (Liste de titres enregistrés). Si l'option [Recorded Title List] n'existe pas, sélectionnez [Modifier] et ajoutez [Recorded Title List].**
- **2 Sélectionnez**  $\hat{a}$  (icône Supprimer) à droite du programme que vous **souhaitez supprimer.**

Pour supprimer plusieurs programmes, sélectionnez  $R$ <sup>-</sup> (icône Supprimer plusieurs éléments) à droite de tous les programmes que vous souhaitez supprimer, puis sélectionnez  $\blacksquare$  (icône Supprimer).

Pour des informations sur la signification des symboles dans la liste des titres enregistrés, voir Compréhension des symboles affichés dans la liste des titres enregistrés.

[47] Enregistrement de programmes de télévision

# Compréhension des symboles affichés dans la liste des titres enregistrés

Cette fonction est uniquement disponible dans certaines régions/dans certains pays/sur certains téléviseurs.

Une mise à jour du logiciel du téléviseur peut s'avérer nécessaire pour utiliser cette fonction.

- **:**Enregistrement non visionné
- **:**Enregistrement protégé
- **:**Enregistrement en cours

### [48]

# Utilisation du téléviseur avec d'autres périphériques

Périphériques USB

Décodeur, lecteurs Blu-ray et DVD

Affichage de l'écran d'une application pour iPhone/smartphone ou iPad/tablette sur le

téléviseur

Ordinateurs, appareils photo et caméscopes

Système audio (récepteur AV ou barre de son, par exemple)

Consoles de jeu

Expérience du son Surround en 3D avec une enceinte tour de cou ou un casque

Périphériques Bluetooth

Réglage du paramètre de synchronisation AV

Périphériques compatibles BRAVIA Sync

Affichage de photos en résolution 4K depuis des périphériques compatibles

Guide de connectivité BRAVIA

Formats et fichiers pris en charge

[49] Utilisation du téléviseur avec d'autres périphériques

# Périphériques USB

Lecture de contenu stocké sur un périphérique USB

Informations relatives aux périphériques USB utilisés pour le stockage de photos et de musique

[50] Périphériques USB | Périphériques USB

# Lecture de contenu stocké sur un périphérique USB

Pour enregistrer des programmes sur un périphérique de stockage USB ou pour visionner des programmes enregistrés, reportez-vous à la section Enregistrement de programmes de télévision.

## **Connexion d'un périphérique USB**

Connectez un périphérique de stockage USB au port USB du téléviseur pour lire les fichiers photo, audio et vidéo qu'il contient.

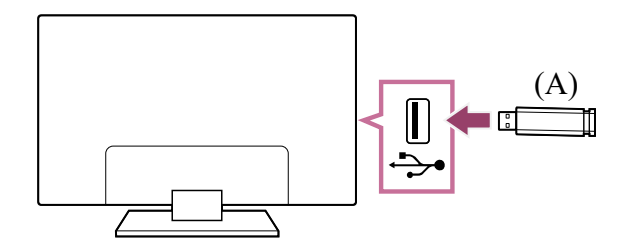

(A) Périphérique de stockage USB

### **Lecture de photos/morceaux de musique/films stockés sur un périphérique USB**

Vous pouvez reproduire, sur l'écran du téléviseur, des photos/des morceaux de musique/des films stockés sur un périphérique USB.

- **1 Si le périphérique USB connecté au téléviseur possède un interrupteur d'alimentation, mettez-le sous tension.**
- **2 Appuyez sur la touche (ACCUEIL), sélectionnez [Applications] dans le menu Accueil, puis sélectionnez [Lecteur Multimédia].**
- **3 Sélectionnez le nom du périphérique USB.**
- **4 Sélectionnez le dossier et le fichier à lire.**

**Pour vérifier les formats de fichier pris en charge**

• Formats et fichiers pris en charge

### **Remarque**

- L'affichage de certaines photos ou certains dossiers peut prendre du temps selon les dimensions de l'image, la taille du fichier et le nombre de fichiers que contient le dossier.
- L'affichage du périphérique USB peut prendre du temps, car le téléviseur accède au périphérique USB chaque fois que ce dernier est connecté.
- Tous les ports USB du téléviseur prennent en charge Hi-Speed USB. Le port USB bleu prend en charge SuperSpeed (USB 3.2 Gen 1, USB 3.1 Gen 1 ou USB 3.0). Les concentrateurs USB ne sont pas pris en charge.
- Quand vous accédez au périphérique USB, ne mettez pas celui-ci ou le téléviseur hors tension, ne déconnectez pas le câble USB et ne retirez pas ou n'insérez pas de support d'enregistrement. Sinon, les données stockées sur le périphérique USB risquent d'être endommagées.
- Selon le fichier, la lecture peut s'avérer impossible, même si vous utilisez les formats pris en charge.
- Une mise à jour du logiciel du téléviseur peut s'avérer nécessaire pour l'affichage de photos.

### **Conseil**

• Pour obtenir de plus amples informations, consultez la section « Foire aux questions » sur le site d'assistance Sony. Foire aux questions portant sur le dépannage

#### **Thèmes connexes**

• Informations relatives aux périphériques USB utilisés pour le stockage de photos et de musique

[51] Périphériques USB | Périphériques USB

# Informations relatives aux périphériques USB utilisés pour le stockage de photos et de musique

Les ports USB du téléviseur prennent en charge les systèmes de fichiers FAT16, FAT32, exFAT et NTFS.

- Lorsque vous connectez un appareil photo numérique Sony au téléviseur à l'aide d'un câble USB, les paramètres de connexion USB de votre appareil photo doivent être réglés sur le mode Auto ou Stockage de masse.
- Si votre appareil photo numérique ne fonctionne pas avec votre téléviseur, essayez de procéder comme suit :
	- Réglez les paramètres de connexion USB de votre appareil photo sur Stockage de masse.
	- Copiez les fichiers de l'appareil photo sur un clé USB, puis branchez celle-ci sur le téléviseur.
- Il est possible que certaines photos et certains films soient agrandis, ce qui réduit la qualité de l'image. Selon la taille et le format, il est possible que certaines images ne s'affichent pas en plein écran.
- L'affichage d'une photo peut prendre un certain temps selon le fichier et/ou les paramètres.
- Sony ne peut en aucun cas être tenu responsable de l'échec d'enregistrement ou de tout dégât ou perte de contenu enregistré provoqué par ou lié à une défaillance du téléviseur, du périphérique USB ou à un autre problème.

#### **Thèmes connexes**

• Formats et fichiers pris en charge

[52] Utilisation du téléviseur avec d'autres périphériques

# Décodeur, lecteurs Blu-ray et DVD

Connexion d'un décodeur ou d'un lecteur Blu-ray ou DVD

Visionnage de disques Blu-ray et DVD

Commande du décodeur câble/satellite à l'aide de la télécommande du téléviseur

[53] Décodeur, lecteurs Blu-ray et DVD | Décodeur, lecteurs Blu-ray et DVD

# Connexion d'un décodeur ou d'un lecteur Blu-ray ou DVD

Connectez un décodeur ou un lecteur Blu-ray/DVD au téléviseur.

Utilisez l'une des méthodes de connexion suivantes en fonction des bornes disponibles sur votre téléviseur.

#### **Remarque**

Les bornes disponibles varient selon le modèle/la région/le pays.

### **Connexion HDMI**

Pour une qualité d'image optimale, nous vous recommandons de connecter votre lecteur au téléviseur à l'aide d'un câble HDMI. Si votre lecteur Blu-ray/DVD est équipé d'une prise HDMI, connectez-le à l'aide d'un câble HDMI.

Pour connecter simultanément un système audio ou une barre de son, reportez-vous à la connexion HDMI (prenant en charge le format eARC) sous Connexion d'un système audio.

Pour régler la synchronisation de sortie de l'image et du son, reportez-vous à la section Réglage du paramètre de synchronisation AV.

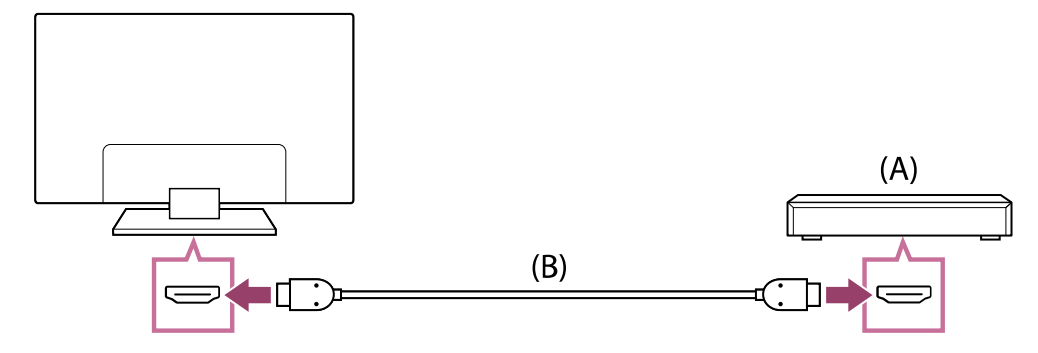

- (A) Lecteur Blu-ray/DVD (connexion similaire à celle d'un décodeur câble/satellite)
- (B) Câble HDMI (non fourni) \*

 $^*$  Veillez à utiliser un Câble(s) HDMI $^{\text{\tiny{\textsf{TM}}}}$  grande vitesse haute qualité agréé portant le logo HDMI.

**Thèmes connexes**

Visionnage de disques Blu-ray et DVD

[54] Décodeur, lecteurs Blu-ray et DVD | Décodeur, lecteurs Blu-ray et DVD

# Visionnage de disques Blu-ray et DVD

Vous pouvez visionner le contenu de disques Blu-ray/DVD ou d'autres contenus pris en charge par votre lecteur sur le téléviseur.

- **1 Mettez sous tension le lecteur Blu-ray/DVD connecté.**
- **2** Appuyez à plusieurs reprises sur la touche  $\rightarrow$  (sélection de l'entrée) pour **sélectionner le lecteur Blu-ray/DVD connecté.**

**3 Démarrez la lecture sur le lecteur Blu-ray/DVD connecté.**

#### **Conseil**

• Si vous connectez un périphérique compatible BRAVIA Sync via HDMI, vous pouvez le commander à l'aide de la télécommande du téléviseur. De même, si vous appuyez sur la touche MENU de la télécommande lorsque vous regardez du contenu à partir de l'entrée HDMI et si vous sélectionnez [Boutons \*\*\*], vous pouvez commander le périphérique connecté par BRAVIA Sync depuis l'écran du téléviseur.

**Thèmes connexes**

- Connexion d'un décodeur ou d'un lecteur Blu-ray ou DVD
- Périphériques compatibles BRAVIA Sync

[55] Décodeur, lecteurs Blu-ray et DVD | Décodeur, lecteurs Blu-ray et DVD

# Commande du décodeur câble/satellite à l'aide de la télécommande du téléviseur

Les modèles avec pilotage du décodeur câble/satellite disposent de l'option [Configuration de votre décodeur Câble/Satellite] sous [Paramètres] — [Chaînes & Entrées] — [Entrées externes].

L'exécution de la fonction [Configuration du contrôle du décodeur Câble/Satellite] sous [Configuration de votre décodeur Câble/Satellite] vous permet de piloter un décodeur câble/satellite à l'aide de la télécommande du téléviseur.

- **1 Appuyez sur la touche (Paramètres rapides) de la télécommande, puis sélectionnez [Paramètres] — [Chaînes & Entrées] — [Entrées externes] — [Configuration de votre décodeur Câble/Satellite] — [Configuration du contrôle du décodeur Câble/Satellite].**
- **2 Suivez les instructions affichées à l'écran.**

#### **Remarque**

- Lors de l'utilisation de la télécommande du téléviseur, orientez-la vers le décodeur câble/satellite.
- Il est possible que certaines touches ne répondent pas selon les périphériques externes.
- Si vous maintenez une touche de la télécommande enfoncée, il est possible que le fonctionnement ne soit pas assuré. Appuyez plutôt à plusieurs reprises sur la touche.
- La disponibilité de cette fonction varie en fonction de votre modèle/région/pays.

[56] Utilisation du téléviseur avec d'autres périphériques

# Affichage de l'écran d'une application pour iPhone/smartphone ou iPad/tablette sur le téléviseur

Chromecast built-in™ ou AirPlay vous permet d'afficher (de diffuser) directement sur le téléviseur vos applications et sites Web préférés depuis votre périphérique mobile.

### **Utilisation de Chromecast built-in**

- **1 Connectez un périphérique mobile tel qu'un smartphone ou une tablette au réseau domestique auquel le téléviseur est connecté.**
- **2 Lancez une application prise en charge par Chromecast built-in sur le périphérique mobile.**
- **3** Appuyez sur le bouton Cast de l'application. ( $\sqrt{2}$ ) (diffusion))
- **4 Sélectionnez le téléviseur en tant que destination de la diffusion.** L'écran du périphérique mobile s'affiche sur le téléviseur.

### **Remarque**

La configuration du téléviseur pour Google et une connexion Internet sont nécessaires à l'utilisation de Chromecast built-in.

## **Utilisation de AirPlay**

Ce téléviseur prend en charge AirPlay 2.

**1 Veillez à ce que votre périphérique Apple soit connecté au même réseau que votre téléviseur.**

- **2 La procédure varie comme suit en fonction du contenu affiché sur le téléviseur.**
	- Pour afficher des vidéos, appuyez sur  $\square$  (Vidéo AirPlay).
	- **Pour afficher des photos, appuyez sur (Partage).**
	- **Pour lire de la musique, appuyez sur (Audio AirPlay).**
	- **Pour afficher l'écran d'un périphérique mobile, appuyez sur <del>Γ</del> (Mise en miroir). (Il est possible que vous deviez d'abord appuyer sur une autre icône dans certaines applications.)**
- **3 Sélectionnez AirPlay sur un périphérique mobile tel qu'un iPhone ou un iPad et sélectionnez le téléviseur à utiliser avec AirPlay.**

### **Conseil**

Le téléviseur prend en charge Apple HomeKit.

Vous pouvez commander le téléviseur à l'aide d'un périphérique mobile tel qu'un iPhone ou un iPad en appuyant sur la touche  $\rightarrow$  (sélection de l'entrée) de la télécommande, en sélectionnant  $\square$  (AirPlay) et en suivant les instructions affichées à l'écran pour configurer Apple HomeKit.

Les opérations disponibles varient en fonction de la version de l'application et du logiciel.

• Si vous sélectionnez [Oui (activation par les applications)] sous [Démarrage à distance], vous pouvez mettre le téléviseur sous tension à l'aide des applications d'un périphérique mobile tel qu'un iPhone ou un iPad.

### **Remarque**

- La configuration du téléviseur pour Google et une connexion Internet sont nécessaires à l'utilisation de AirPlay.
- L'utilisation d'un périphérique mobile tel que iPhone ou iPad varie en fonction de la version du système d'exploitation.

#### **Thèmes connexes**

- Connexion à un réseau à l'aide d'un câble réseau
- Connexion Wi-Fi à un réseau

[57] Utilisation du téléviseur avec d'autres périphériques

# Ordinateurs, appareils photo et caméscopes

Connexion d'un ordinateur et affichage du contenu stocké

Connexion d'un appareil photo ou d'un caméscope et affichage du contenu stocké

[58] Ordinateurs, appareils photo et caméscopes | Ordinateurs, appareils photo et caméscopes

# Connexion d'un ordinateur et affichage du contenu stocké

### **Pour connecter un ordinateur**

Utilisez un câble HDMI pour connecter votre ordinateur au téléviseur.

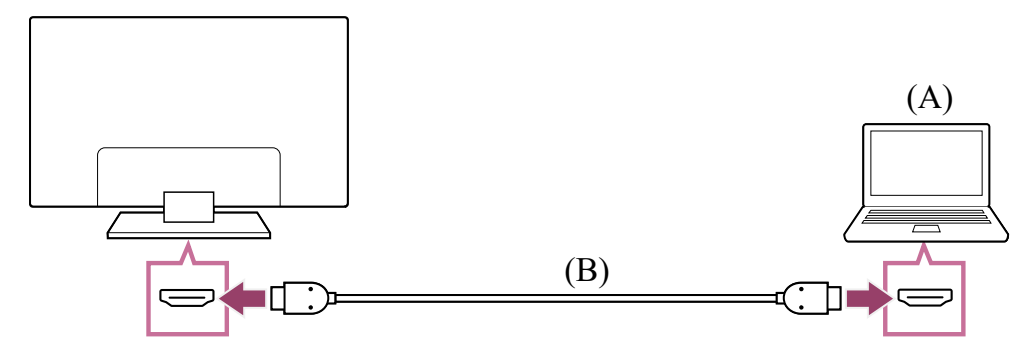

(A) Ordinateur

(B) Câble HDMI (non fourni) \*

 $^*$  Veillez à utiliser un Câble(s) HDMI $^{\text{\tiny{\textsf{TM}}}}$  grande vitesse haute qualité agréé portant le logo HDMI. Nous vous recommandons d'utiliser un Câble HDMI™ ultra-haute vitesse agréé lors de la connexion à un ordinateur qui prend en charge le format 4K 120 Hz.

### **Pour afficher le contenu enregistré sur un ordinateur**

Une fois l'ordinateur connecté, appuyez sur la touche  $\bigoplus$  (sélection de l'entrée), puis sélectionnez l'entrée à laquelle l'ordinateur est connecté.

#### **Pour vérifier les formats de fichier pris en charge**

Formats et fichiers pris en charge

### **Remarque**

Pour une qualité d'image optimale, nous vous recommandons de régler votre ordinateur sur des signaux vidéo de sortie conformes aux synchronisations répertoriées dans la section « Spécifications des signaux vidéo de l'ordinateur ».

Selon l'état de la connexion, il est possible que l'image soit floue ou maculée. Dans ce cas, modifiez les paramètres de l'ordinateur, puis sélectionnez un autre signal d'entrée dans la liste « Spécifications des signaux vidéo de l'ordinateur ».

### **Conseil**

• Pour les signaux d'entrée PC pris en charge, reportez-vous au Site d'assistance.

[59] Ordinateurs, appareils photo et caméscopes | Ordinateurs, appareils photo et caméscopes

Connexion d'un appareil photo ou d'un caméscope et affichage du contenu stocké

### **Pour connecter un appareil photo ou un caméscope**

Connectez votre appareil photo ou votre caméscope numérique Sony à l'aide d'un câble HDMI. Utilisez un câble doté d'une mini-prise HDMI du côté de l'appareil photo/caméscope numérique et d'une prise HDMI standard du côté du téléviseur.

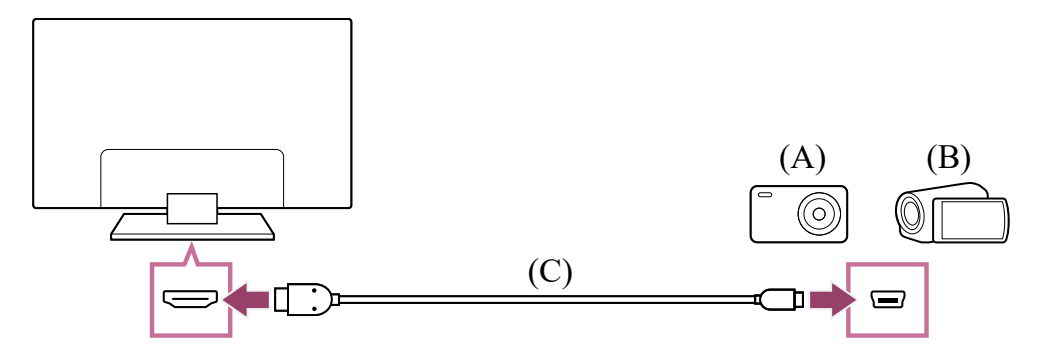

- (A) Appareil photo numérique
- (B) Caméscope
- (C) Câble HDMI (non fourni) \*

 $^*$  Veillez à utiliser un Câble(s) HDMI $^{\text{\tiny{\textsf{TM}}}}$  grande vitesse haute qualité agréé portant le logo HDMI.

## **Pour afficher le contenu enregistré sur un appareil photo/caméscope numérique**

**1 Une fois l'appareil photo numérique/le caméscope connecté, mettez-le sous tension.**

- **2** Appuyez à plusieurs reprises sur la touche  $\rightarrow$  (sélection de l'entrée) pour **sélectionner l'appareil photo numérique/le caméscope connecté.**
- **3 Démarrez la lecture sur l'appareil photo/caméscope numérique connecté.**

#### **Pour vérifier les formats de fichier pris en charge**

Formats et fichiers pris en charge

### **Conseil**

Si vous connectez un périphérique compatible BRAVIA Sync, vous pouvez le commander à l'aide de la télécommande du téléviseur. Vérifiez que le périphérique est compatible BRAVIA Sync. Il se peut que certains périphériques ne soient pas compatibles BRAVIA Sync, même s'ils sont équipés d'une prise HDMI.

**Thèmes connexes**

• Périphériques compatibles BRAVIA Sync

[60] Utilisation du téléviseur avec d'autres périphériques

# Système audio (récepteur AV ou barre de son, par exemple)

Émission de son à partir d'un système audio Connexion d'un système audio Réglage d'un système audio Utilisation du téléviseur en tant que haut-parleur central Formats audio Accès aux paramètres du système audio

[61] Système audio (récepteur AV ou barre de son, par exemple) | Système audio (récepteur AV ou barre de son, par exemple)

# Émission de son à partir d'un système audio

Vous pouvez connecter des systèmes audio tels que des récepteurs AV et des barres de son au téléviseur. Parmi les modes de connexion ci-dessous, sélectionnez un mode adapté aux spécifications du système audio que vous souhaitez connecter.
- Connexion à l'aide d'un câble HDMI (pour plus de détails, lisez attentivement la section « Connexion à l'aide d'un câble HDMI » ci-dessous).
- Connexion à l'aide d'un câble optique numérique

Pour les modes de connexion, reportez-vous à la page Connexion d'un système audio.

#### **Remarque**

Reportez-vous au mode d'emploi du périphérique que vous souhaitez connecter.

### **Connexion à l'aide d'un câble HDMI**

Ce téléviseur prend en charge le mode Audio Return Channel (ARC) ou Enhanced Audio Return Channel (eARC). Vous pouvez utiliser un câble HDMI pour émettre le son de systèmes audio prenant en charge les modes ARC et eARC.

Sur les téléviseurs qui prennent en charge le mode eARC, vous pouvez émettre (transmettre) les signaux audio de périphériques d'entrée externes connectés au téléviseur sur des systèmes audio prenant en charge le mode eARC à l'aide de la borne HDMI portant la mention « eARC/ARC ».

Pour les modes de connexion, reportez-vous à la page Connexion d'un système audio.

#### **Remarque**

L'emplacement de la borne HDMI qui prend en charge le mode eARC/ARC varie selon le modèle. Reportez-vous au Guide d'installation fourni.

**Thèmes connexes**

Formats audio

[62] Système audio (récepteur AV ou barre de son, par exemple) | Système audio (récepteur AV ou barre de son, par exemple)

## Connexion d'un système audio

Reportez-vous aux illustrations ci-dessous pour connecter un système audio, tel qu'un récepteur AV ou une barre de son.

#### **Remarque**

Les bornes disponibles varient selon le modèle/la région/le pays.

### **Connexion de la barre de son**

Nous vous recommandons de connecter la borne d'entrée HDMI (eARC ou ARC) du téléviseur à la borne de sortie HDMI (eARC ou ARC) de la barre de son à l'aide d'un câble HDMI.

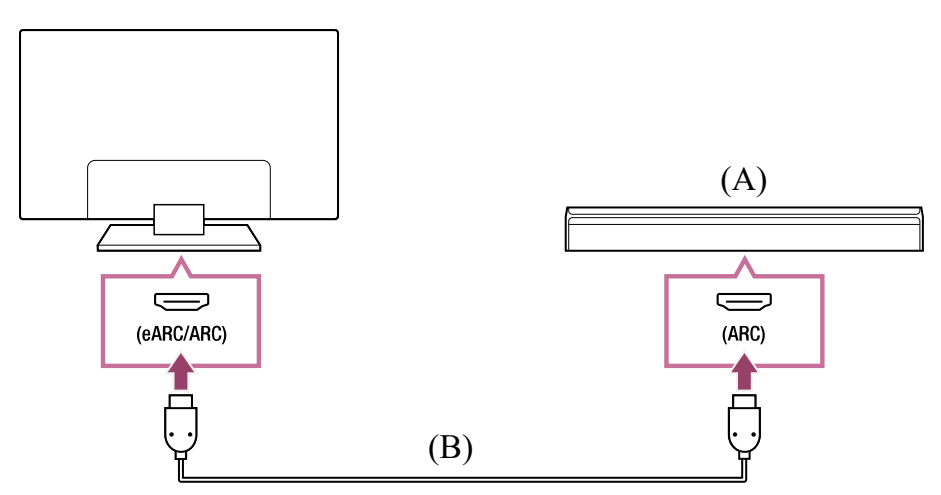

(A) Barre de son

(B) Câble HDMI (non fourni) \*

 $^*$  Nous vous recommandons d'utiliser un Câble(s) HDMI $^{\text{\textsf{m}}}$  grande vitesse haute qualité agréé.

Pour connecter une barre de son via HDMI, reportez-vous à la section « Connexion HDMI ».

Si vous connectez le téléviseur à une barre de son via HDMI, vous pouvez utiliser les fonctionnalités suivantes.

- Association de l'état d'alimentation de la barre de son et du téléviseur
- Affichage et configuration des paramètres de la barre de son sur le téléviseur

### **Remarque**

- Les fonctions disponibles varient en fonction de la barre de son.
- Selon la barre de son, il est possible que l'indication « eARC » ou « ARC » ne soit pas visible sur la borne HDMI. Pour plus de détails sur la procédure de connexion, reportez-vous au manuel de la barre de son.

#### **Conseil**

Selon votre modèle, il est possible qu'il y ait trois points tactiles à côté de la borne d'entrée HDMI. Utilisez-les comme guide lors de l'installation.

### **Connexion de l'amplificateur audio**

Nous vous recommandons de connecter la borne d'entrée HDMI (eARC ou ARC) du téléviseur à la borne de sortie HDMI (eARC ou ARC) de la barre de son à l'aide d'un câble HDMI. Selon votre système audio, vous pouvez également procéder à la connexion à l'aide d'un câble optique numérique.

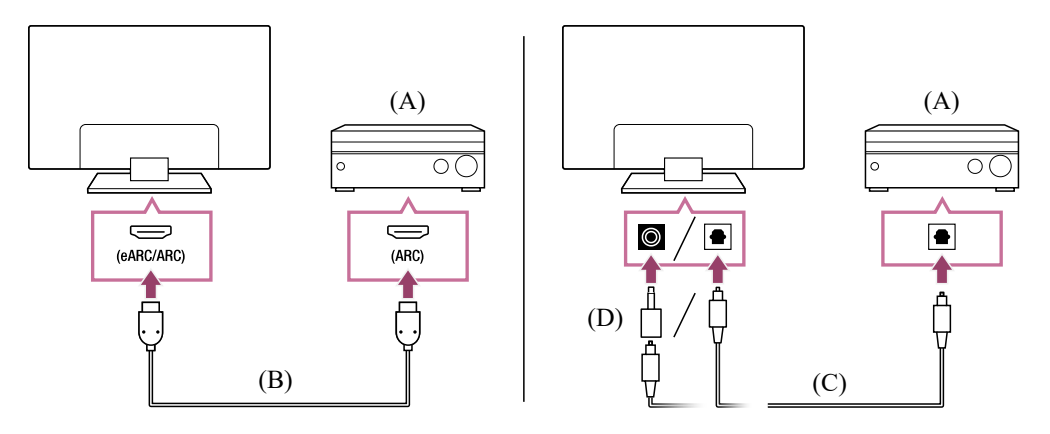

- (A) Amplificateur audio
- (B) Câble HDMI (non fourni) \*
- (C) Câble optique numérique (non fourni)

(D) Adaptateur de connecteur audio numérique (uniquement fourni avec les modèles compatibles)

 $^*$  Nous vous recommandons d'utiliser un Câble(s) HDMI $^{\text{\textsf{m}}}$  grande vitesse haute qualité agréé.

Pour connecter un amplificateur audio via HDMI, reportez-vous à la section « Connexion HDMI ». Pour connecter un amplificateur audio à l'aide d'un câble optique numérique, reportez-vous à la section « Connexion du câble optique numérique ».

### **Remarque**

Conservez TOUJOURS les petits accessoires hors de portée des enfants, de manière à ce qu'ils ne puissent pas les avaler par accident.

### **Connexion HDMI (eARC pris en charge)**

**1 Connectez le périphérique d'entrée externe et le téléviseur à l'aide d'un câble HDMI. Connectez le téléviseur et le système audio à l'aide d'un autre câble HDMI.**

Connectez le système audio à la borne d'entrée HDMI du téléviseur portant la mention « ARC » ou « eARC/ARC ».

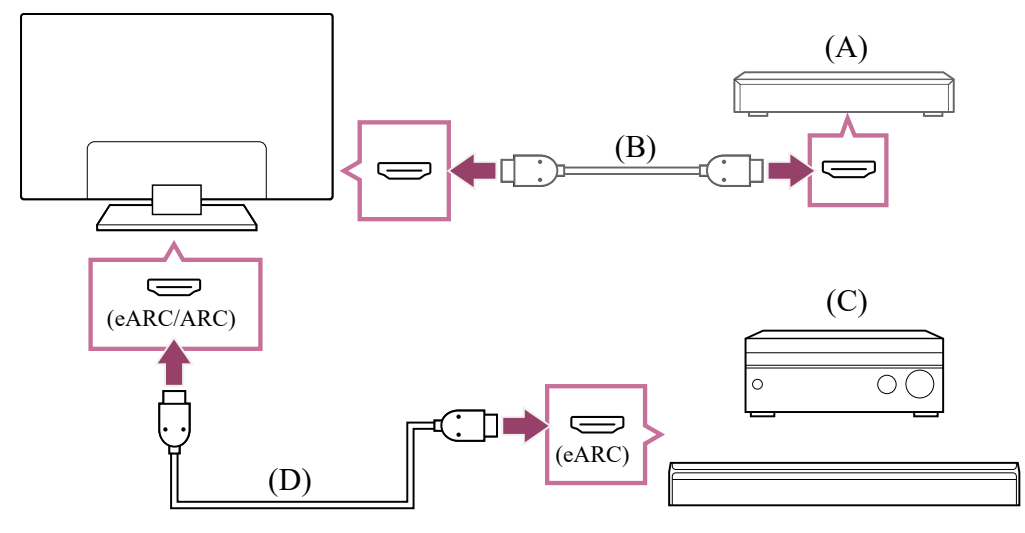

- (A) Périphérique d'entrée externe (tel qu'un enregistreur de Blu-ray/DVD)
- (B) Câble HDMI (non fourni)
- (C) Récepteur AV ou barre de son
- (D) Câble HDMI avec Ethernet (non fourni) \*

 $^*$  Nous recommandons les Câble(s) HDMI $^{\text{\tiny{\textsf{TM}}}}$  grande vitesse haute qualité agréés portant le logo HDMI.

- **2 Appuyez sur la touche (Paramètres rapides) de la télécommande, puis sélectionnez [Paramètres] — [Affichage et son] — [Sortie audio] — [Réglages du système audio] — [Réglage eARC] — [Auto].**
- **3 Sélectionnez [Sortie audio] — [Haut-parleurs] — [Système audio].**
- **4 Activez la fonctionnalité eARC du système audio.** Reportez-vous au mode d'emploi du périphérique.
- **5 Réglage d'un système audio**

#### **Remarque**

- Vous ne pouvez pas sélectionner l'option [Réglage eARC] si la fonction de synthèse vocale pour le texte affiché à l'écran est activée au niveau des fonctionnalités d'accessibilité du téléviseur.
- Lorsque le son est émis à partir d'un périphérique prenant en charge le mode eARC tout en visionnant l'entrée HDMI, le téléviseur fonctionne comme suit :
	- les sons du système et les réponses audio ne sont pas émis et
	- les performances de reconnaissance vocale du microphone intégré peuvent décliner (téléviseurs avec un microphone intégré uniquement).

### **Conseil**

Selon votre modèle, il est possible qu'il y ait trois points tactiles à côté de la borne d'entrée HDMI. Utilisez-les comme guide lors de l'installation.

### **Connexion HDMI (ARC pris en charge)**

**1 Connectez le téléviseur et le système audio à l'aide d'un câble HDMI.**

Connectez la borne d'entrée HDMI du téléviseur portant la mention « ARC » ou « eARC/ARC ».

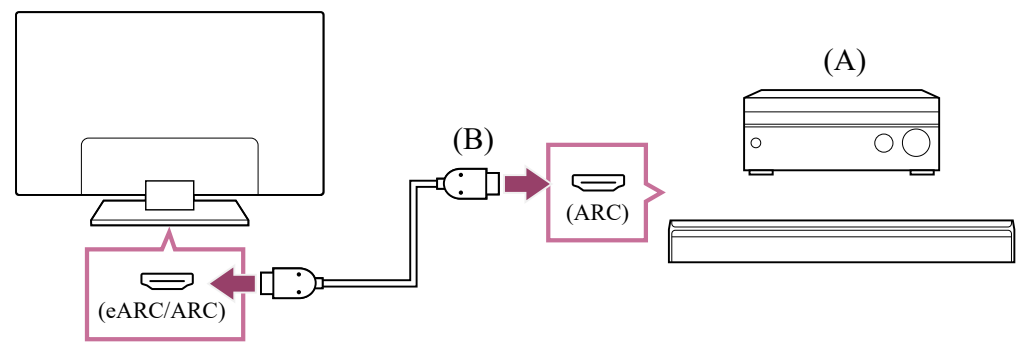

- (A) Récepteur AV ou barre de son
- (B) Câble HDMI (non fourni) \*

 $^*$  Nous recommandons les Câble(s) HDMI $^{\text{\tiny{\textsf{TM}}}}$  grande vitesse haute qualité agréés portant le logo HDMI.

#### **2 Réglage d'un système audio**

### **Remarque**

Les performances de reconnaissance vocale peuvent décliner pour les connexions ARC (téléviseurs avec un microphone intégré uniquement).

### **Conseil**

Selon votre modèle, il est possible qu'il y ait trois points tactiles à côté de la borne d'entrée HDMI. Utilisez-les comme guide lors de l'installation.

### **Connexion du câble optique numérique**

**1 Connectez le téléviseur et le système audio à l'aide d'un autre câble optique numérique.**

Connectez la borne d'entrée optique numérique du système audio.

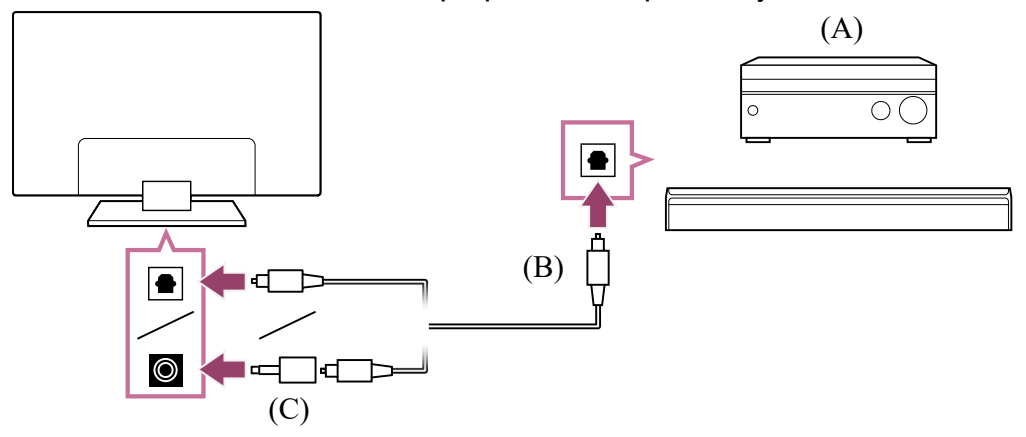

- (A) Récepteur AV ou barre de son
- (B) Câble audio optique (non fourni)

(C) Adaptateur de connecteur audio numérique (uniquement fourni avec les modèles compatibles)

- **2 Pour activer [Sortie audio numérique optique], appuyez sur la touche (Paramètres rapides) de la télécommande, puis sélectionnez [Paramètres] — [Affichage et son] — [Sortie audio] — [Paramètres de la sortie audio numérique optique] — [Sortie audio numérique optique].**
- **3 Réglage d'un système audio**

### **Conseil**

### **Connexion HDMI centrée sur un système audio (prenant en charge le format eARC)**

Vous pouvez établir des connexions centrées sur un système audio comme suit. Pour les paramètres du téléviseur, reportez-vous à la connexion HDMI (prenant en charge le format eARC). Pour les paramètres du système audio, reportez-vous au manuel de votre périphérique.

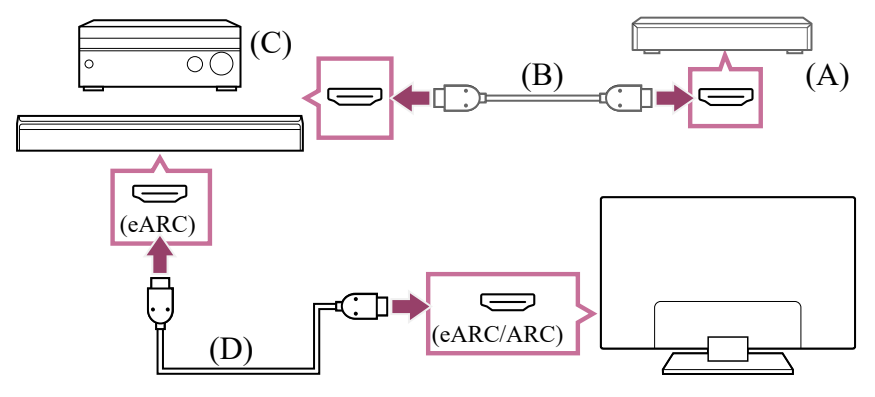

- (A) Périphérique d'entrée externe (tel qu'un enregistreur de Blu-ray/DVD)
- (B) Câble HDMI (non fourni)
- (C) Récepteur AV ou barre de son
- (D) Câble HDMI avec Ethernet (non fourni) \*

 $^*$  Nous recommandons les Câble(s) HDMI $^{\text{\tiny{\textsf{TM}}}}$  grande vitesse haute qualité agréés portant le logo HDMI.

### **Remarque**

Conservez TOUJOURS les petits accessoires hors de portée des enfants, de manière à ce qu'ils ne puissent pas les avaler par accident.

[63] Système audio (récepteur AV ou barre de son, par exemple) | Système audio (récepteur AV ou barre de son, par exemple)

## Réglage d'un système audio

Une fois le système audio connecté au téléviseur, réglez la sortie audio du téléviseur à partir du système audio.

### **Réglage d'un système audio connecté à l'aide d'un câble HDMI ou d'un câble optique numérique**

- **1 Une fois le téléviseur connecté à votre système audio, appuyez sur la touche (Paramètres rapides) de la télécommande, puis sélectionnez [Paramètres] — [Affichage et son] — [Sortie audio] — [Haut-parleurs] — [Système audio].**
- **2 Mettez sous tension le système audio connecté, puis réglez le volume.** Si vous connectez un périphérique compatible BRAVIA Sync via HDMI, vous pouvez le commander à l'aide de la télécommande du téléviseur.

### **Remarque**

Vous devez configurer les paramètres [Sortie audio numérique] en fonction du système audio. Appuyez sur la touche (Paramètres rapides) de la télécommande, puis sélectionnez [Paramètres] — [Affichage et son] — [Sortie audio] — [Réglages du système audio] (lorsque le câble HDMI est connecté) ou [Paramètres de la sortie audio numérique optique] (lorsque le câble numérique optique est connecté) — [Sortie audio numérique].

**[PCM]**

Sélectionnez cette option si votre système audio ne prend pas en charge le format Dolby Digital ou DTS.

Les paramètres [Sortie audio numérique] sont désactivés lors de la transmission de signaux audio depuis l'entrée HDMI en mode eARC.

### **Conseil**

- Si un système audio spécifique est connecté avec un câble HDMI, vous pouvez régler la synchronisation de sortie de l'image et du son.
	- Réglage du paramètre de synchronisation AV

#### **Thèmes connexes**

- Périphériques compatibles BRAVIA Sync
- Connexion d'un système audio

[64] Système audio (récepteur AV ou barre de son, par exemple) | Système audio (récepteur AV ou barre de son, par exemple)

## Utilisation du téléviseur en tant que haut-parleur central

Vous pouvez utiliser le téléviseur en tant que haut-parleur central en connectant un périphérique, tel qu'une barre de son, avec une borne S-CENTER OUT à la borne S-CENTER SPEAKER IN du téléviseur. Le rendu des conversations est naturel car vous les entendez comme provenant de l'écran et de la zone à proximité.

### **Conseil**

- Reportez-vous au site suivant pour les systèmes audio prenant en charge la fonction Acoustic Center Sync et dotés d'une borne S-CENTER OUT. https://www.sony.net/hav\_faq
- Il est également possible d'utiliser en tant que haut-parleur central des modèles équipés d'une borne CENTER SPEAKER IN en connectant le système audio à l'aide d'un câble de haut-parleur.
	- **1 Connectez le téléviseur et le système audio prenant en charge la fonction Acoustic Center Sync à l'aide du Câble du mode haut-parleur central TV fourni avec le périphérique pris en charge.**

24/04/2024 18:46 Guide d'aide DIGITAL AUDIO OUT (OPTICAL) / S-CENTER OUT S-CENTER SPEAKER IN S-CENTER SPEAKER IN  $\frac{0}{\Box}$ 10 (A)

> (A) Câble du mode haut-parleur central TV (fourni avec des périphériques tels que les barres de son équipées de bornes S-CENTER OUT)

### **Remarque**

- Lors de la connexion d'un système audio équipé d'une borne S-CENTER OUT, il doit quand même être connecté au téléviseur à l'aide d'un câble HDMI comme une barre de son normale.
- Reportez-vous également au mode d'emploi du système audio équipé d'une borne S-CENTER OUT.
- L'entrée S-CENTER SPEAKER IN et la sortie DIGITAL AUDIO OUT (OPTICAL) partagent la même borne. La sortie audio optique n'est pas disponible lors de l'utilisation de l'entrée S-CENTER SPEAKER IN.
- **2 Appuyez sur la touche (Paramètres rapides) de la télécommande, puis sélectionnez [Paramètres] — [Affichage et son] — [Sortie audio] — [Hautparleurs] — [Système audio].**

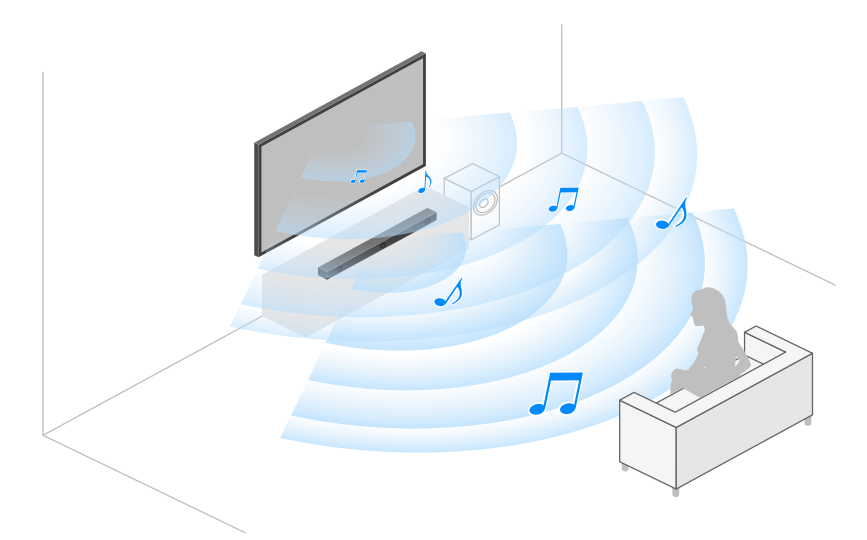

### **Remarque**

• Si le son central n'est pas émis par le téléviseur, activez [Paramètres] — [Affichage et son] — [Sortie audio] — [Réglages du système audio] — [Acoustic Center Sync].

### **Connexion d'un récepteur AV à l'aide d'un câble de hautparleur (modèles équipés d'une borne CENTER SPEAKER IN uniquement)**

Connectez le téléviseur et le récepteur AV à l'aide d'un câble de haut-parleur.

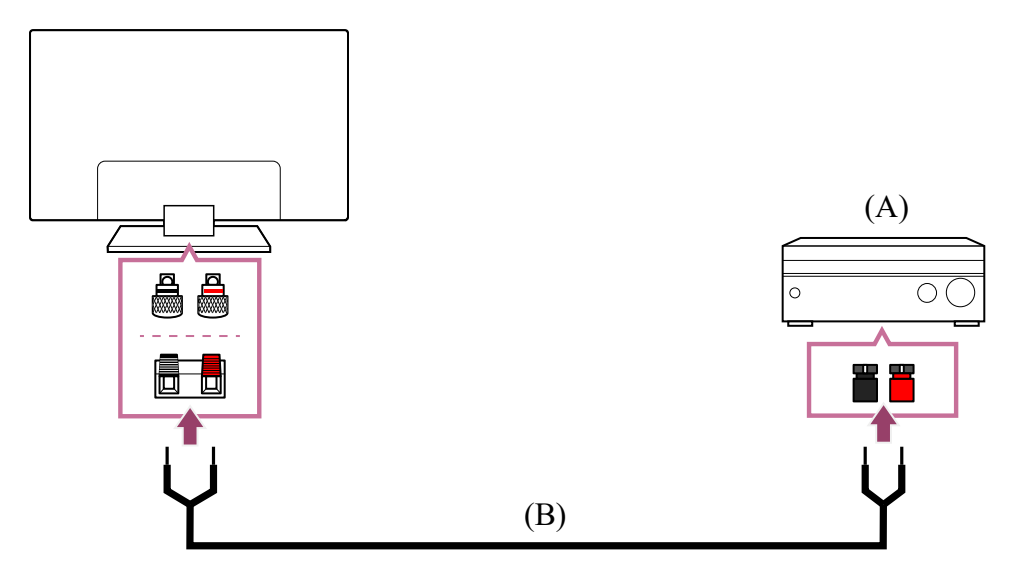

(A) Récepteur AV

(B) Câble de haut-parleur (non fourni)

Utilisez un câble de haut-parleur (non fourni) pour connecter le récepteur AV à la borne CENTER SPEAKER IN du téléviseur.

Lors de la connexion, veillez à torsader les extrémités du câble de haut-parleur et à les insérer dans les bornes de connexion du téléviseur et du récepteur AV.

Le terminal CENTER SPEAKER IN varie en fonction du modèle. Reportez-vous aux chiffres ci-dessous lors de la connexion du câble de haut-parleur.

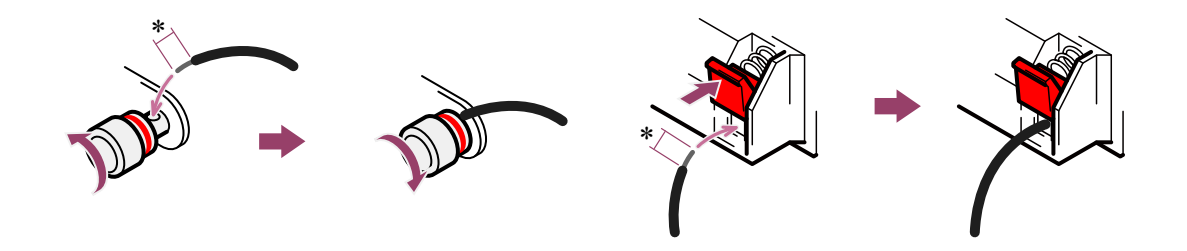

\*Dénudez l'isolation du câble de haut-parleur sur environ 10 mm à chaque extrémité.

### **Remarque**

Pour éviter que les fils du câble de haut-parleur ne se touchent, veillez à ne pas trop dénuder le câble de haut-parleur.

Connectez le câble de haut-parleur de manière à ce que les polarités (+/-) entre le téléviseur et le récepteur AV correspondent.

**Thèmes connexes**

Connexion d'un système audio

[65] Système audio (récepteur AV ou barre de son, par exemple) | Système audio (récepteur AV ou barre de son, par exemple)

## Formats audio

### **HDMI IN 1/2/3/4**

#### **En mode eARC (Enhanced Audio Return Channel)**

- PCM linéaire 7.1 canaux : 32/44,1/48/88,2/96/176,4/192 kHz
- Dolby Audio
- Dolby Atmos
- DTS
- DTS Express
- DTS-HD Master Audio
- DTS-HD High Resolution Audio
- DTS:X

#### **Sauf le mode eARC**

- PCM linéaire 7.1 canaux : 32/44,1/48/88,2/96/176,4/192 kHz
- Dolby Audio
- Dolby Atmos
- DTS
- DTS Express
- DTS-HD Master Audio
- DTS-HD High Resolution Audio
- DTS:X

### **eARC/ARC (Enhanced Audio Return Channel/Audio Return Channel) (HDMI IN 3 uniquement)**

#### **En mode eARC**

- PCM linéaire 7.1 canaux : 32/44,1/48/88,2/96/176,4/192 kHz
- Dolby Audio
- Dolby Atmos
- DTS
- DTS-HD Master Audio
- DTS-HD High Resolution Audio
- DTS:X

#### **En mode ARC**

- PCM linéaire deux canaux : 48 kHz 16 bits
- Dolby Audio
- Dolby Atmos
- DTS

#### **Thèmes connexes**

Connexion d'un système audio

[66] Système audio (récepteur AV ou barre de son, par exemple) | Système audio (récepteur AV ou barre de son, par exemple)

## Accès aux paramètres du système audio

Vous pouvez accéder aux paramètres du système audio (amplificateur AV ou barre de son, par exemple), tels que la qualité audio, à partir des paramètres Paramètres rapides du téléviseur.

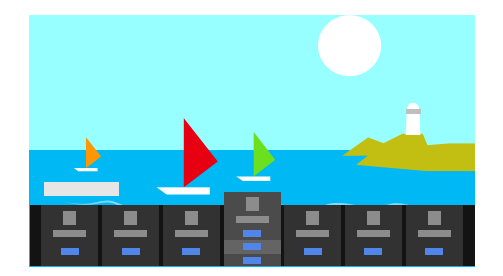

- **1 Connectez le système audio via la borne HDMI (eARC/ARC).**
- **2 Appuyez sur la touche (Paramètres rapides) de la télécommande et sélectionnez un paramètre du système audio.**

Pour plus de détails au sujet des paramètres du système audio, veuillez vous reporter au manuel de votre système audio.

### **Remarque**

Les paramètres du système audio sont uniquement affichés pour les modèles pris en charge.

Pour plus d'informations au sujet des modèles pris en charge, reportez-vous au site d'assistance.

https://www.sony.net/hav\_faq

Les paramètres affichés varient en fonction du modèle de système audio.

### **Conseil**

Pour les paramètres qui ne sont pas affichés par défaut, sélectionnez les paramètres à ajouter sous **et (Modifier)**.

**Thèmes connexes**

Connexion d'un système audio

[67] Utilisation du téléviseur avec d'autres périphériques

## Consoles de jeu

### **Connexion**

Utilisez un câble HDMI pour connecter une console de jeu HDMI à votre téléviseur.

Pour connecter simultanément un amplificateur audio ou une barre de son, reportez-vous à la connexion HDMI (prenant en charge le format eARC) sous Connexion d'un système audio.

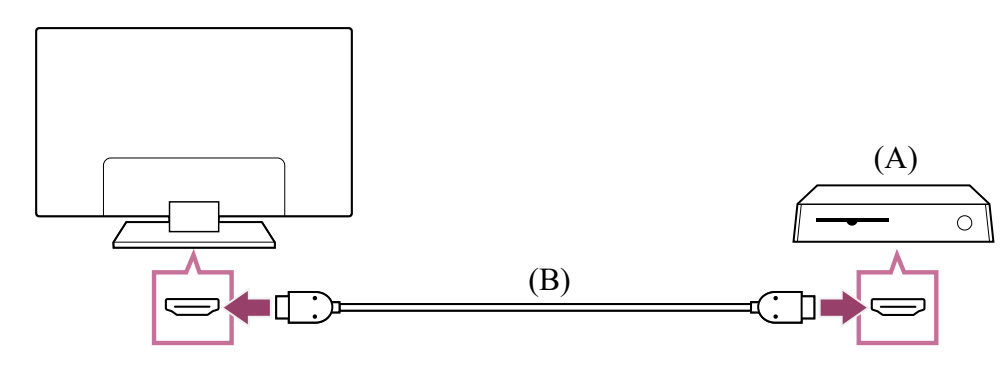

(A) Console de jeu

(B) Câble HDMI (vendu séparément)

### **Conseil**

- Un Câble(s) HDMI™ grande vitesse haute qualité convient tout à fait pour une utilisation générale, mais si vous souhaitez connecter une console de jeu qui prend en charge le format 4K 120 Hz, utilisez plutôt le câble HDMI fourni avec la console ou un Câble HDMI™ ultra-haute vitesse.
- Le type et l'emplacement du port HDMI varient en fonction du téléviseur. Reportezvous à la documentation fournie avec le téléviseur.

### **Modification des paramètres d'entrée HDMI**

Une fois la connexion effectuée, définissez le port d'entrée HDMI connecté. Pour optimiser les performances de votre téléviseur et de votre console de jeu, sélectionnez le [Format du signal HDMI/VRR].

#### **Configuration automatique**

**1 Allumez la console de jeu et connectez-la au téléviseur à l'aide d'un câble HDMI.**

Procédez comme indiqué sur l'écran du téléviseur.

#### **Configuration manuelle**

**1 Appuyez sur la touche (Paramètres rapides) de la télécommande et sélectionnez les éléments suivants dans l'ordre.**

[Paramètres] — [Chaînes & Entrées] — [Entrées externes] — [Format du signal HDMI/VRR]

Sélectionnez le format optimal pour votre console de jeu.

### **Conseil**

- Si vous connectez une console de jeu qui prend en charge la sortie vidéo 4K 120 Hz, sélectionnez [Format amélioré (avancé)].
- Si vous connectez une console de jeu qui prend en charge la fonctionnalité VRR, activez l'option [VRR (fréquence de rafraîchissement variable)].

### **Remarque**

Lors de la connexion d'une console de jeu qui prend en charge le format 4K 120 Hz et la fonctionnalité VRR, vérifiez l'étiquette des ports d'entrée HDMI du téléviseur et connectez la console au port d'entrée HDMI portant la mention 4K 120 Hz ou au port d'entrée HDMI affiché en tant que [VRR (fréquence de rafraîchissement variable)]

pour le paramètre [Format du signal HDMI].

Le paramètre [Format du signal HDMI] disponible varie selon le modèle. Il est également possible que certains formats HDMI ne soient pas pris en charge selon le modèle/la région/le pays.

Si l'option [VRR (fréquence de rafraîchissement variable)] est activée, de légères fluctuations de luminosité (papillotement) peuvent survenir à l'écran du téléviseur selon la fréquence de sortie du contenu de la console de jeu connectée.

**Thèmes connexes**

- Connexion de la borne
- Menu Jeux

[68] Utilisation du téléviseur avec d'autres périphériques

## Expérience du son Surround en 3D avec une enceinte tour de cou ou un casque

Vous pouvez utiliser une enceinte tour de cou ou un casque de la marque Sony pour bénéficier d'un son Surround 3D (son spatial).

Pour plus de détails, reportez-vous à l'adresse URL ci-dessous.

https://www.sony.net/bravia-xr-3ds2

[69] Utilisation du téléviseur avec d'autres périphériques

## Périphériques Bluetooth

Connexion d'un périphérique Bluetooth

Profils Bluetooth pris en charge

[70] Périphériques Bluetooth | Périphériques Bluetooth

## Connexion d'un périphérique Bluetooth

### **Pour jumeler le téléviseur à un périphérique Bluetooth**

**1 Mettez le périphérique Bluetooth sous tension et activez le mode de jumelage.**

**Pour activer le mode de jumelage du périphérique Bluetooth, reportez-vous au mode d'emploi du périphérique.**

- **2 Appuyez sur la touche (Paramètres rapides) de la télécommande, puis sélectionnez [Paramètres] — [Télécommandes et accessoires] — [Associer un accessoire] pour activer le mode de jumelage du téléviseur. Les périphériques Bluetooth disponibles s'affichent.**
- **3 Sélectionnez le périphérique souhaité, puis suivez les instructions affichées à l'écran.**

**Si vous êtes invité à saisir un code d'accès, reportez-vous au mode d'emploi du périphérique.**

**Une fois le jumelage terminé, le périphérique se connecte au téléviseur.**

### **Conseil**

- Vous pouvez jumeler certains modèles de casques Sony et profiter ainsi d'un son Surround 3D réaliste. Pour plus de détails, consultez l'adresse URL suivante. https://www.sony.net/bravia-xr-3ds2
- Pour émettre à la fois le son des haut-parleurs du téléviseur et le son du casque ou des enceintes Bluetooth, appuyez sur la touche (Paramètres rapides) de la télécommande et sélectionnez [Sortie audio] lorsque le casque ou les enceintes Bluetooth sont jumelés. Définissez ensuite les fonctions suivantes à partir des éléments qui sont affichés.
	- Pour [Haut-parleurs], sélectionnez [Haut-parleur TV].
	- Pour [Appareil Bluetooth], sélectionnez le périphérique Bluetooth jumelé à partir duquel vous souhaitez émettre le son.

### **Pour établir la connexion à un périphérique Bluetooth jumelé**

- **1 Appuyez sur la touche (Paramètres rapides) de la télécommande, puis sélectionnez [Paramètres] — [Télécommandes et accessoires].**
- **2 Sélectionnez un périphérique jumelé, mais non connecté.**
- **3 Sélectionnez [Connecter].**

### **Remarque**

Si une barre de son et le téléviseur sont connectés en Bluetooth, connectez le périphérique d'entrée externe, tel qu'un enregistreur de Blu-ray/DVD, au téléviseur.

**Thèmes connexes**

Profils Bluetooth pris en charge

[71] Périphériques Bluetooth | Périphériques Bluetooth

## Profils Bluetooth pris en charge

Le téléviseur prend en charge les profils suivants :

- HID (Human Interface Device Profile)
- HOGP (HID over GATT Profile)
- A2DP (Advanced Audio Distribution Profile)
- AVRCP (Audio/Video Remote Control Profile)
- SPP (Serial Port Profile)

**Thèmes connexes**

Connexion d'un périphérique Bluetooth

[72] Utilisation du téléviseur avec d'autres périphériques

## Réglage du paramètre de synchronisation AV

Si un périphérique audio Bluetooth est connecté, il peut y avoir un décalage entre l'image et le son en raison des propriétés du Bluetooth. Vous pouvez régler le décalage entre l'image et le son à l'aide du paramètre Synchronisation A/V.

**1 Appuyez sur la touche (Paramètres rapides) de la télécommande, puis sélectionnez [Paramètres] — [Affichage et son] — [Sortie audio] — [Réglages de l'appareil Bluetooth] — [Synchronisation A/V] — l'option souhaitée.**

Si le périphérique audio est connecté à l'aide d'un câble HDMI, il est possible que le son soit décalé en raison des propriétés du périphérique audio. Vous pouvez alors régler la synchronisation de sortie de l'image et du son à l'aide du paramètre Synchronisation A/V. **1 Appuyez sur la touche (Paramètres rapides) de la télécommande, puis sélectionnez les éléments suivants dans l'ordre.**

[Paramètres] — [Affichage et son] — [Sortie audio] — [Réglages du système audio] — [Synchronisation A/V] — le paramètre souhaité

### **Remarque**

- Selon le périphérique audio Bluetooth connecté ou le périphérique HDMI connecté, il est possible que le son et l'image ne correspondent pas, même lorsque le paramètre [Synchronisation A/V] est réglé sur [Oui] ou [Auto].
- Même si le paramètre [Synchronisation A/V] est réglé sur [Auto], la synchronisation de sortie de l'image et du son ne peut être modifiée lorsque l'option [Type de contenu] est définie comme suit. Le paramètre [Synchronisation A/V] est réglé sur [Non] et ne peut être modifié.
	- $-$  [Jeu]
	- $-$  [PC]
- Même si le paramètre [Synchronisation A/V] est réglé sur [Auto], la synchronisation de sortie de l'image et du son n'est pas réglée lorsque le paramètre [Type de contenu] est réglé sur [Vidéo/images] — [Mode de l'image] — [Photo].

[73] Utilisation du téléviseur avec d'autres périphériques

# Périphériques compatibles BRAVIA Sync

Vue d'ensemble de BRAVIA Sync

Utilisation des fonctionnalités disponibles pour les périphériques compatibles BRAVIA

Sync

Réglage des paramètres BRAVIA Sync

[74] Périphériques compatibles BRAVIA Sync | Périphériques compatibles BRAVIA Sync

## Vue d'ensemble de BRAVIA Sync

Si un périphérique compatible BRAVIA Sync (lecteur de Blu-ray, récepteur AV, par exemple) est connecté à l'aide d'un câble HDMI, vous pouvez le faire fonctionner à l'aide de la télécommande du téléviseur.

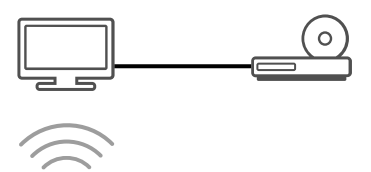

**Thèmes connexes**

- Utilisation des fonctionnalités disponibles pour les périphériques compatibles **BRAVIA Sync**
- Réglage des paramètres BRAVIA Sync

[75] Périphériques compatibles BRAVIA Sync | Périphériques compatibles BRAVIA Sync

## Utilisation des fonctionnalités disponibles pour les périphériques compatibles BRAVIA Sync

Pour commander les périphériques compatibles BRAVIA Sync à partir du téléviseur, utilisez la touche  $\bigoplus$  (sélection de l'entrée) de la télécommande pour sélectionner le périphérique que vous souhaitez utiliser.

### **Lecteur Blu-ray/DVD**

- Met automatiquement le téléviseur sous tension et bascule l'entrée vers le lecteur Bluray/DVD connecté lorsque la lecture démarre sur celui-ci.
- Met automatiquement hors tension le lecteur Blu-ray/DVD connecté lorsque vous éteignez le téléviseur.
- Permet des opérations telles que le pilotage du menu et la lecture à l'aide des touches
	- (haut) /  $\blacktriangleright$  (bas) /  $\blacktriangleleft$  (gauche) /  $\blacktriangleright$  (droite) de la télécommande du téléviseur.

### **Récepteur AV**

- Met automatiquement sous tension le récepteur AV connecté et bascule la sortie audio du haut-parleur du téléviseur vers le système audio lorsque vous mettez le téléviseur sous tension. Cette fonction n'est disponible que si vous avez déjà utilisé le récepteur AV pour reproduire le son du téléviseur.
- Bascule automatiquement la sortie audio vers le récepteur AV en le mettant sous tension lorsque le téléviseur est allumé.
- Met automatiquement hors tension le récepteur AV connecté lorsque vous éteignez le téléviseur.
- Règle le volume (touches  $\angle$  (volume) +/-) et coupe le son (touche  $\sqrt{x}$  (sourdine)) du récepteur AV connecté à l'aide de la télécommande du téléviseur.

## **Caméra vidéo**

- Met automatiquement le téléviseur sous tension et bascule l'entrée vers la caméra vidéo connectée lorsque vous la mettez sous tension.
- Met automatiquement hors tension la caméra vidéo connectée lorsque vous éteignez le téléviseur.
- Permet des opérations telles que le pilotage du menu et la lecture à l'aide des touches

(haut) /  $\blacktriangleright$  (bas) /  $\blacktriangleleft$  (gauche) /  $\blacktriangleright$  (droite) de la télécommande du téléviseur.

**Thèmes connexes**

- Vue d'ensemble de BRAVIA Sync
- Réglage des paramètres BRAVIA Sync

[76] Périphériques compatibles BRAVIA Sync | Périphériques compatibles BRAVIA Sync

## Réglage des paramètres BRAVIA Sync

Une fois que BRAVIA Sync est configuré, vous pouvez désactiver un périphérique connecté à l'aide du téléviseur ou paramétrer un périphérique connecté via le câble HDMI de manière à ce qu'il fonctionne avec la télécommande du téléviseur.

- **1 Mettez sous tension le périphérique connecté.**
- **2 Pour activer [Contrôle BRAVIA Sync], appuyez sur la touche (Paramètres rapides) de la télécommande, puis sélectionnez [Paramètres] — [Chaînes & Entrées] — [Entrées externes] — [Réglages BRAVIA Sync] — [Contrôle BRAVIA Sync].**
- **3 Activez BRAVIA Sync sur le périphérique connecté. Si un périphérique compatible Sony BRAVIA Sync spécifique est connecté et sous tension et si l'option [Contrôle BRAVIA Sync] est activée, BRAVIA Sync est automatiquement activé sur ce périphérique. Pour plus d'informations, reportez-vous au mode d'emploi du périphérique connecté.**

#### **Options disponibles**

Les options disponibles sont énumérées ci-dessous. (Les options varient selon le modèle/la région/le pays.)

#### **[Désactivation automatique des périphériques]**

Si cette option est désactivée, le périphérique connecté n'est pas automatiquement mis hors tension en même temps que le téléviseur.

#### **[Activation automatique de la TV]**

Si cette option est désactivée, le téléviseur n'est pas automatiquement mis sous tension en même temps que le périphérique connecté.

#### **[Liste des périphériques BRAVIA Sync]**

Affiche la liste des périphériques BRAVIA Sync.

**Thèmes connexes**

- Vue d'ensemble de BRAVIA Sync
- Utilisation des fonctionnalités disponibles pour les périphériques compatibles BRAVIA Sync

[77] Utilisation du téléviseur avec d'autres périphériques

## Affichage de photos en résolution 4K depuis des périphériques compatibles

Affichage de photos en résolution 4K

Paramètres pour l'affichage de photos avec une qualité supérieure via l'entrée HDMI

[78] Affichage de photos en résolution 4K depuis des périphériques compatibles | Affichage de photos en résolution 4K depuis des périphériques compatibles

## Affichage de photos en résolution 4K

Vous pouvez connecter un appareil photo numérique/caméscope qui prend en charge la sortie 4K HDMI à l'entrée HDMI IN du téléviseur et afficher les photos en haute résolution enregistrées sur l'appareil photo. Vous pouvez également afficher les photos en haute résolution enregistrées sur les périphériques USB connectées ou votre réseau domestique. Une photo d'une résolution de 4K ou plus peut être affichée en résolution 4K (3840×2160).

La disponibilité de cette fonction dépend de votre région/pays.

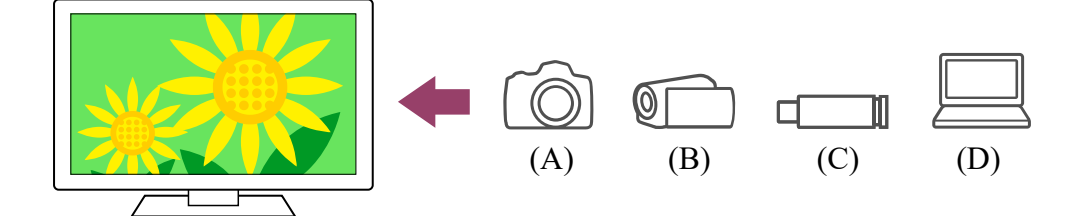

- (A) Appareil photo numérique
- (B) Caméscope
- (C) Périphérique USB
- (D) Périphérique réseau

### **Pour afficher les photos enregistrées sur un périphérique USB ou réseau en résolution 4K**

- **1 Connectez le périphérique USB ou réseau au téléviseur.**
- **2 Appuyez sur la touche (ACCUEIL), sélectionnez Applications dans le menu Accueil, puis sélectionnez [Lecteur Multimédia].**
- **3 Sélectionnez le nom du périphérique USB ou réseau.**
- **4 Sélectionnez le dossier et le fichier à lire.**

**Pour afficher les photos enregistrées sur un appareil photo/caméscope numérique**

- **1 Connectez un appareil photo numérique ou un caméscope qui prend en charge la sortie HDMI à la prise HDMI IN du téléviseur à l'aide d'un câble HDMI.**
- **2** Appuyez à plusieurs reprises sur la touche  $\rightarrow$  (sélection de l'entrée) pour **sélectionner le périphérique connecté.**
- **3 Sélectionnez la sortie 4K sur le périphérique connecté.**
- **4 Lancez la lecture sur le périphérique connecté.**

#### **Pour vérifier les formats de fichier pris en charge**

Formats et fichiers pris en charge

#### **Pour afficher les photos en résolution 4K haute qualité**

Vous pouvez régler le paramètre Format du signal HDMI sur Format amélioré pour afficher les photos en résolution 4K haute qualité.

Pour plus d'informations concernant l'option Format amélioré ou la modification des paramètres, reportez-vous à la page Paramètres pour l'affichage de photos avec une qualité supérieure via l'entrée HDMI.

### **Remarque**

- Les images 3D ne peuvent être affichées.
- Si vous changez l'image à l'aide des touches  $\blacktriangleleft$  (gauche) /  $\blacktriangleright$  (droite), l'affichage peut prendre un certain temps.

#### **Thèmes connexes**

- Ordinateurs, appareils photo et caméscopes
- Périphériques USB
- Connexion à un réseau

[79] Affichage de photos en résolution 4K depuis des périphériques compatibles | Affichage de photos en résolution 4K depuis des périphériques compatibles

## Paramètres pour l'affichage de photos avec une qualité supérieure via l'entrée HDMI

Pour afficher une image à partir d'un périphérique connecté à la borne d'entrée HDMI dans un format HDMI de qualité supérieure<sup>\*1</sup>, définissez le paramètre [Format du signal HDMI/VRR] sous [Entrées externes].

 $^{\ast}$ 1 8K, 4K 100/120 Hz, 4K 60p 4:2:0 10 bits, 4K 60p 4:4:4 ou 4:2:2, par exemple

### **Format du signal HDMI**

Pour modifier les paramètres du format du signal HDMI, appuyez sur la touche  $\blacktriangleright$ (Paramètres rapides) de la télécommande, puis sélectionnez [Paramètres] — [Chaînes & Entrées] — [Entrées externes] — [Format du signal HDMI/VRR] — l'entrée HDMI que vous souhaitez régler.

Suivez les instructions affichées à l'écran et réglez le format du signal HDMI pour la borne d'entrée HDMI sur l'un des formats ci-dessous. Les formats de signaux HDMI disponibles varient en fonction du modèle et de l'entrée HDMI.

Format standard

- Format amélioré
- Format amélioré (avancé)

### **Remarque**

- La prise en charge de l'affichage des images 4K 100/120 Hz varie selon votre modèle/région/pays.
- La prise en charge de la fonctionnalité Variable Refresh Rate (VRR) varie selon votre modèle.
- Il est possible que l'image et le son ne soient pas reproduits correctement lorsque l'option Format amélioré est sélectionnée. Connectez alors le périphérique à une entrée HDMI IN en [Format standard] ou réglez le format du signal HDMI de l'entrée HDMI IN sur [Format standard].
- Ne sélectionnez l'option Format amélioré que lors de l'utilisation de périphériques compatibles.
- Lorsque vous regardez des images 4K en haute qualité, utilisez un (ou des) Câble(s) HDMI™ grande vitesse haute qualité qui prend (ou prennent) en charge des vitesses de 18 Gbit/s. Pour plus de détails concernant un (ou des) Câble(s) HDMI ™ grande vitesse haute qualité prenant en charge des vitesses de 18 Gbit/s, reportezvous aux spécifications du câble.
- Pour afficher des images 4K 100/120 Hz ou 8K, un Câble HDMI™ ultra-haute vitesse qui prend en charge des vitesses de 48 Gbit/s est nécessaire. Reportez-vous aux spécifications du câble pour déterminer si le câble prend en charge des vitesses de 48 Gbit/s.

#### **Thèmes connexes**

• Affichage de photos en résolution 4K

[80] Utilisation du téléviseur avec d'autres périphériques

## Guide de connectivité BRAVIA

Les descriptions relatives à la connexion des périphériques au téléviseur sont également disponibles sur le site Web d'assistance de Sony. Consultez-le si nécessaire.

• https://www.sony.net/tv connectivity quide/

[81] Utilisation du téléviseur avec d'autres périphériques

# Formats et fichiers pris en charge

Photos

**Musique** 

Vidéos

Vitesses d'échantillonnage audio (pour les vidéos)

Sous-titres externes

[82] Formats et fichiers pris en charge | Formats et fichiers pris en charge

## Photos

Une mise à jour du logiciel du téléviseur peut s'avérer nécessaire pour l'affichage de photos.

Cas d'utilisation : USB / réseau domestique

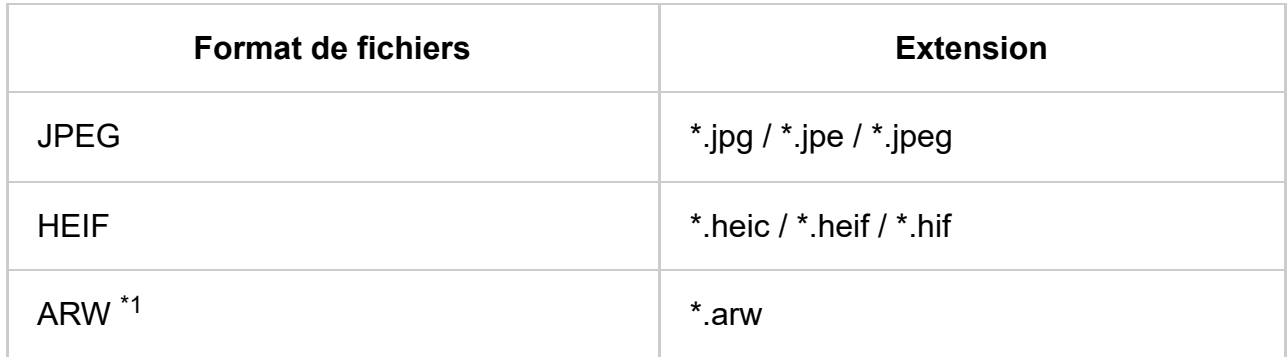

 $^{\ast}{}$ 1 Le format ARW doit uniquement être utilisé pour la lecture de fichiers.

### **Autres formats et fichiers pris en charge**

- Musique
- Vidéos
- Vitesses d'échantillonnage audio (pour les vidéos)
- Sous-titres externes

[83] Formats et fichiers pris en charge | Formats et fichiers pris en charge

## **Musique**

Cas d'utilisation : USB / réseau domestique

### **mp4**

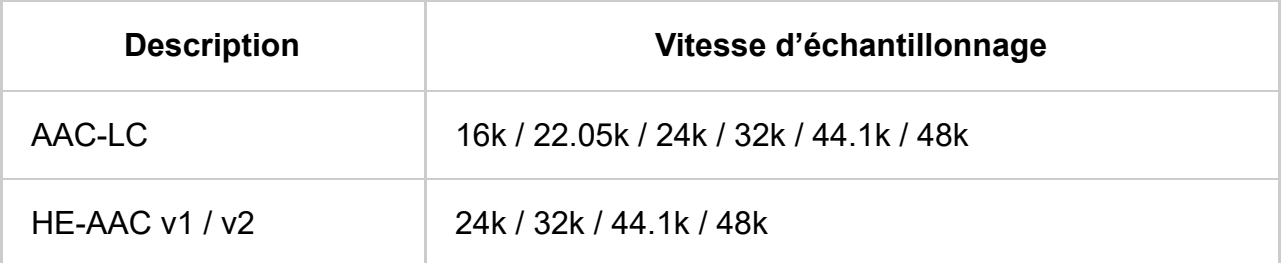

### **3gpp**

**Extension : \*.3gp / \*.3g2**

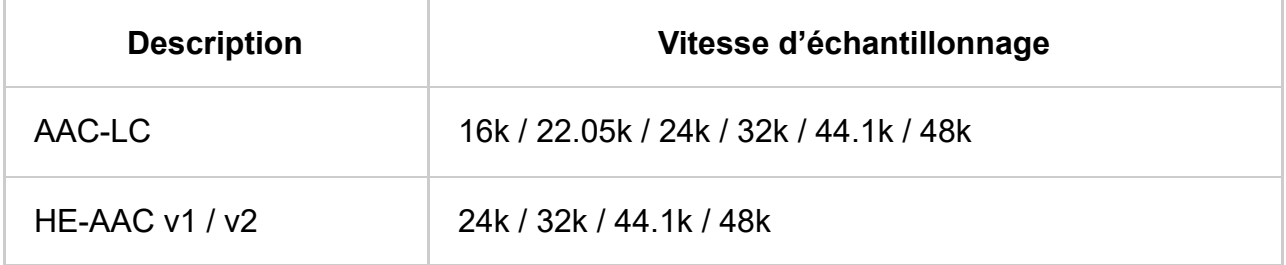

### **Asf**

### **Extension : \*.wma**

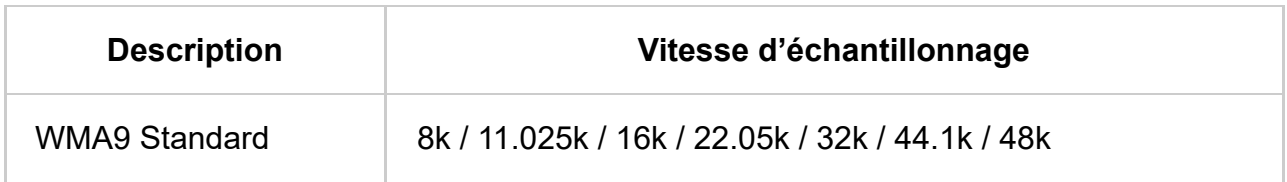

### **ogg**

### **Extension : \*.ogg**

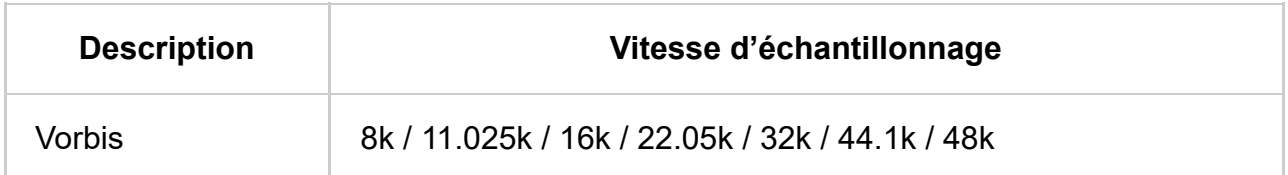

### **Autre**

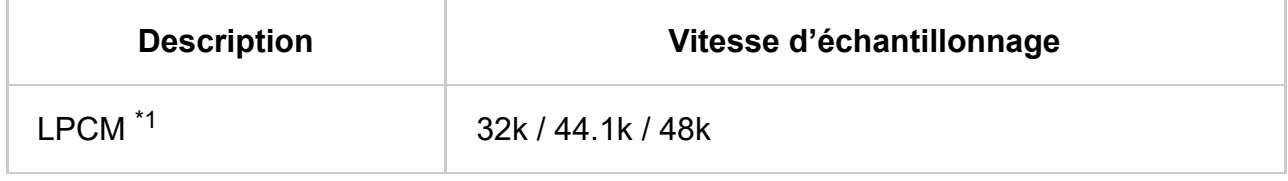

**Extension : \*.mp3**

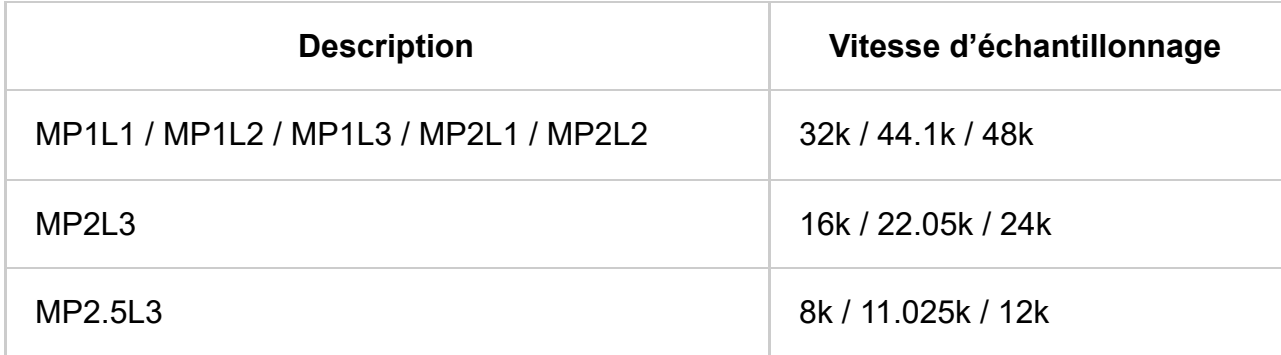

### **Extension : \*.wav**

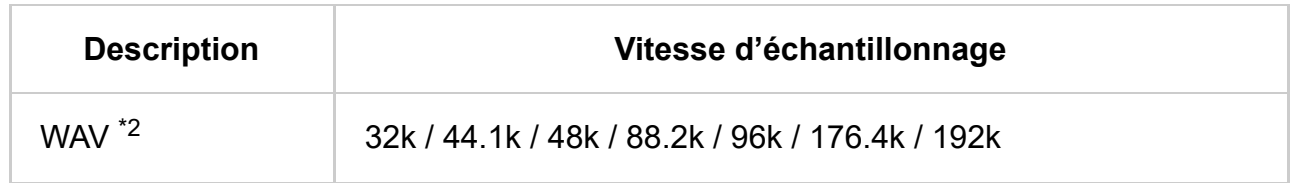

### **Extension : \*.flac**

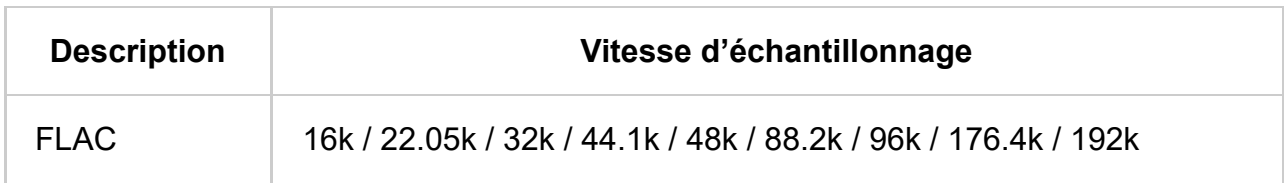

### **Extension : \*.aac**

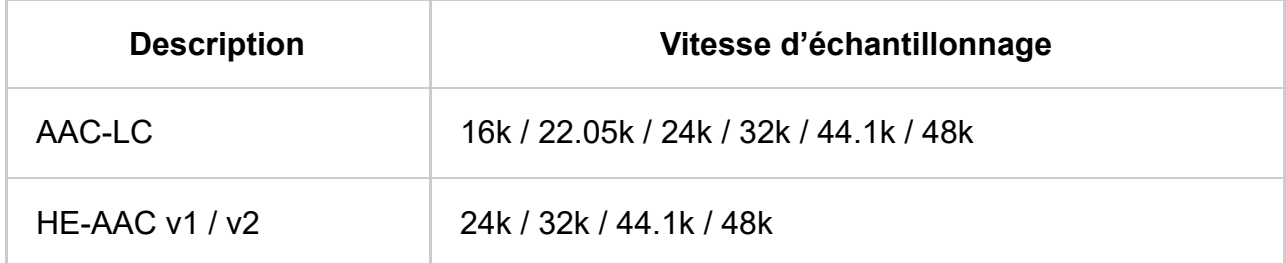

 $^{\ast}$ 1 Le format LPCM peut uniquement être utilisé dans le cadre d'un réseau domestique.

 $^{\ast 2}$  Le format WAV peut uniquement être utilisé dans une version à deux canaux.

### **Autres formats et fichiers pris en charge**

- Photos
- Vidéos
- Vitesses d'échantillonnage audio (pour les vidéos)
- Sous-titres externes

[84] Formats et fichiers pris en charge | Formats et fichiers pris en charge

## Vidéos

Cas d'utilisation : USB / réseau domestique

## **MPEG1 (\*.mpg / \*.mpe / \*.mpeg)**

Type de sous-titres : externe

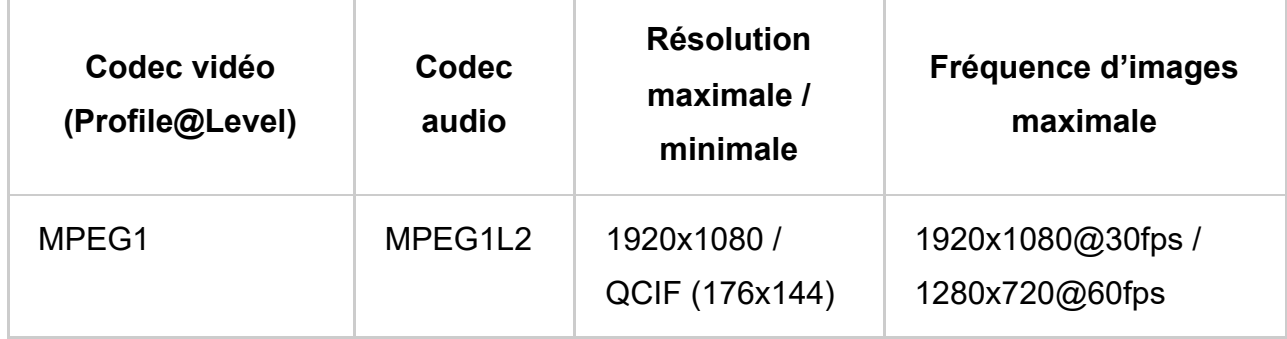

## **MPEG2PS (\*.mpg / \*.mpe / \*.mpeg)**

Type de sous-titres : externe

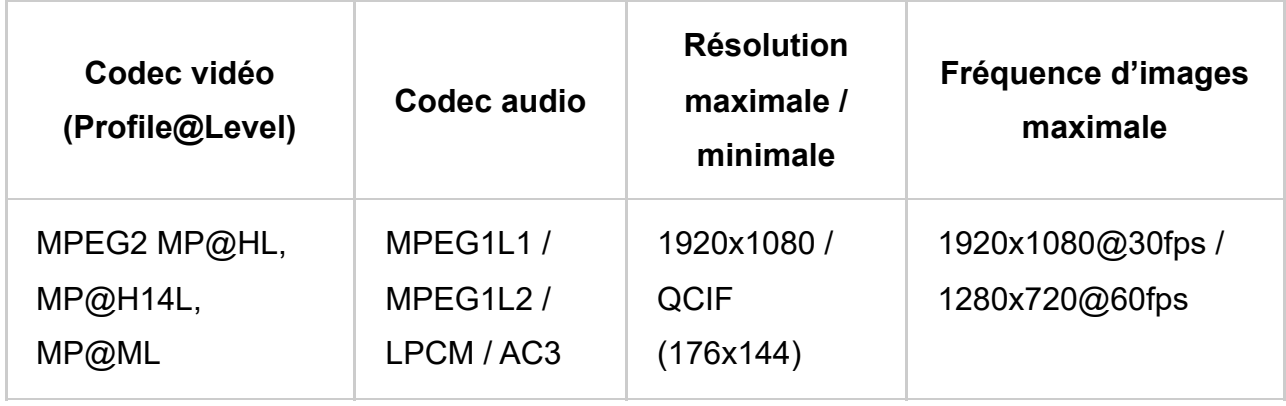

## **MPEG2TS**

### **Extension : \*.m2t**

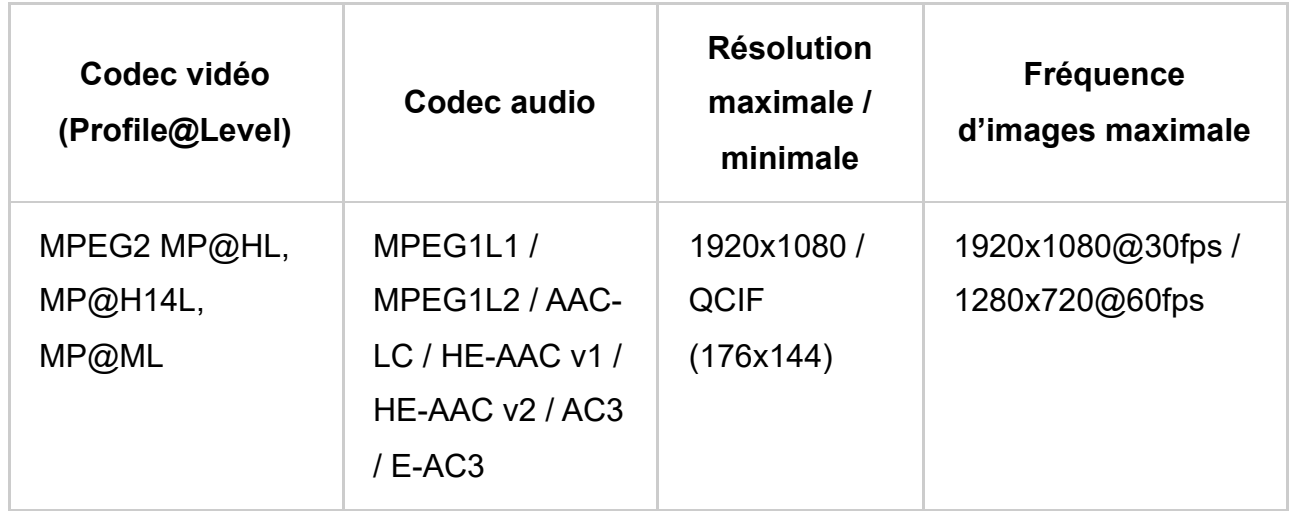

#### **Extension : \*.m2ts / \*.mts**

Type de sous-titres : externe

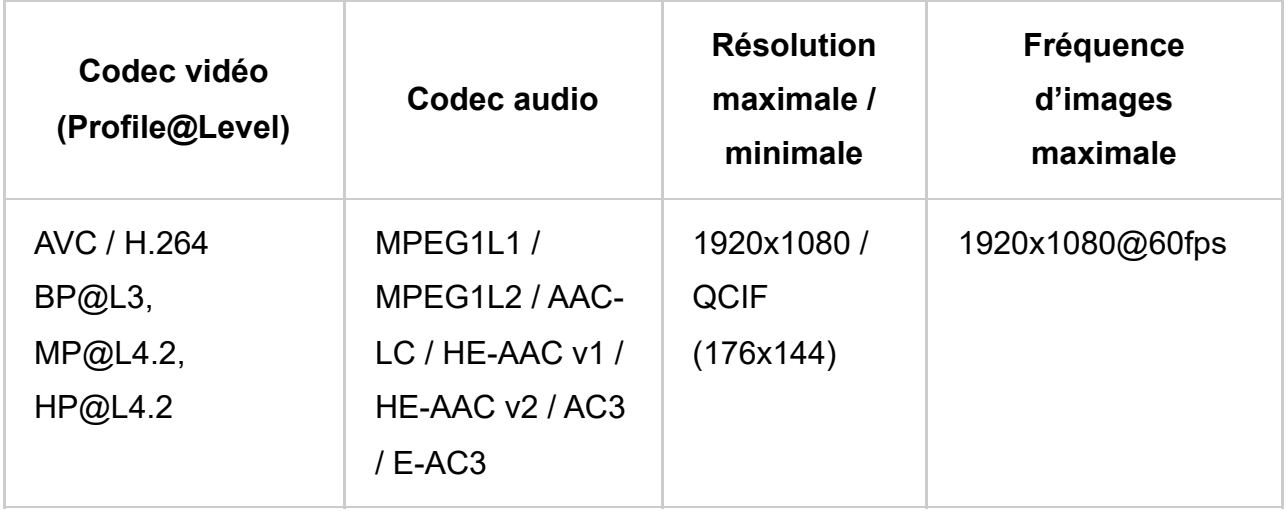

### **MP4 (\*.mp4)**

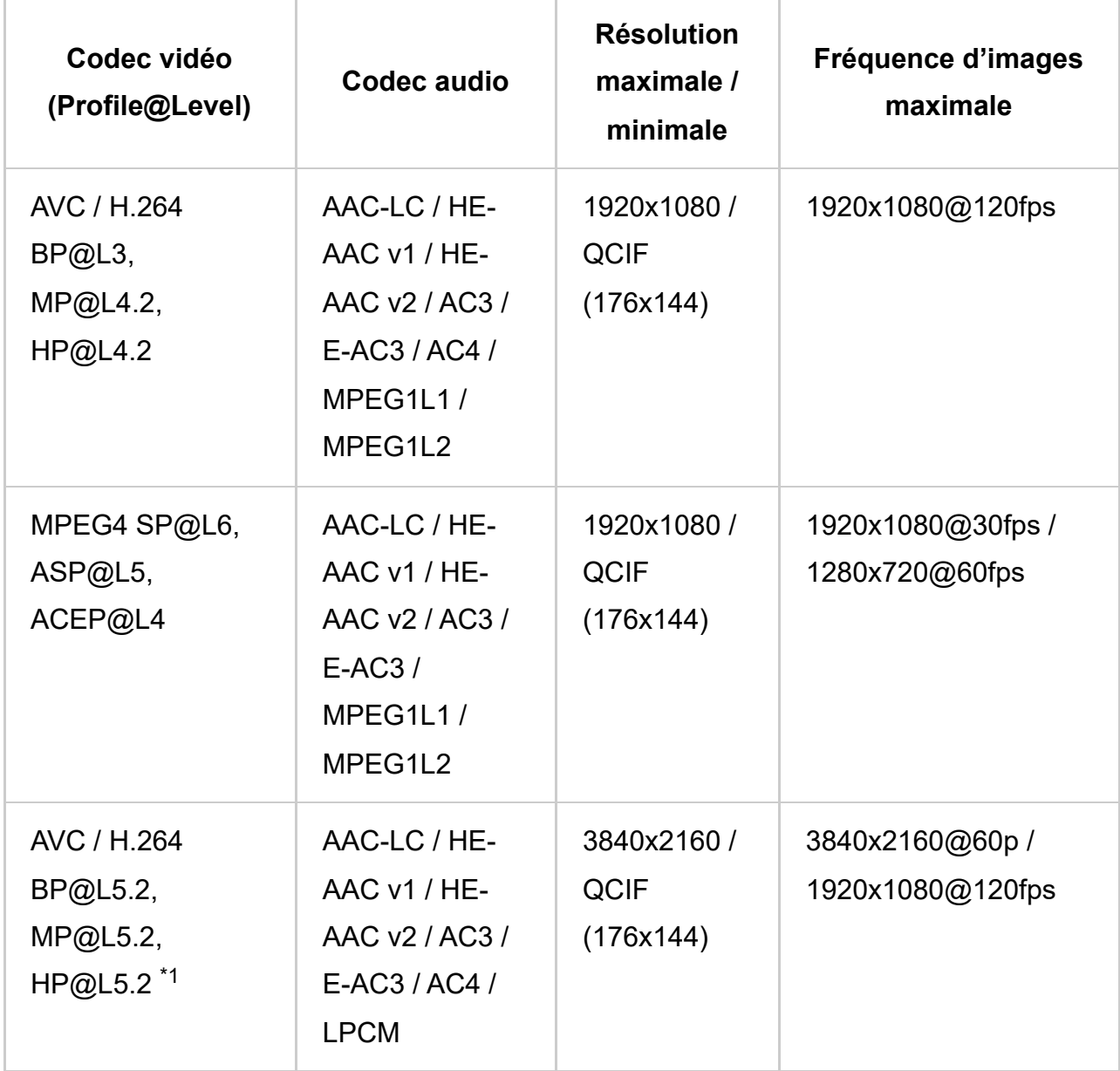

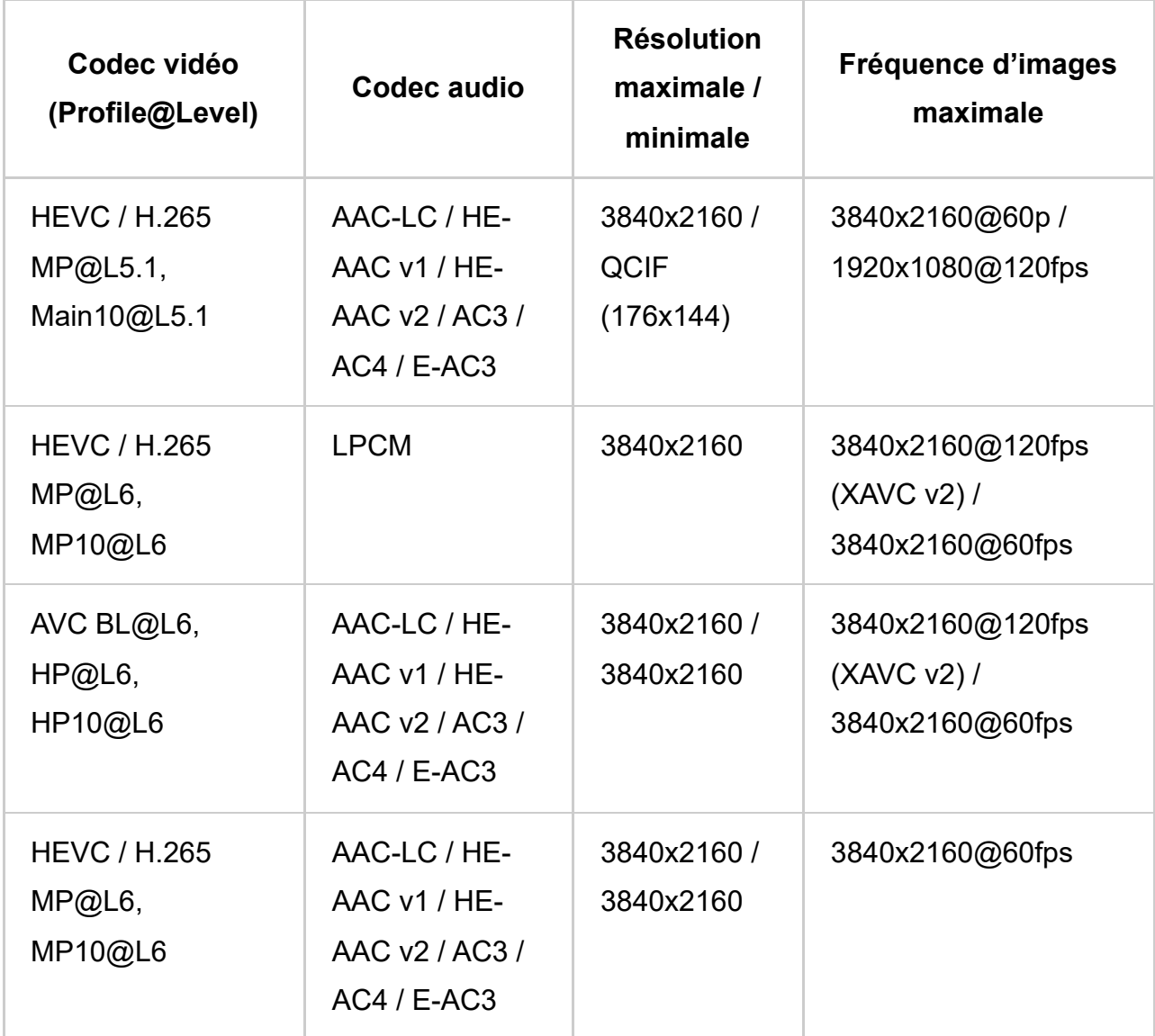

 $^{\ast}$ 1 Cette ligne inclut le cas d'utilisation du format XAVC S. Le débit binaire maximal pris en charge pour le format XAVC S est de 100 Mbit/s.

## **avi (\*.avi)**

Type de sous-titres : externe

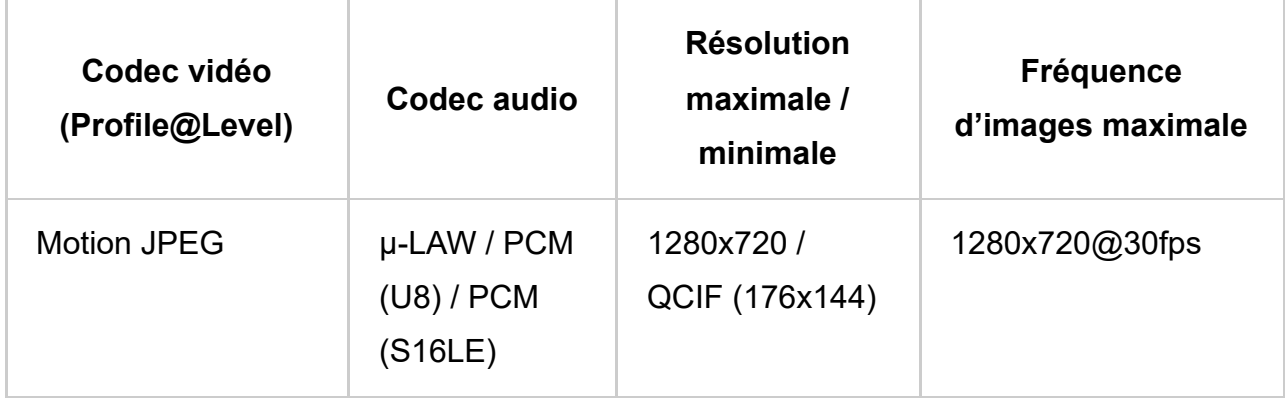

## **Asf (\*.asf / \*.wmv)**

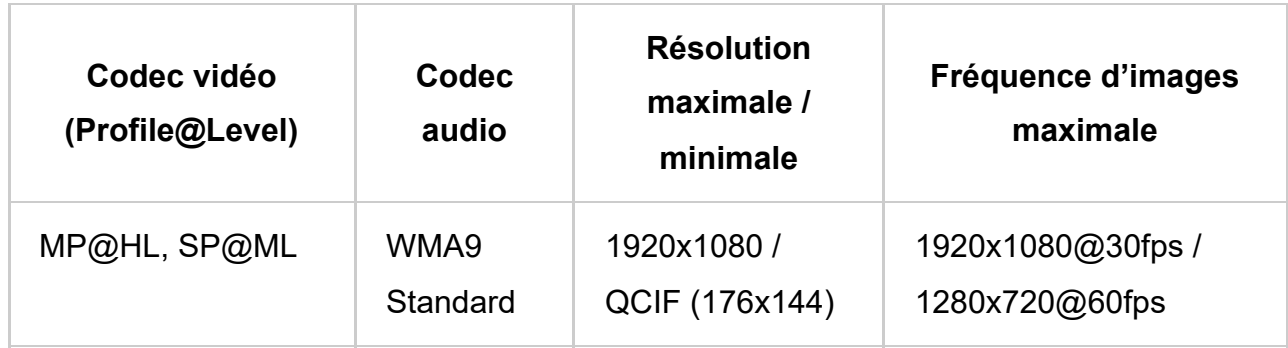

## **MKV (\*.mkv)**

Type de sous-titres : interne / externe

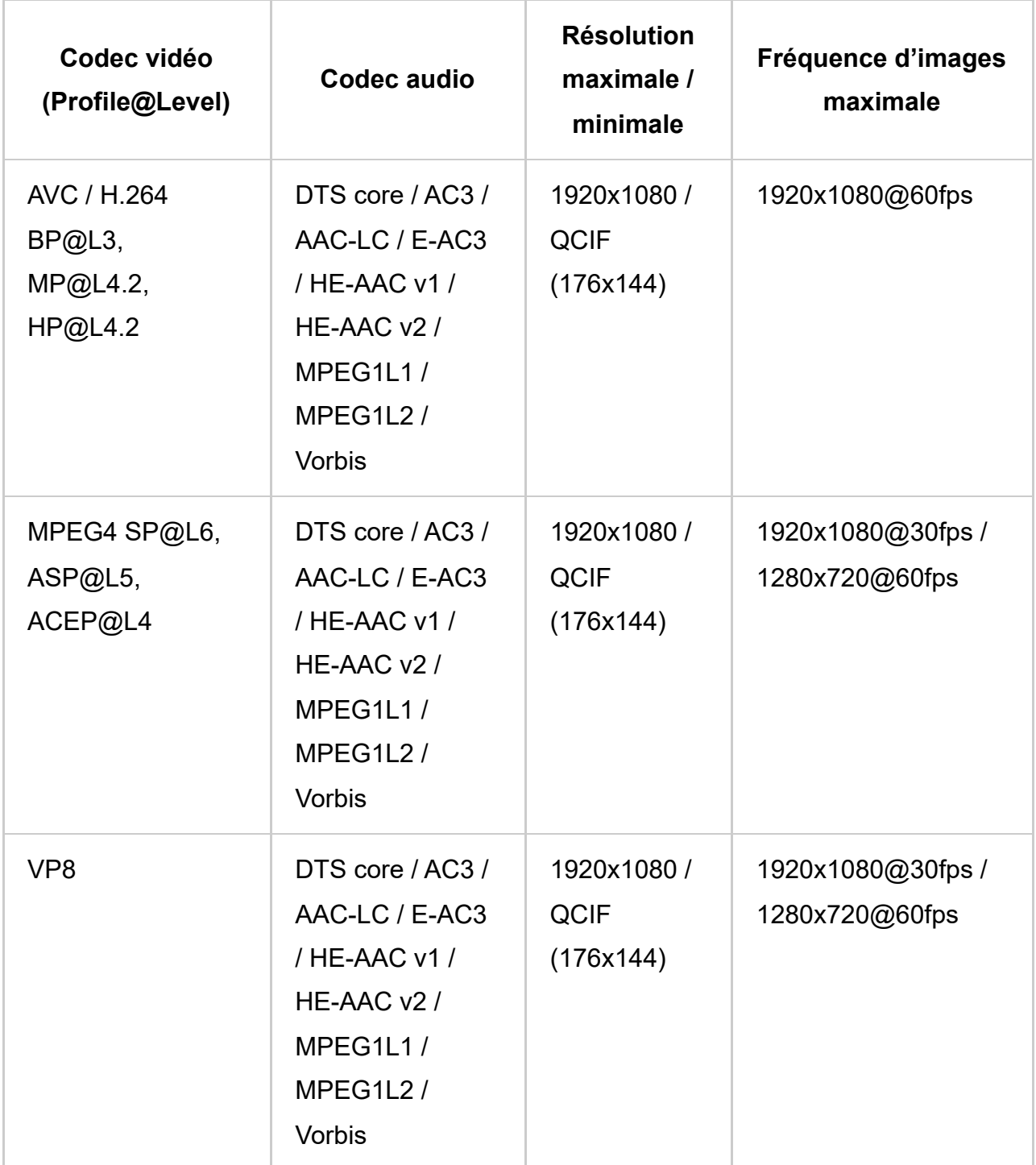

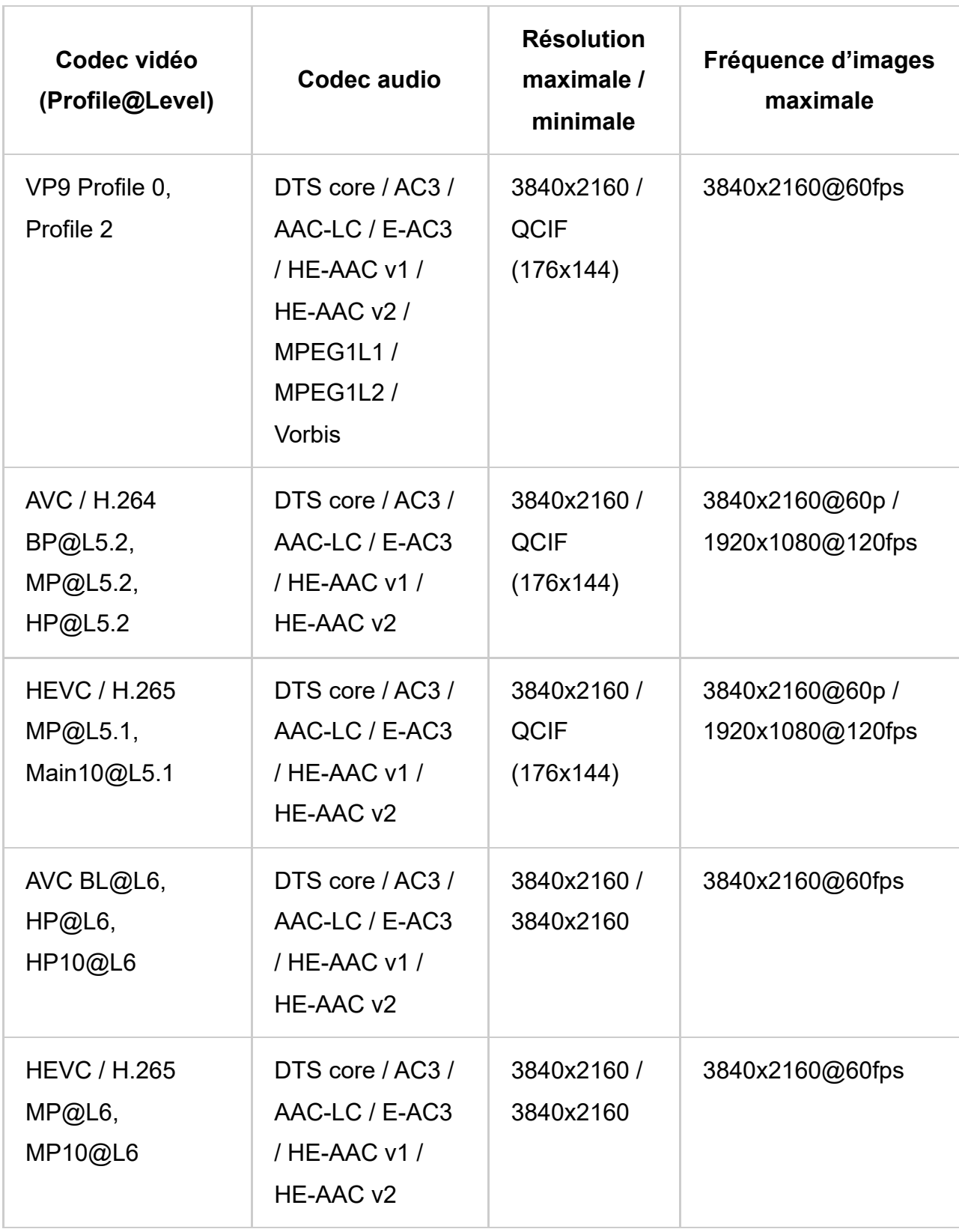

## **3gpp (\*.3gp / \*.3g2)**

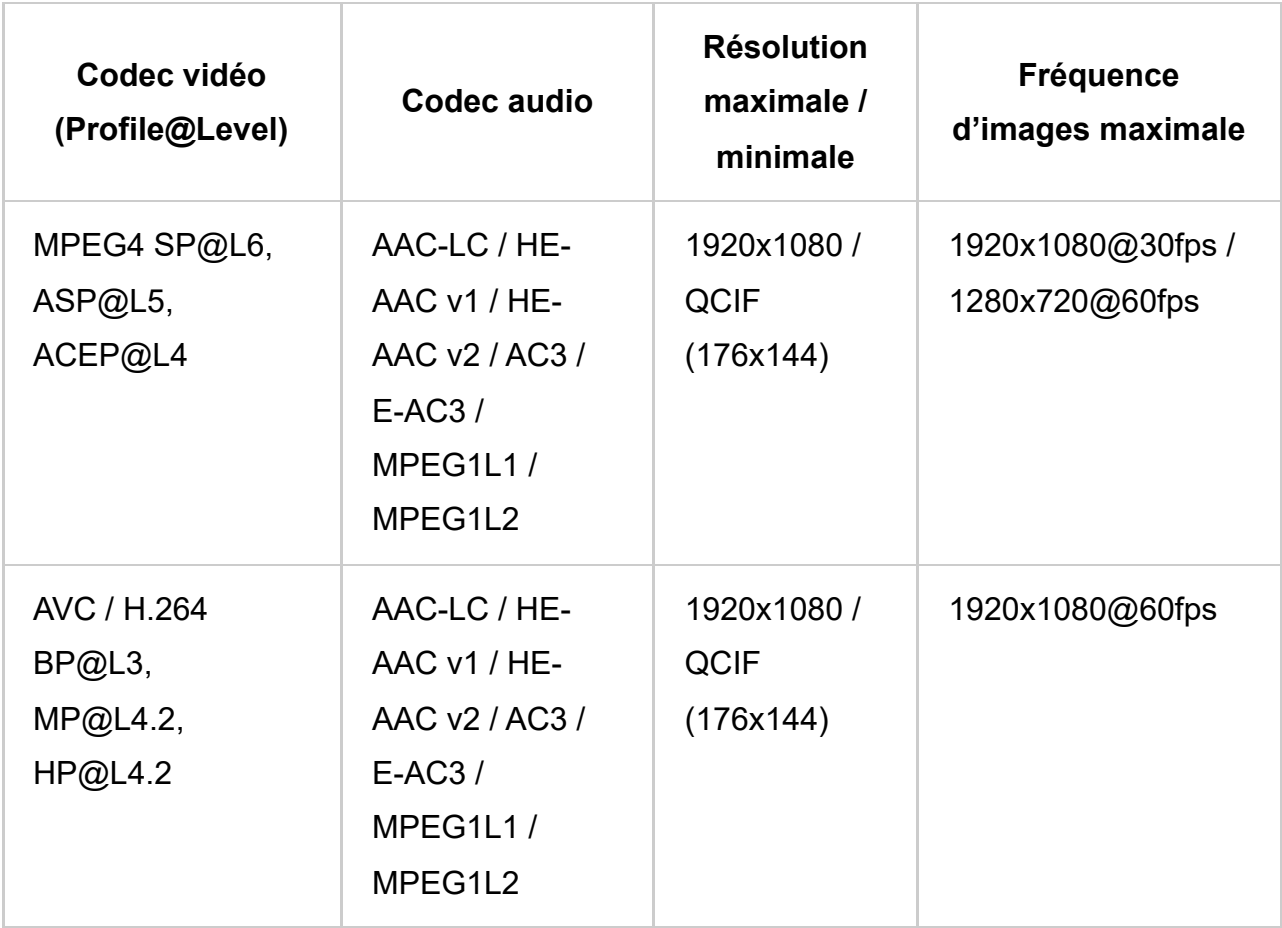

## **MOV (\*.mov)**

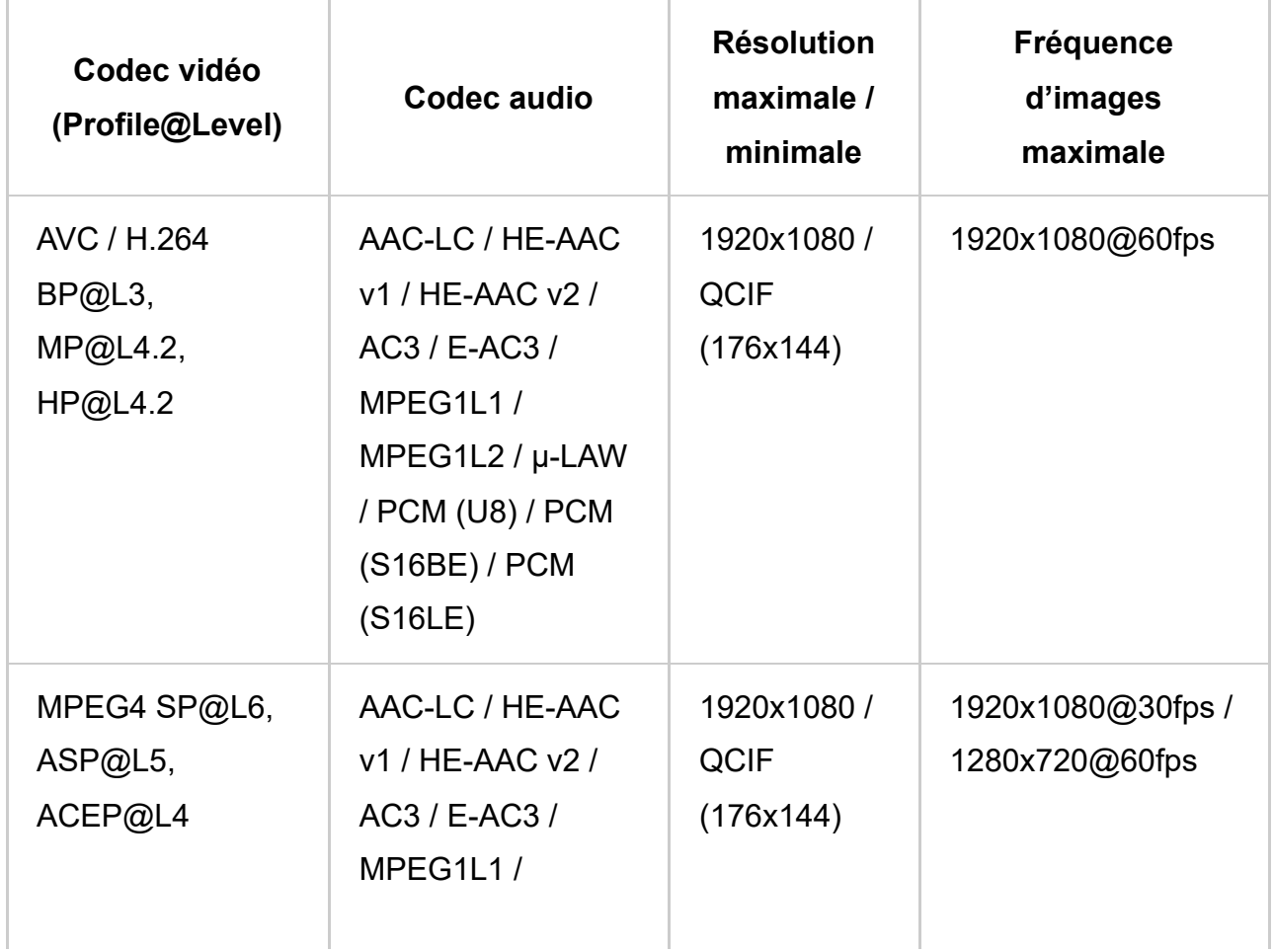

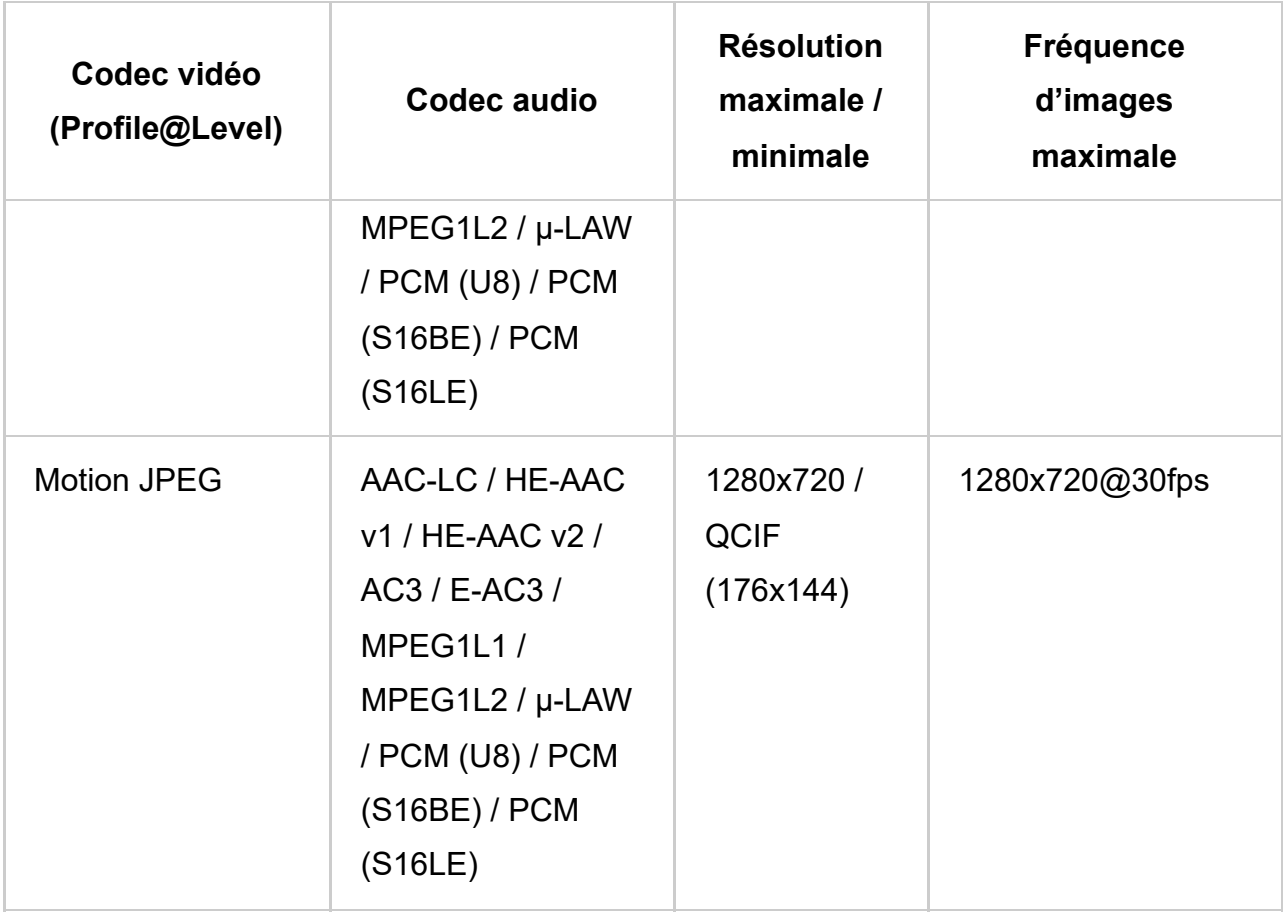

## **WebM (\*.webm)**

Type de sous-titres : externe

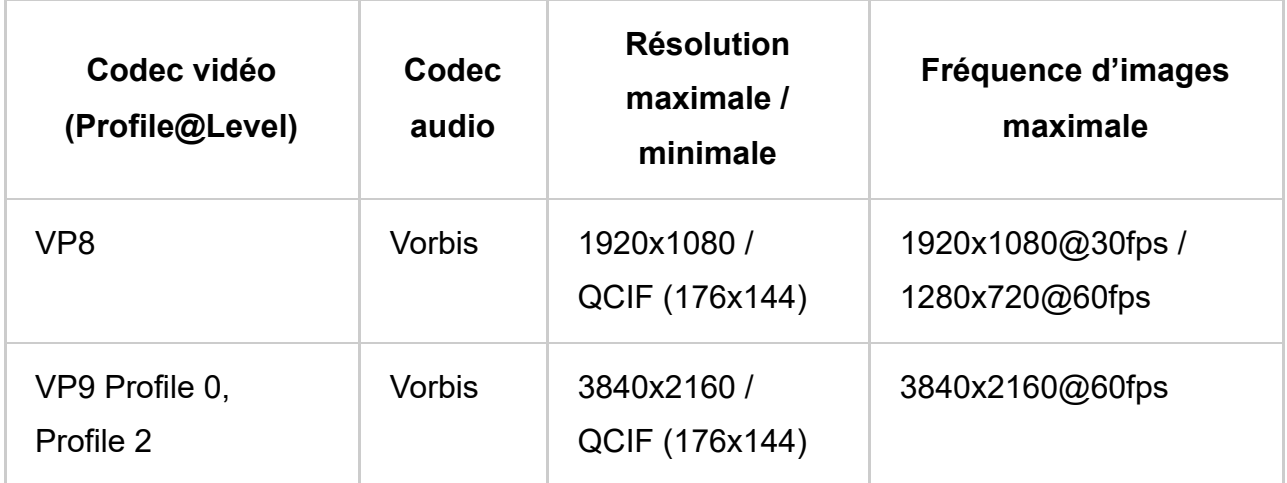

### **Autres formats et fichiers pris en charge**

- Photos
- Musique
- Vitesses d'échantillonnage audio (pour les vidéos)
- Sous-titres externes

[85] Formats et fichiers pris en charge | Formats et fichiers pris en charge

## Vitesses d'échantillonnage audio (pour les vidéos)

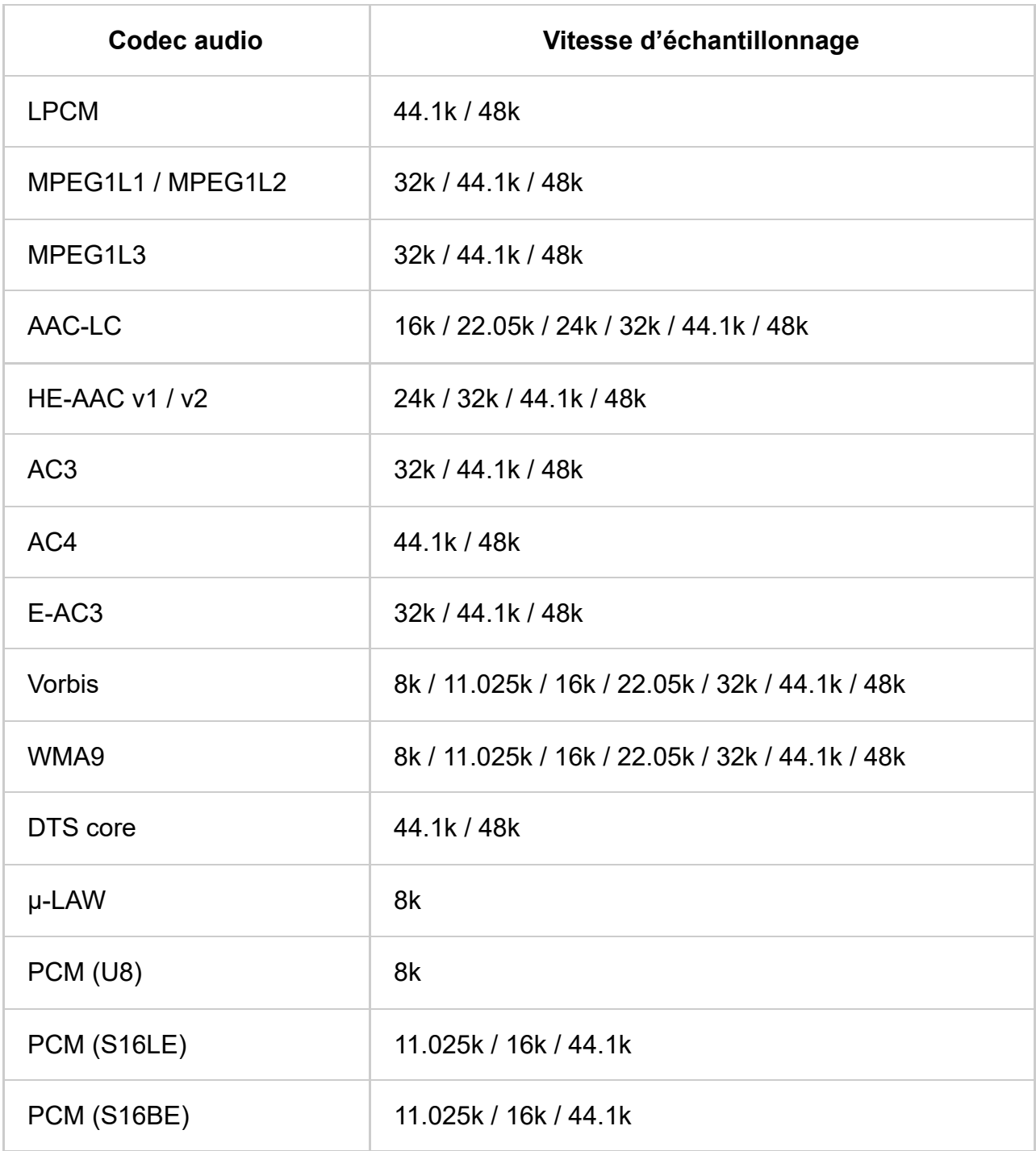

### **Autres formats et fichiers pris en charge**

- Photos
- Musique
- Vidéos
- Sous-titres externes

[86] Formats et fichiers pris en charge | Formats et fichiers pris en charge

## Sous-titres externes

#### Cas d'utilisation : USB

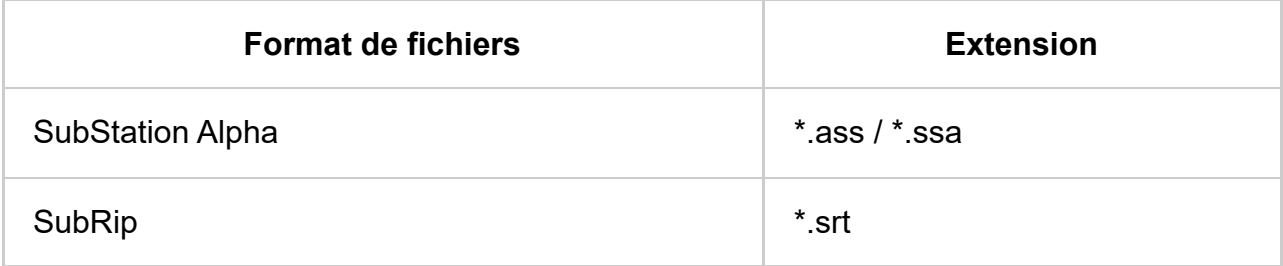

#### **Autres formats et fichiers pris en charge**

- Photos
- Musique
- Vidéos
- Vitesses d'échantillonnage audio (pour les vidéos)

### [87]

## Connexion à un réseau

Connexion à un réseau Fonctionnalités du réseau domestique

[88] Connexion à un réseau

## Connexion à un réseau

Connexion à un réseau à l'aide d'un câble réseau

Connexion Wi-Fi à un réseau

[89] Connexion à un réseau | Connexion à un réseau

## Connexion à un réseau à l'aide d'un câble réseau

### **Connexion à un réseau à l'aide d'un câble réseau**

Une connexion réseau filaire permet d'accéder à Internet et au réseau domestique.

Veillez à vous connecter à Internet ou à un réseau domestique via un routeur.
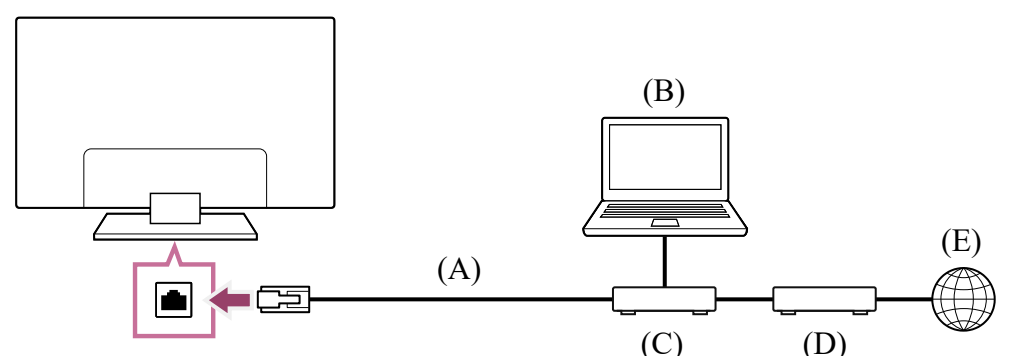

- (A) Câble de réseau local
- (B) Ordinateur
- (C) Routeur
- (D) Modem
- (E) Internet

#### **1 Configurez le routeur réseau.**

Pour plus d'informations, consultez le mode d'emploi du routeur réseau ou contactez la personne qui a configuré le réseau (administrateur réseau).

#### **Remarque**

Pour des raisons de sécurité, il est vivement recommandé de connecter le téléviseur à Internet via un routeur/modem qui inclut une fonctionnalité de routeur. La connexion directe de votre téléviseur à Internet peut exposer votre téléviseur à des menaces au niveau de la sécurité telles qu'une extraction ou une altération de contenus ou d'informations personnelles.

Contactez votre fournisseur de services ou votre administrateur réseau pour vérifier que votre réseau inclut une fonctionnalité de routeur.

- Les paramètres réseau requis peuvent varier en fonction du routeur ou du fournisseur de services Internet. Pour plus d'informations, reportez-vous aux modes d'emploi que votre fournisseur de services Internet vous a remis ou à ceux fournis avec le routeur. Vous pouvez également contacter la personne qui a configuré le réseau (administrateur réseau).
- La vitesse de connexion peut varier selon l'environnement de fonctionnement de votre réseau. La qualité et la vitesse de communication ne sont pas garanties.

#### **Thèmes connexes**

- Connexion Wi-Fi à un réseau
- Fonctionnalités du réseau domestique

[90] Connexion à un réseau | Connexion à un réseau

# Connexion Wi-Fi à un réseau

Le périphérique réseau intégré permet d'accéder à Internet et de profiter des avantages du réseau dans un environnement sans fil.

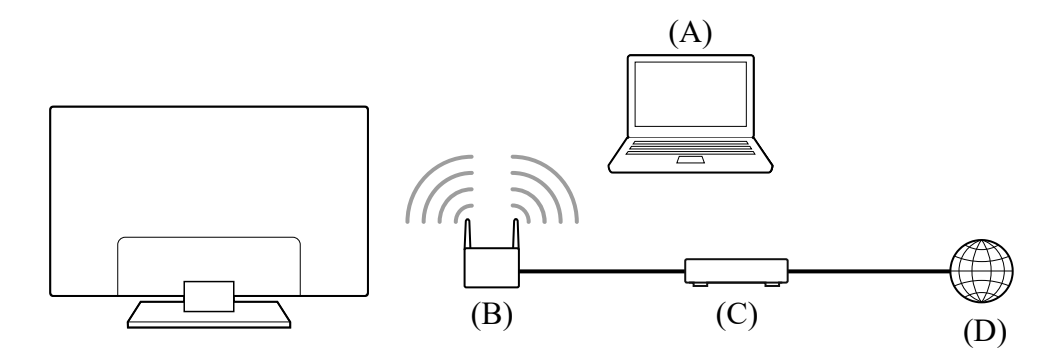

- (A) Ordinateur
- (B) Routeur sans fil
- (C) Modem
- (D) Internet

#### **1 Configurez votre routeur sans fil.**

Pour plus d'informations, consultez le mode d'emploi du routeur sans fil ou contactez la personne qui a configuré le réseau (administrateur réseau).

- **2 Appuyez sur la touche (Paramètres rapides) de la télécommande, puis sélectionnez [Paramètres] — [Réseau et Internet].**
- **3 Sélectionnez le réseau auquel vous souhaitez vous connecter et définissez le mot de passe.**

#### **Pour désactiver le réseau sans fil intégré**

**1 Pour désactiver [Wi-Fi], appuyez sur la touche (Paramètres rapides) de la télécommande, puis sélectionnez [Paramètres] — [Réseau et Internet] — [Wi-Fi].**

### **Conseil**

- Pour un streaming vidéo fluide :
	- Si possible, réglez votre routeur sans fil sur une norme de mise en réseau à haute vitesse telle que 802.11n, 802.11ac ou 802.11ax.

Pour plus d'informations sur la modification de ce paramètre, consultez le mode d'emploi du routeur sans fil ou contactez la personne qui a configuré le réseau (administrateur réseau).

- Si la procédure ci-dessus n'apporte aucune amélioration, réglez le routeur sans fil sur 5 GHz, afin d'améliorer éventuellement la qualité du streaming vidéo.
- La prise en charge de la bande des 5 GHz peut dépendre du pays/de la région. Si la bande des 5 GHz n'est pas prise en charge, le téléviseur peut seulement se connecter à un routeur sans fil en utilisant la bande des 2,4 GHz.

#### **Remarque**

Pour des raisons de sécurité, il est vivement recommandé de connecter le téléviseur à Internet via un routeur/modem qui inclut une fonctionnalité de routeur. La connexion directe de votre téléviseur à Internet peut exposer votre téléviseur à des menaces au niveau de la sécurité telles qu'une extraction ou une altération de contenus ou d'informations personnelles.

Contactez votre fournisseur de services ou votre administrateur réseau pour vérifier que votre réseau inclut une fonctionnalité de routeur.

- Les paramètres réseau requis peuvent varier en fonction du routeur ou du fournisseur de services Internet. Pour plus d'informations, reportez-vous aux modes d'emploi que votre fournisseur de services Internet vous a remis ou à ceux fournis avec le routeur. Vous pouvez également contacter la personne qui a configuré le réseau (administrateur réseau).
- Si vous sélectionnez l'option [Afficher le mot de passe] de l'écran de saisie du mot de passe, d'autres personnes peuvent voir le mot de passe au moment où vous le tapez.

#### **Thèmes connexes**

- Connexion à un réseau à l'aide d'un câble réseau
- Fonctionnalités du réseau domestique

#### [91] Connexion à un réseau

# Fonctionnalités du réseau domestique

Réglage des paramètres du réseau domestique

Lecture de contenu depuis un ordinateur

Lecture de contenu depuis un serveur multimédia

[92] Fonctionnalités du réseau domestique | Fonctionnalités du réseau domestique

# Réglage des paramètres du réseau domestique

Vous pouvez régler les paramètres suivants du réseau domestique.

### **Pour se connecter à un serveur**

Connectez le périphérique client (téléviseur) et le périphérique serveur (enregistreur

BD/DVD) au sein du même réseau.

Pour enregistrer le téléviseur en tant que périphérique client sur le serveur, reportez-vous au manuel du périphérique serveur.

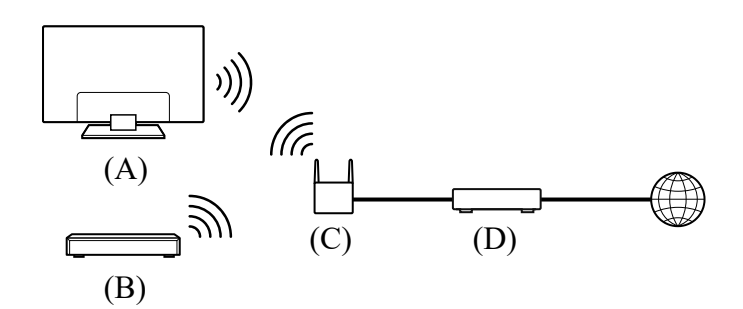

- (A) Téléviseur
- (B) Enregistreur BD/DVD
- (C) Routeur de réseau local sans fil
- (D) Modem

#### **Pour vérifier la connexion au serveur**

Appuyez sur la touche (Paramètres rapides) de la télécommande, puis sélectionnez [Paramètres] — [Réseau et Internet] — [Réglage du réseau domestique] — [Diagnostics de serveur] — suivez les instructions à l'écran pour effectuer le diagnostic.

### **Pour utiliser la fonction Renderer**

Connectez le périphérique Renderer (téléviseur), le périphérique serveur (enregistreur BD/DVD) et le périphérique qui contrôle le serveur et le périphérique Renderer (smartphone) au sein du même réseau. Vous pouvez piloter le téléviseur au sein du réseau à l'aide du smartphone.

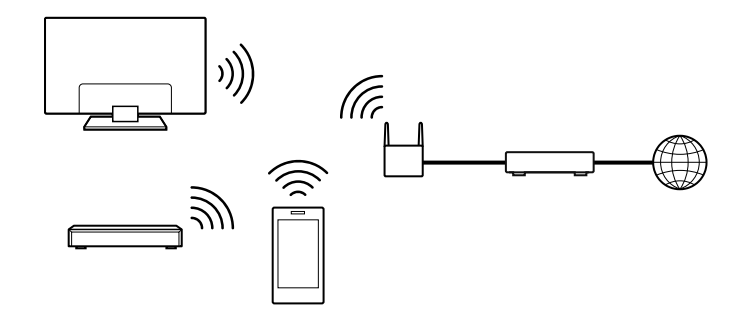

Appuyez sur la touche (Paramètres rapides) de la télécommande, puis sélectionnez [Paramètres] — [Réseau et Internet] — [Réglage du réseau domestique] — [Renderer] l'option souhaitée.

#### **[Fonction Renderer]**

Activez la fonction Renderer.

Vous pouvez lire, sur l'écran du téléviseur, les fichiers photo/audio/vidéo stockés dans un dispositif de commande (par exemple, dans un appareil photo numérique) en commandant directement le périphérique.

#### **[Contrôle d'accès au Renderer]**

- Sélectionnez [Autorisation d'accès automatique] pour accéder automatiquement au téléviseur quand un dispositif de commande y accède pour la première fois.
- Sélectionnez [Réglages personnalisés] pour modifier les paramètres d'autorisation d'accès de chaque dispositif de commande.

#### **Pour utiliser le périphérique distant**

Appuyez sur la touche (Paramètres rapides) de la télécommande, puis sélectionnez [Paramètres] — [Réseau et Internet] — [Paramètres des appareils de comm. à distance] — l'option souhaitée.

#### **[Commander à distance]**

Permet le fonctionnement du téléviseur depuis un périphérique enregistré.

[93] Fonctionnalités du réseau domestique | Fonctionnalités du réseau domestique

# Lecture de contenu depuis un ordinateur

Vous pouvez lire du contenu (fichiers photo/audio/vidéo) stocké sur un périphérique réseau se trouvant dans une autre pièce si vous connectez le téléviseur à un réseau domestique via un routeur.

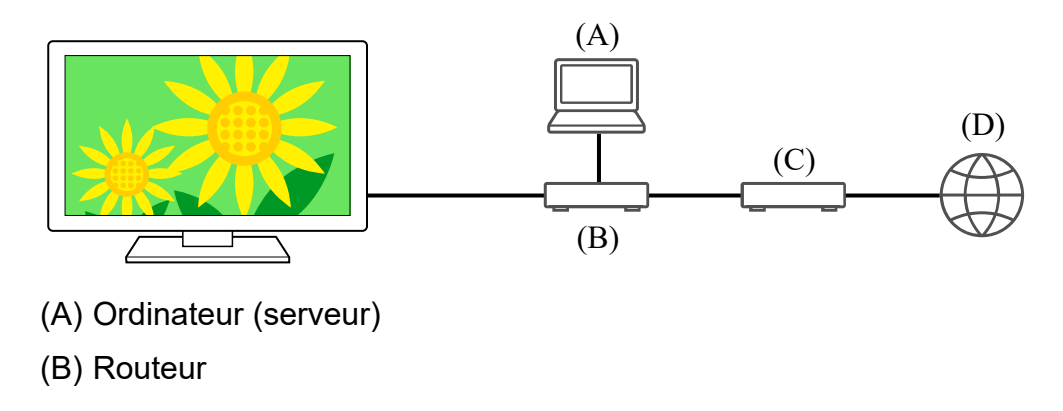

- (C) Modem
- (D) Internet
	- **1 Connectez le téléviseur au réseau domestique.**
	- **2** Appuyez sur la touche <sub>(a)</sub>(ACCUEIL), sélectionnez Applications dans le **menu Accueil, puis sélectionnez [Lecteur Multimédia].**
	- **3 Sélectionnez le nom du périphérique réseau.**
	- **4 Sélectionnez le dossier et le fichier à lire.**

#### **Pour vérifier les formats de fichier pris en charge**

• Formats et fichiers pris en charge

### **Remarque**

La lecture d'un fichier peut s'avérer impossible, même si vous utilisez les formats pris en charge.

#### **Thèmes connexes**

Réglage des paramètres du réseau domestique

[94] Fonctionnalités du réseau domestique | Fonctionnalités du réseau domestique

# Lecture de contenu depuis un serveur multimédia

Vous pouvez lire les fichiers photo/audio/vidéo d'un dispositif de commande (appareil photo numérique, par exemple) sur l'écran du téléviseur en utilisant directement le dispositif de commande si vous connectez le téléviseur à un réseau domestique via un routeur. Le dispositif de commande doit également être compatible avec la fonction Renderer.

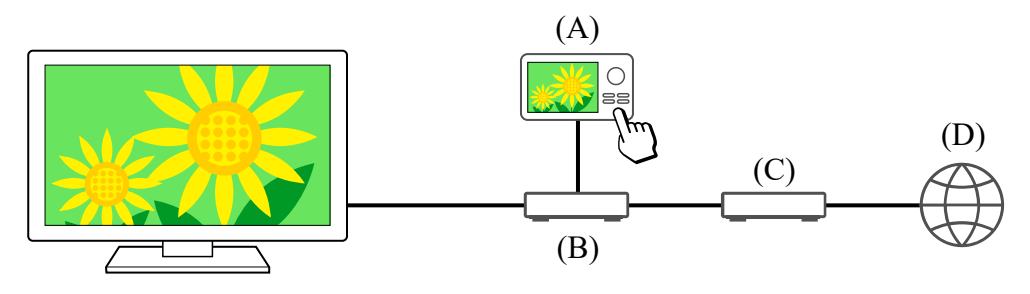

- (A) Appareil photo numérique (dispositif de commande)
- (B) Routeur
- (C) Modem
- (D) Internet
	- **1 Connectez le téléviseur au réseau domestique.**
	- **2 Utilisez le dispositif de commande pour lancer la lecture du contenu sur l'écran du téléviseur.**

#### **Thèmes connexes**

· Réglage des paramètres du réseau domestique

### [95]

# Paramètres

Les menus affichés dans les paramètres du téléviseur varient en fonction de votre modèle/région/pays.

Utilisation des Paramètres rapides

Utilisation du Tableau de bord Eco

Chaînes & Entrées Chaînes, Entrées externes, Enregistrement de la configuration du

périphérique, etc.

Affichage et son Image, Son et Sortie audio, etc.

Réseau et Internet

Comptes et connexion Configurez le compte Google ou ajoutez d'autres comptes.

Confidentialité Configure la détection des applications inconnues.

**Applications** 

Système Date et heure, Langue/Language, Son système, Accessibilité, Contrôles parentaux, Témoin LED, etc.

Télécommandes et accessoires Paramètres de la Télécommande et du Bluetooth.

Aide et commentaires Affiche l'aide de Sony et Google.

Programmations & horloge Marche programmée, Arrêt programmé, Alarme, Affichage de l'horloge, etc.

### [96] Paramètres

Utilisation des Paramètres rapides

Si vous appuyez sur la touche (Paramètres rapides) de la télécommande, vous pouvez accéder rapidement à des fonctionnalités telles que [Image et son], [Type de contenu], [Mode de l'image], [Arrêt programmé] et [Sans image] sur l'écran affiché et à des paramètres tels que [Haut-parleurs] selon les périphériques connectés. Vous pouvez également afficher [Paramètres] sous [Paramètres rapides].

### **Remarque**

Les menus affichés dans les paramètres du téléviseur varient en fonction de votre modèle/région/pays.

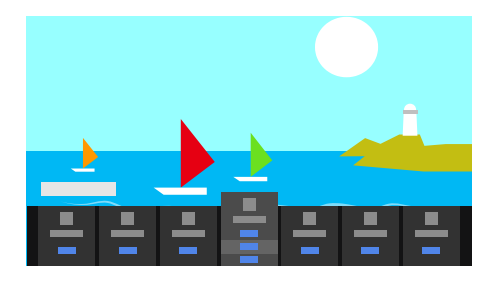

- **1 Appuyez sur la touche (Paramètres rapides) de la télécommande.**
- **2 Déplacez la sélection pour modifier ou sélectionner un paramètre.**

### **Pour modifier les paramètres affichés**

- **1 Appuyez sur la touche (Paramètres rapides) de la télécommande.**
- **2 Déplacez la sélection vers la gauche ou vers la droite et sélectionnez (Modifier).**
- **3 Sélectionnez le paramètre souhaité.**
- **4 Sélectionnez [Fermer].**

### **Conseil**

- Pour modifier l'ordre ou masquer un élément affiché, appuyez sans relâcher sur la touche - +- (Entrée) de la télécommande lorsque cet élément est mis en surbrillance ; les options [Déplacer] et [Masquer] s'affichent alors. Si vous sélectionnez l'option [Déplacer], utilisez les touches  $\triangleq$  (gauche) /  $\triangleright$  (droite) de la télécommande pour positionner l'élément à l'emplacement souhaité, puis appuyez sur la touche -+-(Entrée) de la télécommande.
- L'option [Notifications BRAVIA] sous Paramètres rapides vous permet de vérifier la présence de notifications, telles que les notifications de mise à jour du logiciel et de

faible niveau des piles de la télécommande.

# [97] Paramètres Utilisation du Tableau de bord Eco

Vous pouvez configurer différents paramètres pour réduire la consommation électrique, tels que Eco d'énergie.

Vous pouvez également consulter les descriptions des fonctionnalités lorsque vous les définissez.

**1 Appuyez sur la touche (Paramètres rapides) de la télécommande et sélectionnez [Tableau de bord Eco].**

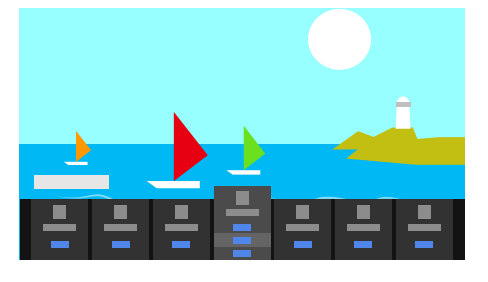

**2 Dans le menu affiché, déplacez la sélection vers la gauche ou vers la droite et sélectionnez le paramètre souhaité.**

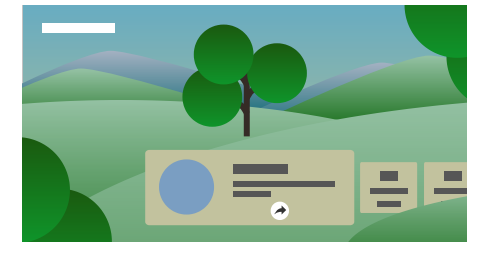

#### **Thèmes connexes**

Utilisation des Paramètres rapides

#### [98] Paramètres

# Chaînes & Entrées

**1 Appuyez sur la touche (Paramètres rapides) de la télécommande, puis sélectionnez [Paramètres] — [Chaînes & Entrées] — l'option souhaitée.**

## **Options disponibles**

#### **[Chaînes]**

Configure les paramètres liés à la réception de la programmation de diffusion. Vous pouvez également configurer les paramètres liés à la réception de la programmation de diffusion par satellite.

#### **Pour syntoniser les chaînes numériques**

Réception d'émissions numériques

#### **Pour syntoniser votre satellite**

Réception d'émissions par satellite

#### **Pour organiser les chaînes ou modifier la liste des chaînes**

#### **[Préférences de chaîne]**

Configure les paramètres [Réglages des sous-titres] et [Réglages audio (Mode de diffusion)].

#### **[Entrées externes]**

Configure les paramètres des entrées externes et de BRAVIA Sync. Pour plus de détails au sujet de BRAVIA Sync, veuillez vous reporter à la section Périphériques compatibles BRAVIA Sync.

#### **[Enregistrement de la configuration du périphérique]**

Configure les paramètres des disques durs USB pour l'enregistrement. (Il est possible que cette option ne soit pas disponible selon votre modèle/région/pays.)

#### **[Raccourci du bouton TV]**

Si une entrée externe telle qu'un syntoniseur connecté est sélectionnée, elle s'affiche lorsque vous appuyez sur la touche téléviseur de la télécommande.

#### [99] Paramètres

# Affichage et son

**1 Appuyez sur la touche (Paramètres rapides) de la télécommande, puis sélectionnez [Paramètres] — [Affichage et son] — l'option souhaitée.**

### **Options disponibles**

#### **[Image et son]**

**[Type de contenu]**

Configure le paramètre [Type de contenu] en fonction du contenu. Règle l'image et le son en fonction du paramètre [Type de contenu]. Pour plus d'informations concernant le paramètre [Type de contenu], reportez-vous à la page Sélection de la Type de contenu en fonction du contenu.

#### **[Image]**

Configure des paramètres d'affichage qui règlent la qualité de l'image, tels que la luminosité de l'écran.

Pour régler la qualité de l'image en fonction de vos préférences, reportez-vous à la page Réglage de la qualité de l'image.

#### **[Son (\*\*\*)]**

Configure des paramètres qui règlent le son.

Pour régler la qualité du son en fonction de vos préférences, reportez-vous à la page Réglage de la qualité du son.

#### **[Sortie audio]**

Configure des paramètres de sélection liés aux haut-parleurs.

Pour plus de détails, reportez-vous à la section [Sortie audio] sous Réglage de la qualité du son.

#### **[Ambient Optimisation Pro]**

Configure les paramètres pour [Réglage automatique en fonction des capteurs] et [Réglage automatique en fonction de l'environnement d'installation]. Pour plus de détails, veuillez vous reporter à la section Réglage automatique de la qualité de l'image/du son.

#### **[Paramètres du panneau Expert] (modèles équipés d'un écran OLED uniquement)**

À utiliser lorsque l'option [Décalage des pixels] est sélectionnée ou lors de l'exécution manuelle de l'option [Actualisation du panneau].

[100] Paramètres

# Réseau et Internet

Configure des paramètres pour les réseaux locaux sans fil, les réseaux locaux filaires et les réseaux domestiques, par exemple.

**Thèmes connexes**

Connexion à un réseau

#### [101] Paramètres

# Comptes et connexion

**1 Appuyez sur la touche (Paramètres rapides) de la télécommande, puis sélectionnez [Paramètres] — [Comptes et connexion] — l'option souhaitée.**

# **Options disponibles**

#### **Lorsqu'un compte Google est paramétré sur le téléviseur**

Configurez le compte Google ou ajoutez d'autres comptes.

#### **Lorsqu'aucun compte Google n'est paramétré sur le téléviseur**

Le paramètre [Comptes et connexion] ne peut être utilisé. Pour paramétrer un compte Google, configurez Google TV à partir du menu des paramètres.

[102] Paramètres

# Confidentialité

Configure la détection des applications inconnues.

### [103] Paramètres

# Applications

Vous permet de configurer ou de désinstaller des applications ou d'effacer la mémoire cache.

#### **Thèmes connexes**

• Installation d'applications

[104] Paramètres

Système

**1 Appuyez sur la touche (Paramètres rapides) de la télécommande, puis sélectionnez [Paramètres] — [Système] — l'option souhaitée.**

#### **Remarque**

• Il est possible que certaines options ne soient pas affichées ou disponibles selon les paramètres du téléviseur.

## **Options disponibles**

#### **[Accessibilité]**

Configure les paramètres des fonctions d'accessibilité ainsi que les services destinés à aider les utilisateurs à maîtriser plus facilement leurs périphériques.

#### **[À propos]**

Affiche des informations relatives au téléviseur.

Vous pouvez réinitialiser votre téléviseur ici.

#### **[Date et heure]**

Configure l'heure et l'affichage automatique de l'horloge.

#### **[Langue/Language]**

Sélectionne la langue des menus. La langue sélectionnée pour les menus est

également la langue de reconnaissance vocale.

#### **[Clavier]**

Configure les paramètres du clavier virtuel.

#### **[Stockage]**

Modifie les paramètres relatifs au stockage des données.

#### **[Mode Veille]**

Configure ce qui est affiché à l'écran si le téléviseur n'est pas utilisé pendant un certain temps lorsque vous regardez du contenu autre que des émissions et des vidéos.

#### **[Alimentation et énergie]**

Configure les paramètres liés aux économies d'énergie et à l'écran de démarrage du téléviseur.

#### **[Cast]**

Configure les autorisations de fonctionnement lors de la diffusion à partir d'un périphérique externe.

#### **[Son système]**

Configure les sons du système.

#### **[Contrôles parentaux]**

Configure les paramètres de contrôle parental qui permettent de limiter l'utilisation

d'éléments tels que [Chaînes], [Applications] et [Temps d'écran].

#### **[Commande gestuelle]**

Configure les gestes à utiliser lorsque vous êtes face à la caméra.

#### **[Sensibilité du microphone intégré]**

Définit la sensibilité du microphone intégré.

Une mise à jour du logiciel du téléviseur peut s'avérer nécessaire pour utiliser le microphone intégré.

### **[Témoin LED]**

Configure les paramètres [Réponse opérationnelle] et [État de détection de la voix]<sup>\*</sup>. (Le menu affiché varie en fonction du modèle.)

#### **[Apple AirPlay et HomeKit]**

Configure les paramètres pour Apple AirPlay et HomeKit.

#### **[Configuration initiale]**

Configure les fonctionnalités de base telles que le réseau et les chaînes pour la première utilisation.

### **[Réglages du mode Point de vente]**

Enrichit l'affichage en vue d'une utilisation dans une vitrine en réglant [Mode Démo], etc.

#### **[Redémarrer]**

Redémarre le téléviseur.

Téléviseurs avec un microphone intégré uniquement \*

### [105] Paramètres

# Télécommandes et accessoires

**1 Appuyez sur la touche (Paramètres rapides) de la télécommande, puis sélectionnez [Paramètres] — [Télécommandes et accessoires] — l'option souhaitée.**

### **Options disponibles**

Vous pouvez activer ou désactiver le Bluetooth ou enregistrer des périphériques **Bluetooth** 

### **[Bluetooth]**

Active ou désactive le Bluetooth.

#### **[Associer un accessoire]**

Jumèle des périphériques Bluetooth.

#### **[Paramètres appareil son Surround 3D]**

Vous pouvez profiter d'un son Surround en 3D immersif (son stéréophonique).

Pour plus de détails, consultez l'adresse URL suivante.

https://www.sony.net/bravia-xr-3ds2

#### **[BRAVIA CAM]**

Connecte l'ensemble Caméra Microphone pour la configuration des Fonctions de détection de la caméra.

#### **[Télécommande]**

Configure le jumelage de l'outil de commande vocale.

#### **Thèmes connexes**

- Périphériques Bluetooth
- Utilisation de l'ensemble Caméra Microphone
- Télécommande
- Utilisation du microphone de la télécommande

### [106] Paramètres

# Aide et commentaires

L'aide de Sony peut s'afficher ici. Si un compte Google est paramétré sur le téléviseur,

vous pouvez également faire part de vos commentaires à Google.

### [107] Paramètres

# Programmations & horloge

Sous Programmations & horloge, vous pouvez définir les paramètres Marche programmée, Arrêt programmé, Alarme et Affichage de l'horloge.

## **Ajout de l'option Programmations & horloge à l'écran de sélection de l'entrée**

- **1** Appuyez sur la touche  $\bigoplus$  (sélection de l'entrée). Les périphériques et applications disponibles sont affichés au bas de l'écran.
- **2 Appuyez sur la touche (droite) de la télécommande et sélectionnez (Modifier).**
- **3 Sélectionnez Programmations & horloge et appuyez sur la touche Entrée.** L'option Programmations & horloge est ajoutée.

## **Pour configurer les paramètres pour l'option Programmations & horloge**

**1 Appuyez sur la touche (sélection de l'entrée) de la télécommande et sélectionnez les éléments suivants.**

[Programmations & horloge] — le paramètre souhaité

# **Options disponibles**

#### **[Marche programmée]**

Allume le téléviseur sur la chaîne ou l'entrée souhaitée à une heure prédéfinie.

#### **[Arrêt programmé]**

Éteint le téléviseur à l'issue d'un délai prédéfini.

#### **[Alarme]**

Émet un son à l'issue d'un délai prédéfini.

#### **[Affichage de l'horloge]**

Affiche l'horloge sur l'écran du téléviseur en permanence ou à chaque heure.

**Thèmes connexes**

#### Sélection de l'entrée

# Dépannage

Réinitialisation (redémarrage) du téléviseur Mises à jour logicielles Auto-diagnostic Foire aux questions portant sur le dépannage

### [109] Dépannage

# Réinitialisation (redémarrage) du téléviseur

Si vous rencontrez des problèmes (la photo ne s'affiche pas à l'écran ou la télécommande ne fonctionne pas, par exemple), procédez comme suit pour réinitialiser le téléviseur. Si le problème persiste, rétablissez les paramètres d'origine comme suit.

Si un périphérique USB externe est connecté au téléviseur, déconnectez le périphérique USB du téléviseur avant de procéder à la réinitialisation.

### **Redémarrage**

#### **1 Redémarrez le téléviseur à l'aide de la télécommande.**

Maintenez la touche d'alimentation de la télécommande enfoncée pendant environ 5 secondes jusqu'à ce que le téléviseur redémarre (un message d'arrêt s'affiche).

Si le problème persiste, débranchez le téléviseur et appuyez une fois sur la touche d'alimentation du téléviseur.

Attendez ensuite deux minutes avant de rallumer le téléviseur. Selon le modèle, vous pouvez maintenir la touche d'alimentation du téléviseur enfoncée (40 secondes ou plus) jusqu'à ce que le téléviseur s'éteigne et redémarre.

**2 Débranchez le cordon d'alimentation CA.**

Si le problème persiste une fois l'étape 1 effectuée, débranchez le cordon d'alimentation du téléviseur de la prise électrique. Appuyez ensuite sur la touche d'alimentation du téléviseur, puis relâchez-la. Patientez deux minutes et rebranchez le cordon d'alimentation dans la prise électrique.

### **Conseil**

Il est également possible de redémarrer les modèles disposant d'une touche sur le téléviseur (touche d'alimentation uniquement) à l'aide de la touche d'alimentation. Appuyez sur la touche d'alimentation du téléviseur pour afficher le menu de

fonctionnement, sélectionnez [Redémarrer] dans le menu et maintenez la touche d'alimentation enfoncée pour redémarrer le téléviseur.

Vos données et paramètres personnalisés sont conservés au redémarrage du téléviseur.

# **Rétablir configuration d'usine**

Si le problème persiste au redémarrage, procédez à la réinitialisation.

Pour plus de détails, veuillez vous reporter à la section Rétablir configuration d'usine.

### [110] Dépannage

# Mises à jour logicielles

Sony propose occasionnellement des mises à jour logicielles afin d'optimiser les fonctionnalités et de fournir aux utilisateurs une expérience télévisuelle optimale. Le moyen le plus facile pour recevoir les mises à jour logicielles est via une connexion Internet sur le téléviseur.

## **Pour rechercher automatiquement les mises à jour logicielles**

- **1 Appuyez sur la touche (sélection de l'entrée) de la télécommande et sélectionnez [Aide]. Si l'option [Aide] n'existe pas, sélectionnez [Modifier] et ajoutez [Aide].**
- **2 Sélectionnez [État et diagnostics]. Activez l'option [Rechercher automatiquement une mise à jour] sous [État et diagnostics] — [Mise à jour du logiciel du système].**

### **Conseil**

- Pour mettre le logiciel à jour manuellement, sélectionnez [Mise à jour du logiciel].
- Vous pouvez consulter les Notifications BRAVIA ou le site Web d'assistance pour obtenir la liste des modifications apportées par la mise à jour du logiciel.

### **Remarque**

Si l'option [Rechercher automatiquement une mise à jour] est désactivée, le téléviseur ne peut recevoir de notifications, même lorsqu'une mise à jour logicielle est disponible.

## **Mise à jour du logiciel via le périphérique de stockage USB**

Si vous ne disposez pas d'une connexion réseau, vous pouvez également mettre le logiciel à jour à l'aide d'un périphérique de stockage USB.

Pour plus de détails au sujet du site d'assistance, veuillez vous reporter à la page Site d'assistance.

**Thèmes connexes**

Connexion à un réseau

[111] Dépannage

Auto-diagnostic

### **Vérifiez que le téléviseur fonctionne correctement.**

- **1** Appuyez sur la touche  $\bigoplus$  (sélection de l'entrée) de la télécommande et **sélectionnez [Aide]. Si l'option [Aide] n'existe pas, sélectionnez [Modifier] et ajoutez [Aide].**
- **2 Sélectionnez [État et diagnostics] — [Autodiagnostic].**

### **Conseil**

Vous pouvez également vérifier les symptômes suivants sous [État et diagnostics].

- [Diagnostic de la connexion Internet]
- [Diagnostic de la connexion des périphériques externes]
- [Test de l'image et du son]

#### **Si le problème persiste, procédez comme suit.**

- Réinitialisez (redémarrez) le téléviseur. Pour plus de détails, veuillez vous reporter à la section Réinitialisation (redémarrage) du téléviseur.
- Localisez et testez les mises à jour du logiciel.
- Site d'assistance

# Foire aux questions portant sur le dépannage

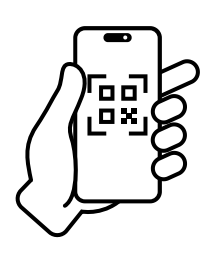

Si vous souhaitez obtenir des informations concernant le dépannage, vous pouvez également vous reporter à la section Foire aux questions de notre site d'assistance suivant.

• https://www.sony.net/androidtv-faq/

# [113] Index/autre

Index À propos du Guide d'aide Structure du Guide d'aide **Spécifications** Site d'assistance Mise à jour du téléviseur Rétablir configuration d'usine Informations relatives aux marques commerciales

### [114] Index/autre

# Index

# **Programmes de télévision**

- $\cdot$  GUIDE/ $\leftarrow$  (Guide)
- Émissions interactives
- Émissions par satellite

# **Image/affichage**

- $\cdot$  Images 4K
- Menu Accueil
- Enregistrement
- Réglage des chaînes
- Contrôle parental
- Langue/Language
- $\cdot$  Image
- Date et heure

### **Son/voix**

- Recherche vocale, utilisation
- Son

## **Télécommande**

- Recherche vocale
- $\cdot$  HOME/ $\bigwedge (ACCUEIL)$
- Entrées
- SYNC MENU

• Paramètres rapides

## **Connexions**

- Bluetooth
- Chromecast built-in
- BRAVIA Sync
- Internet

## **Périphériques externes**

- Périphériques de stockage USB, enregistrement avec
- Lecteurs Blu-ray/DVD, connexion
- Périphériques de stockage USB, etc.

# **Applications**

- YouTube
- Netflix

## **Lecture de fichiers**

- Ordinateurs
- Formats et fichiers pris en charge
- Ordinateurs
- Appareils photo numériques, caméscopes
- Systèmes audio

• Appareils photo numériques, caméscopes

- Redémarrage
- Accessibilité
- Mise à jour du logiciel du système
- Tableau de bord Eco

# [115] Index/autre À propos du Guide d'aide

Le présent Guide d'aide vous explique comment utiliser le téléviseur. Vous pouvez également vous reporter au Guide d'installation pour plus d'informations concernant la procédure d'installation du téléviseur et au Guide de référence pour des informations telles que les spécifications et la procédure de montage au mur.

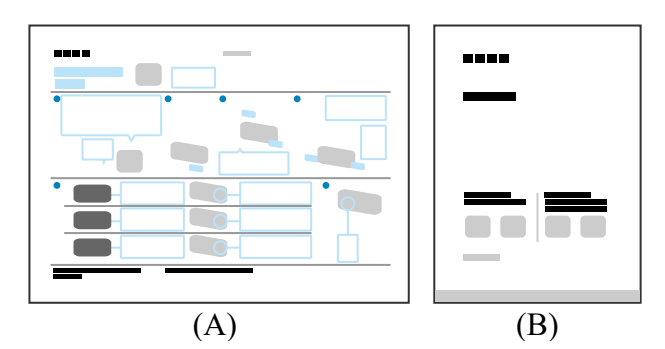

- (A) Guide d'installation
- (B) Guide de référence

# **Versions du Guide d'aide**

Il existe deux versions du Guide d'aide : la version intégrée et la version en ligne. Le Guide d'aide en ligne inclut les dernières informations.

Le Guide d'aide en ligne est automatiquement affiché lorsque le téléviseur est connecté à Internet (sans connexion à Internet, le Guide d'aide intégré s'affiche).

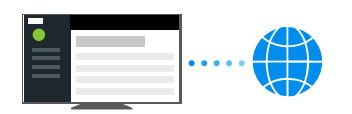

# **Structure du Guide d'aide**

Pour plus de détails au sujet de la structure du Guide d'aide, reportez-vous à la page Structure du Guide d'aide.

### **Remarque**

- Une mise à jour du logiciel du téléviseur peut s'avérer nécessaire pour utiliser les dernières fonctionnalités décrites dans le Guide d'aide. Pour plus de détails au sujet des mises à jour du logiciel, reportez-vous à la page Mises à jour logicielles.
- Il est possible que le nom des paramètres mentionnés dans le présent Guide d'aide ne corresponde pas au nom affiché sur le téléviseur selon la date de commercialisation du téléviseur ou votre modèle/pays/région.
- Les images et illustrations du Guide d'aide peuvent varier selon le modèle de votre téléviseur.
- La conception et les spécifications peuvent être modifiées sans avis préalable.
- Le Guide d'aide comprend des descriptions qui sont communes à tous les modèles/toutes les régions/tous les pays. Les descriptions de certaines fonctionnalités ne s'appliquent pas selon votre modèle/région/pays.

### **Conseil**

Le présent Guide d'aide est rédigé pour toutes les régions/tous les pays. Certaines des descriptions incluses dans le présent Guide d'aide ne s'appliquent pas à certaines régions et certains pays.

#### **Thèmes connexes**

- Connexion à un réseau à l'aide d'un câble réseau
- Connexion Wi-Fi à un réseau

#### [116] Index/autre

# Structure du Guide d'aide

Le Guide d'aide est structuré comme suit.

## **Démarrage**

- Télécommande
- Connexion de la borne
- Mode d'allumage des LED
- Menu Accueil
- Sélection de l'entrée
- Exécution du calibrage acoustique automatique
- Fonctions d'accessibilité

## **Fonctionnalités utiles**

- Recherche de contenu/commande vocale du téléviseur
- Sélection de la Type de contenu en fonction du contenu
- Menu Jeux
- Utilisation des applications
- Localisation de la télécommande (modèles fournis avec une télécommande avec signal sonore intégré uniquement)
- Utilisation de l'ensemble Caméra Microphone

# **Visionnage de la télévision**

- Visionnage de programmes de télévision
- Fonctionnalités utiles lors du visionnage de la télévision
- Réglage de la qualité de l'image/de l'écran/du son en fonction de vos préférences
- Affichage des sous-titres

### **Enregistrement de programmes de télévision**

- Enregistrement sur un disque dur USB
- Visionnage/suppression de contenu enregistré
- Compréhension des symboles affichés dans la liste des titres enregistrés

## **Utilisation du téléviseur avec d'autres périphériques**

- Périphériques USB
- Décodeur, lecteurs Blu-ray et DVD
- Affichage de l'écran d'une application pour iPhone/smartphone ou iPad/tablette sur le téléviseur
- Ordinateurs, appareils photo et caméscopes
- Système audio (récepteur AV ou barre de son, par exemple)
- Consoles de jeu
- Expérience du son Surround en 3D avec une enceinte tour de cou ou un casque
- Périphériques Bluetooth
- Réglage du paramètre de synchronisation AV
- Périphériques compatibles BRAVIA Sync
- Affichage de photos en résolution 4K depuis des périphériques compatibles
- Guide de connectivité BRAVIA
- Formats et fichiers pris en charge

### **Connexion à un réseau**

- Connexion à un réseau
- Fonctionnalités du réseau domestique

### **Paramètres**

- Utilisation des Paramètres rapides
- Utilisation du Tableau de bord Eco
- Chaînes & Entrées
- Affichage et son
- Réseau et Internet
- Comptes et connexion
- Confidentialité
- Applications
- Système
- Télécommandes et accessoires
- Aide et commentaires
- Programmations & horloge

## **Dépannage**

### **Index/autre**

- Index
- À propos du Guide d'aide
- Spécifications
- Site d'assistance
- Mise à jour du téléviseur
- Rétablir configuration d'usine
- Informations relatives aux marques commerciales

[117] Index/autre

# Spécifications

Vous pouvez trouver les informations relatives aux spécifications sur le site Web

d'assistance de Sony :

Veuillez consulter la page produit de votre téléviseur et vous reporter à la

section Spécifications. Pour plus de détails au sujet du site Web d'assistance, reportez-

vous à la page Site d'assistance.

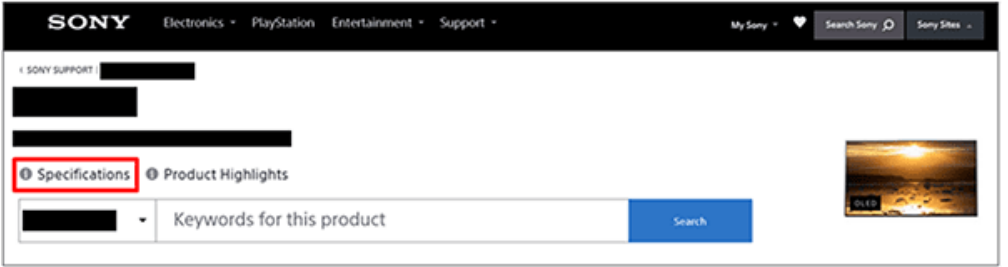

### **Remarque**

• Il est possible que la page Spécifications ne soit pas disponible selon votre modèle. Veuillez alors vous reporter au Guide de référence.

### [118] Index/autre

# Site d'assistance

Pour obtenir les dernières informations et le Guide d'aide en ligne, veuillez consulter le site Web d'assistance de Sony :

https://www.sony.eu/support/

#### [119] Index/autre

# Mise à jour du téléviseur

Le téléviseur obtient des données telles que les guides de programmes lorsqu'il est en mode de veille/veille avec maintien de la connexion au réseau. Pour garder votre téléviseur à jour, nous vous recommandons de mettre le téléviseur hors tension normalement, à l'aide de la touche d'alimentation de la télécommande ou du téléviseur.

#### [120] Index/autre

# Rétablir configuration d'usine

Vous pouvez procéder à la Rétablir configuration d'usine. Si un périphérique USB externe est connecté au téléviseur, déconnectez le périphérique USB du téléviseur avant de procéder à la réinitialisation.

#### **Remarque**

La réinitialisation entraîne la suppression de l'ensemble des données et paramètres du téléviseur (tels que les informations de paramétrage des réseaux câblés et Wi-Fi, les informations relatives au compte Google et autres informations de connexion et les applications installées).

**1 Appuyez sur la touche (Paramètres rapides) de la télécommande, puis sélectionnez [Paramètres] — [Système] — [À propos] — [Réinitialiser] — [Rétablir configuration d'usine].**

#### **2 Supprimez tout.**

Si vous avez défini un code PIN sur votre téléviseur, vous êtes invité à le saisir. Une fois le processus de réinitialisation terminé, l'assistant de configuration initiale du téléviseur s'affiche. Vous devez accepter les conditions d'utilisation de Google et la politique de confidentialité de Google.

#### **Thèmes connexes**

Réinitialisation (redémarrage) du téléviseur

#### [121] Index/autre

# Informations relatives aux marques commerciales

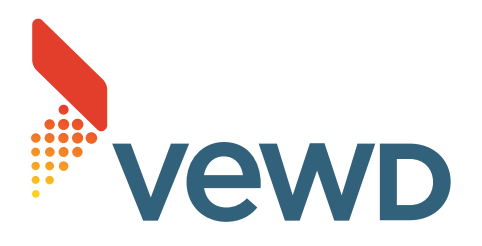

• Vewd<sup>®</sup> Core. Copyright 1995-2023 Vewd Software AS. All rights reserved.

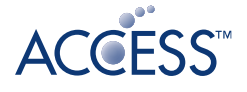

# NetFront Browser BE

- Ce produit contient NetFront Browser d'ACCESS CO., LTD.
- ACCESS, le logo ACCESS et NetFront sont des marques enregistrées ou déposées par ACCESS CO., LTD. aux Etats-Unis au Japon et/ou dans d'autres pays.
- © 2023 ACCESS CO., LTD. Tous droits réservés.
- Ce logiciel est basé en partie sur le travail de Independent JPEG Group.

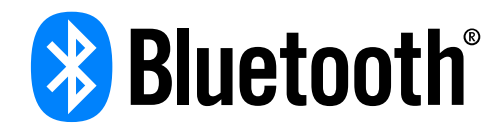

Les logos et le mot de marque Bluetooth $^\circledast$  sont des marques déposées appartenant à Bluetooth SIG, Inc. et toute utilisation de ces marques par Sony Group Corporation et ses filiales est couverte par une licence.

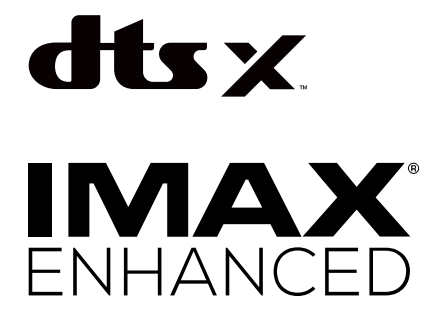

Fabriqué sous licence par IMAX Corporation. IMAX $^\circledR$  est une marque déposée appartenant à IMAX Corporation aux États-Unis et/ou dans d'autres pays. Pour les brevets DTS, visitez http://patents.dts.com. Fabriqué sous licence de DTS, Inc. DTS,DTS:X et les logos DTS,DTS:X sont des marques déposées ou des marques commerciales de DTS, Inc. aux États-Unis et dans d'autres pays. © 2024, DTS, Inc. TOUS DROITS RÉSERVÉS.

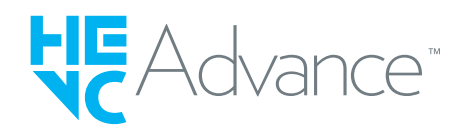

Couvert par une ou plusieurs revendications des brevets HEVC listés à l'adresse patentlist.accessadvance.com.

- Wi-Fi $^\circledR$ , Wi-Fi Alliance $^\circledR$ , Wi-Fi CERTIFIED $^\textsf{m}$  et Wi-Fi CERTIFIED  $6^\circledR$  sont des marques commerciales ou des marques déposées de Wi-Fi Alliance.
- Le logo Wi-Fi CERTIFIED™ et le logo Wi-Fi CERTIFIED 6<sup>®</sup> sont des marques déposées de Wi-Fi Alliance.
- Disney+ et tous les logos et marques associés sont des marques commerciales de Disney Enterprises, Inc. ou de ses filiales.
- Amazon, Prime Video et tous les logos connexes sont des marques commerciales d'Amazon.com, Inc. ou de ses filiales.
- Apple, Apple Home, AirPlay et HomeKit sont des marques commerciales d'Apple Inc., déposées aux États-Unis et dans d'autres pays et régions. Pour utiliser AirPlay et Apple HomeKit avec ce téléviseur, la dernière version d'iOS, d'iPadOS ou de macOS est recommandée.
- Google TV est le nom de l'expérience logicielle de ce périphérique et une marque commerciale de Google LLC. Google, YouTube, Chromecast built-in, Google Play et d'autres marques sont des marques commerciales de Google LLC.
- BRAVIA et le logo BRAVIA sont des marques commerciales ou des marques déposées de Sony Group Corporation ou de ses filiales.
- Toutes les autres marques commerciales appartiennent à leurs propriétaires respectifs.

### **Remarque**

La disponibilité de chaque service dépend de votre région/pays.